# HP Color LaserJet serie CP2020 Guía del usuario

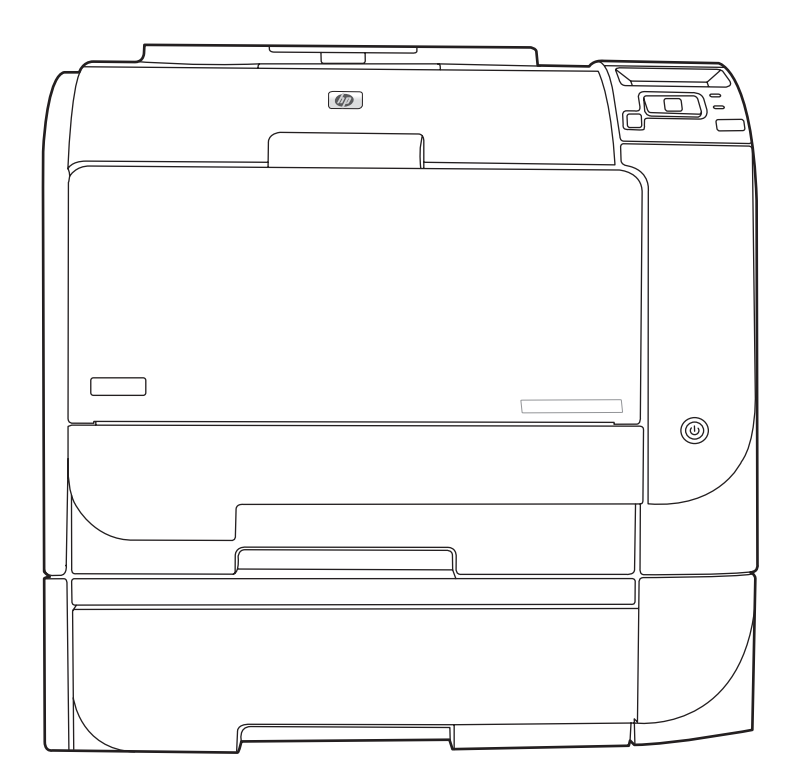

m

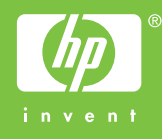

# HP Color LaserJet serie CP2020 Guía del usuario

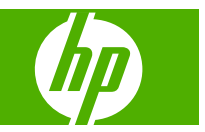

#### **Derechos de copyright y licencia**

© 2008 Copyright Hewlett-Packard Development Company, L.P.

Prohibida la reproducción, adaptación o traducción sin autorización previa y por escrito, salvo lo permitido por las leyes de propiedad intelectual (copyright).

La información contenida en este documento está sujeta a cambios sin previo aviso.

Las únicas garantías de los productos y servicios HP se detallan en las declaraciones de garantía expresas que acompañan a dichos productos y servicios. Ninguna información contenida en este documento debe considerarse como una garantía adicional. HP no será responsable de los errores u omisiones técnicos o editoriales contenidos en este documento.

Edition 2, 09/2008

Referencia: CB493-90912

#### **Avisos de marcas comerciales**

Adobe®, Acrobat® y PostScript® son marcas comerciales de Adobe Systems Incorporated.

ENERGY STAR® y el logotipo ENERGY STAR ® son marcas de la Agencia de Protección Ambiental de los Estados Unidos (United States Environmental Protection Agency) registradas en EE.UU.

Corel® es una marca comercial o una marca registrada de Corel Corporation o Corel Corporation Limited.

Microsoft®, Windows® y Windows® XP son marcas comerciales registradas en EE.UU. propiedad de Microsoft Corporation.

Windows Vista™ es una marca comercial o una marca comercial registrada de Microsoft Corporation en Estados Unidos y/o otros países.

# Tabla de contenido

#### 1 Información básica del producto

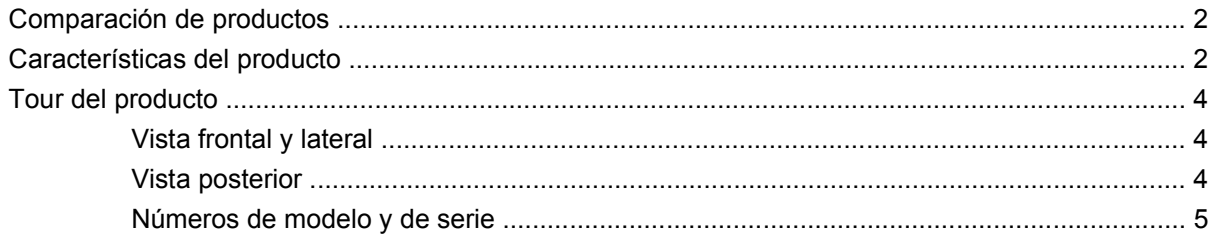

#### 2 Panel de control

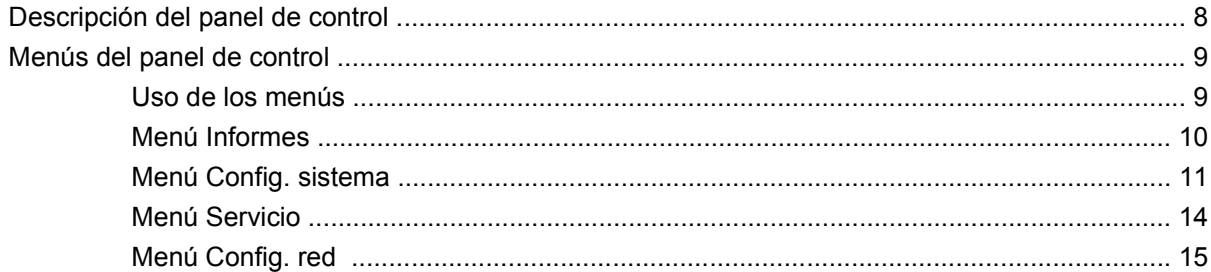

#### 3 Software para Windows

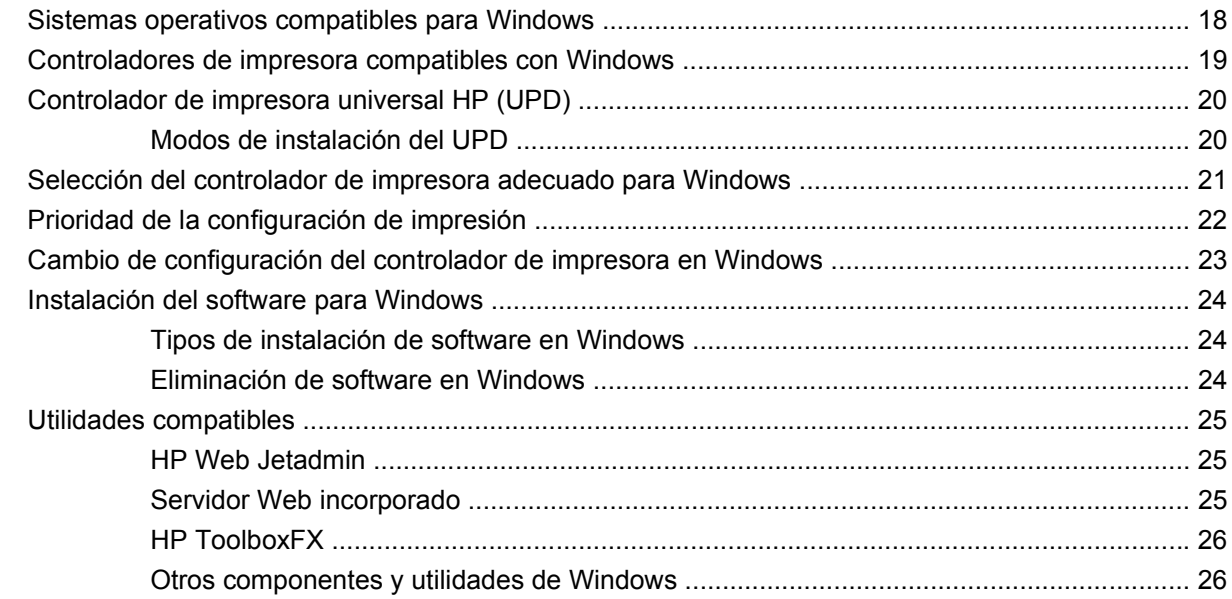

### **[4 Uso del producto con equipos Macintosh](#page-36-0)**

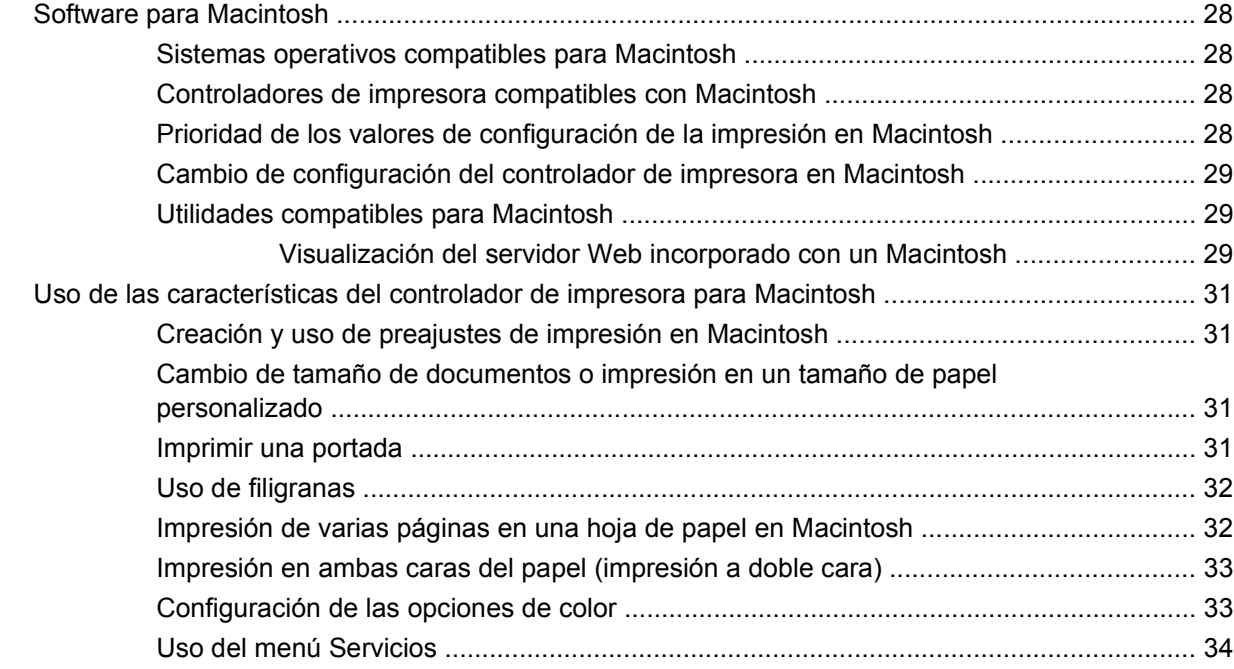

#### **[5 Conectividad](#page-44-0)**

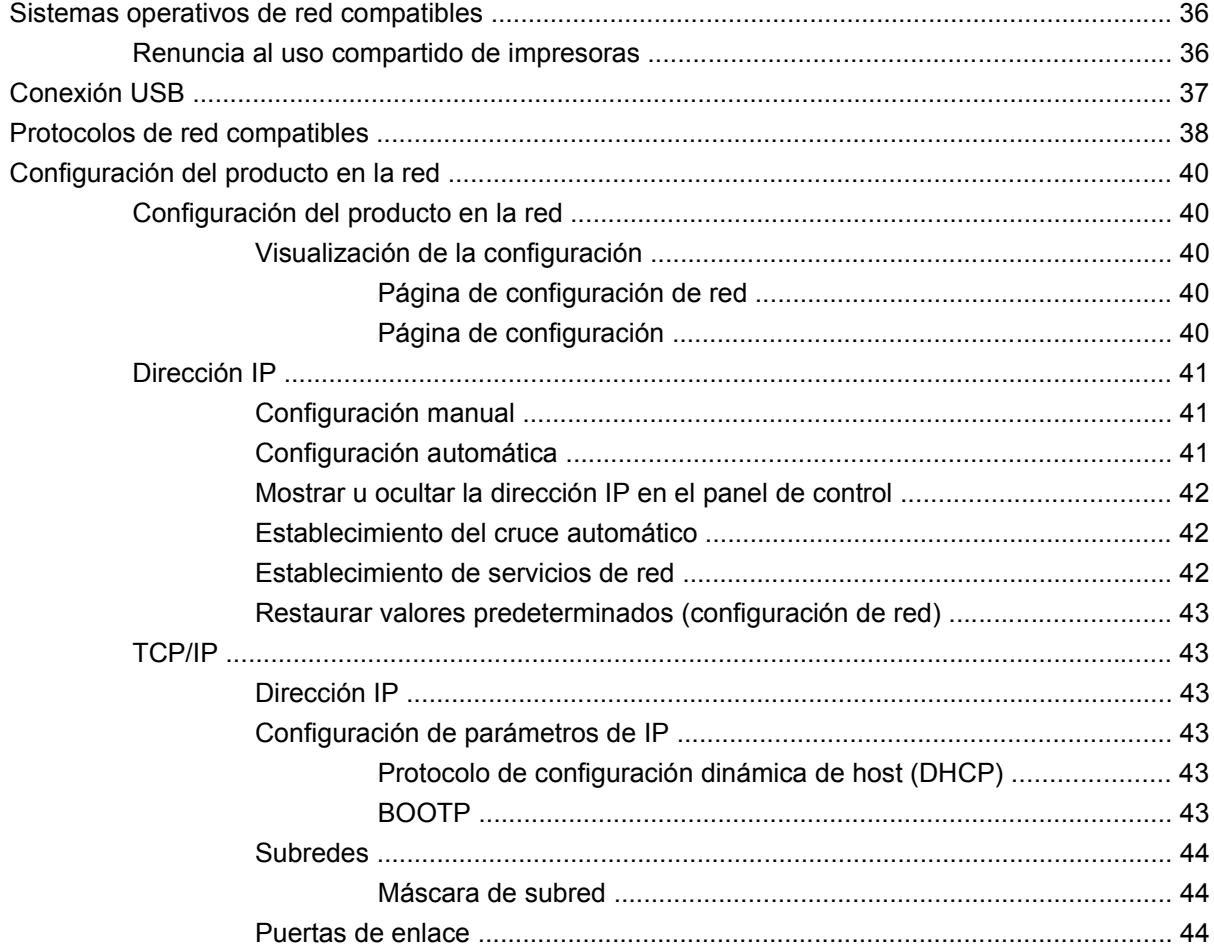

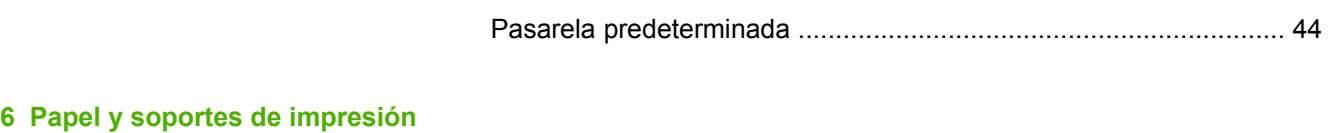

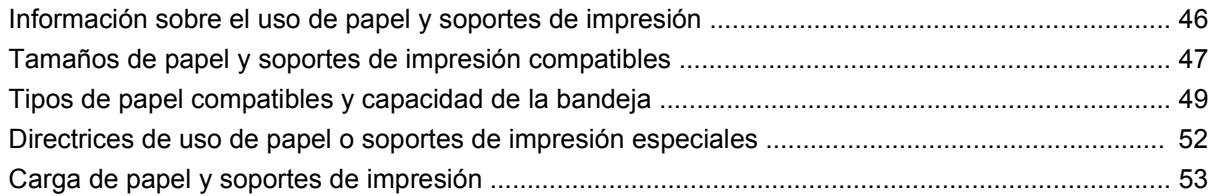

### **[7 Tareas de impresión](#page-66-0)**

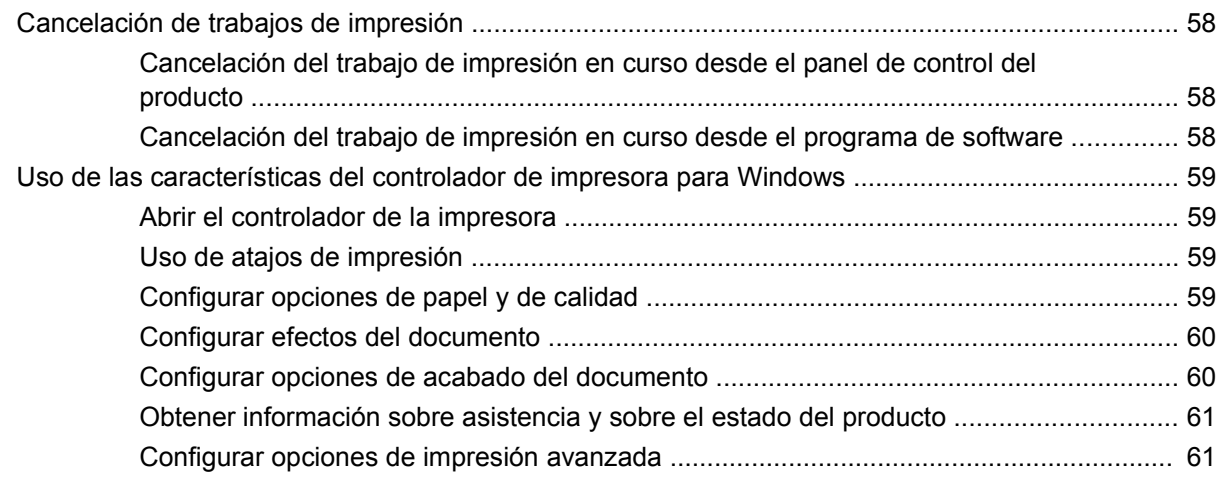

#### **[8 Color para Windows](#page-72-0)**

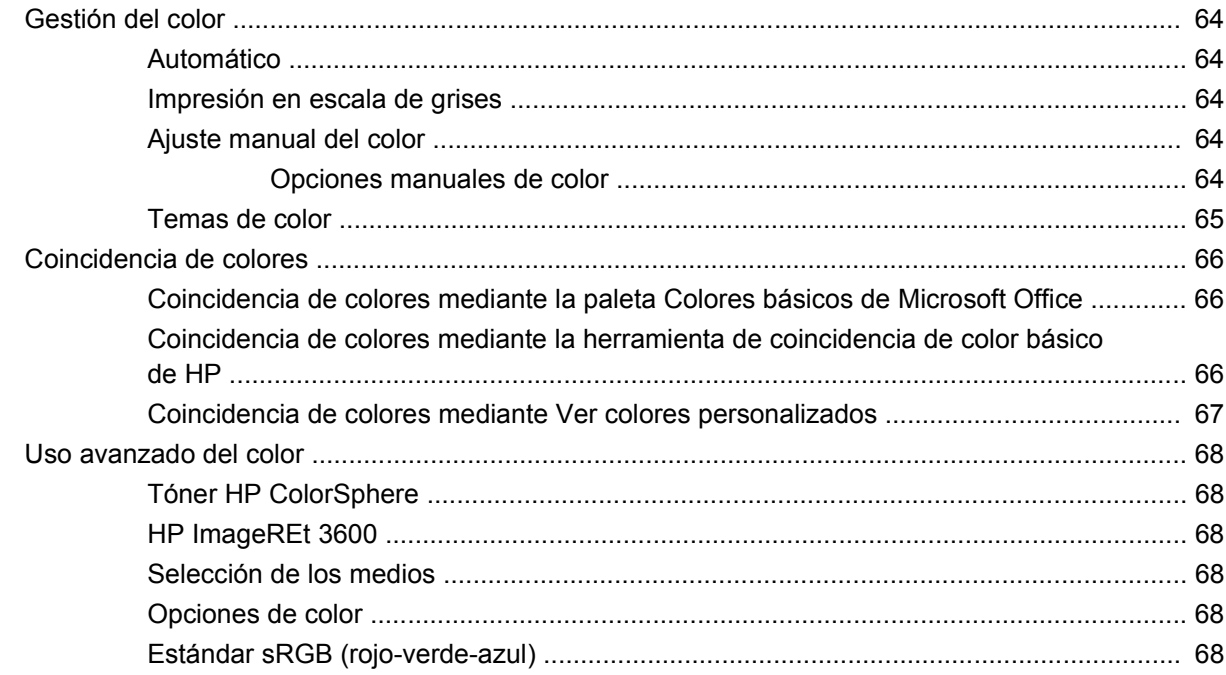

#### **[9 Gestión y mantenimiento](#page-80-0)**

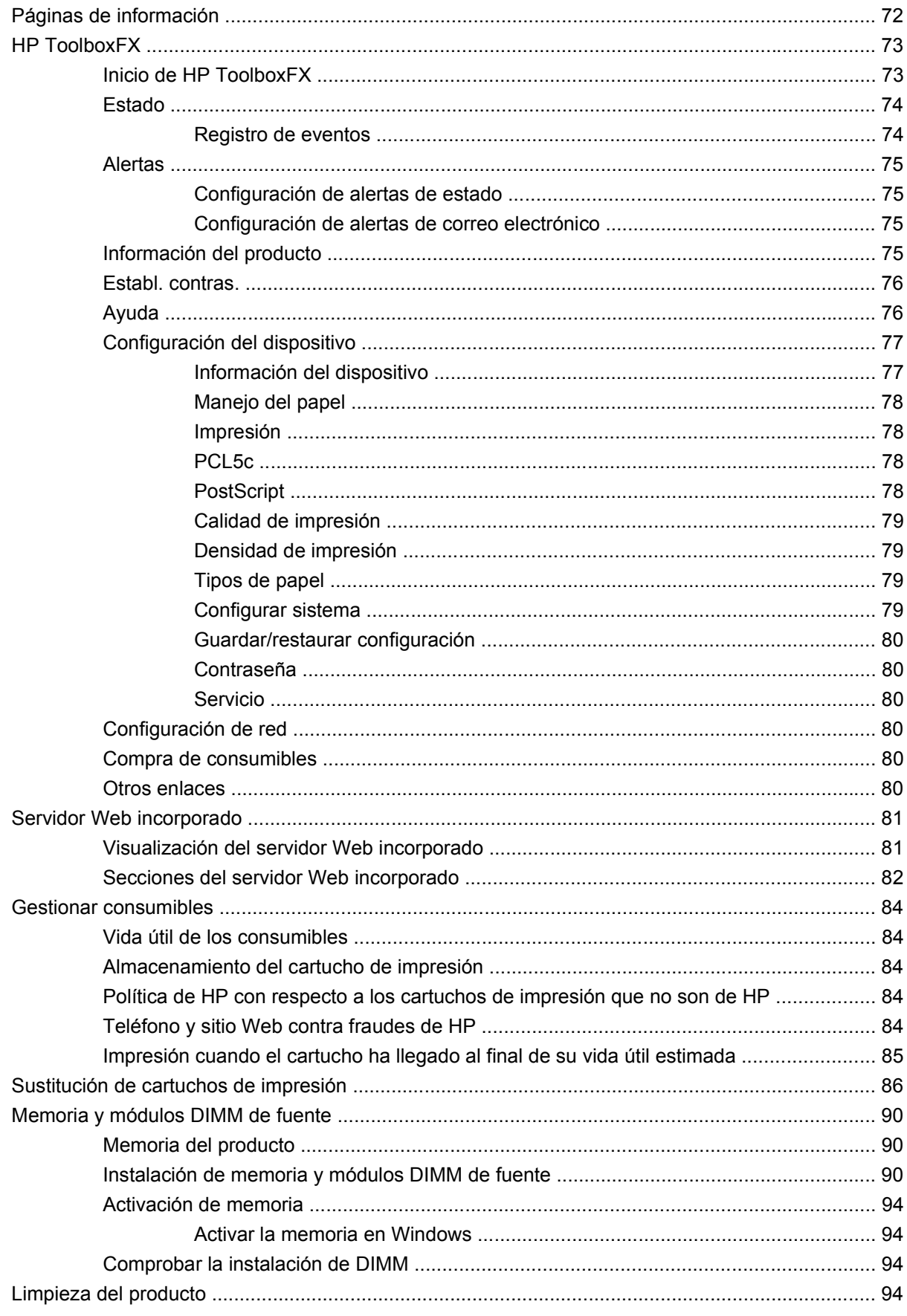

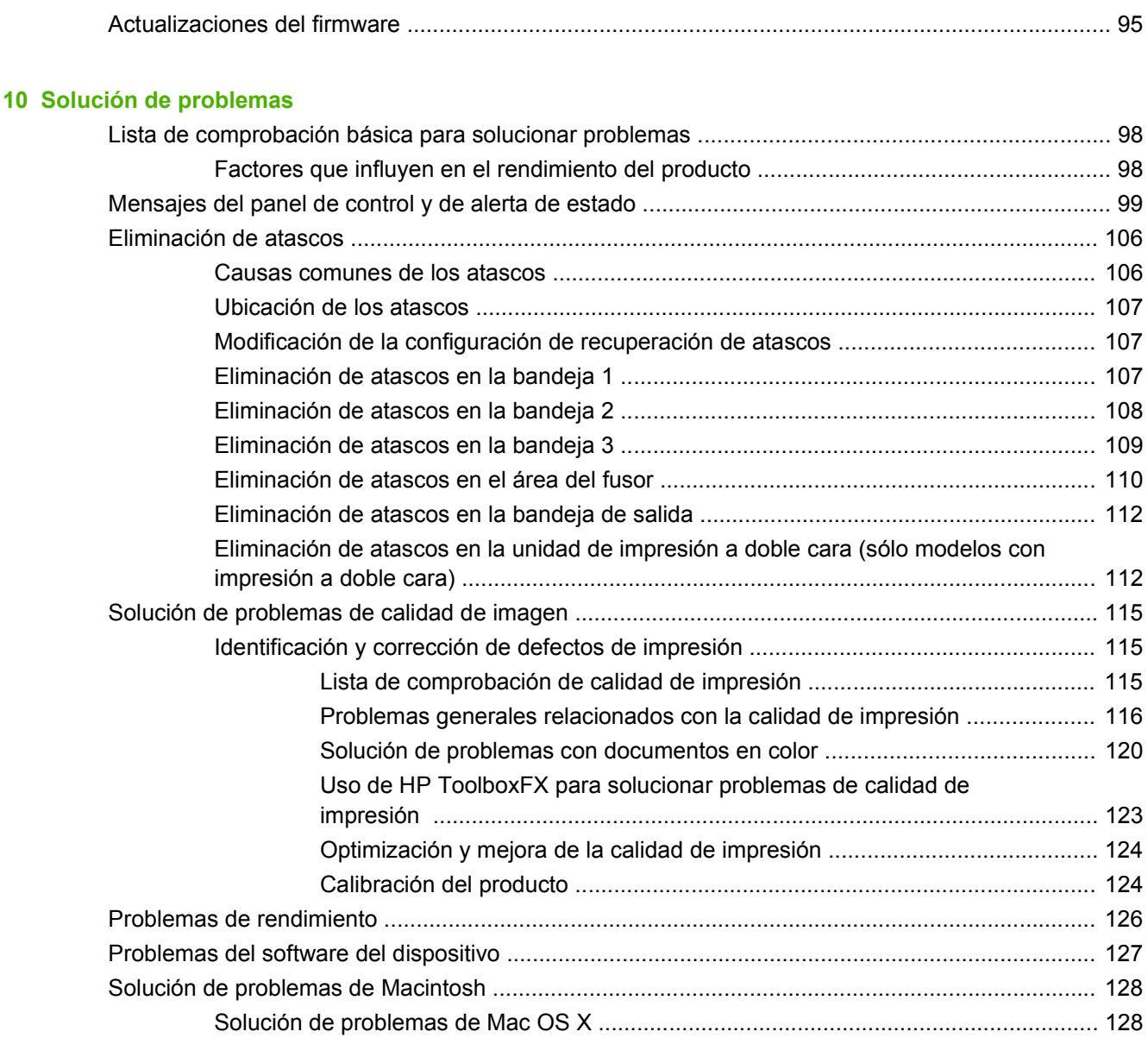

### **[Apéndice A Consumibles y accesorios](#page-140-0)**

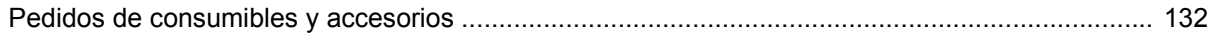

## **[Apéndice B Servicio y asistencia](#page-142-0)**

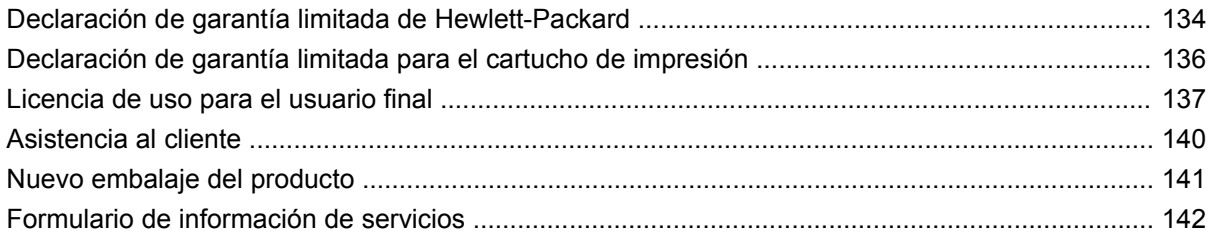

### **[Apéndice C Especificaciones](#page-152-0)**

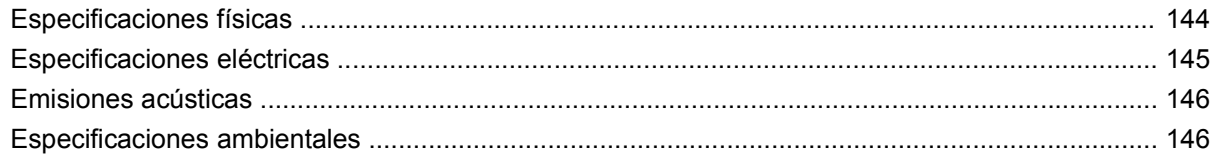

## Apéndice D Información sobre normativas

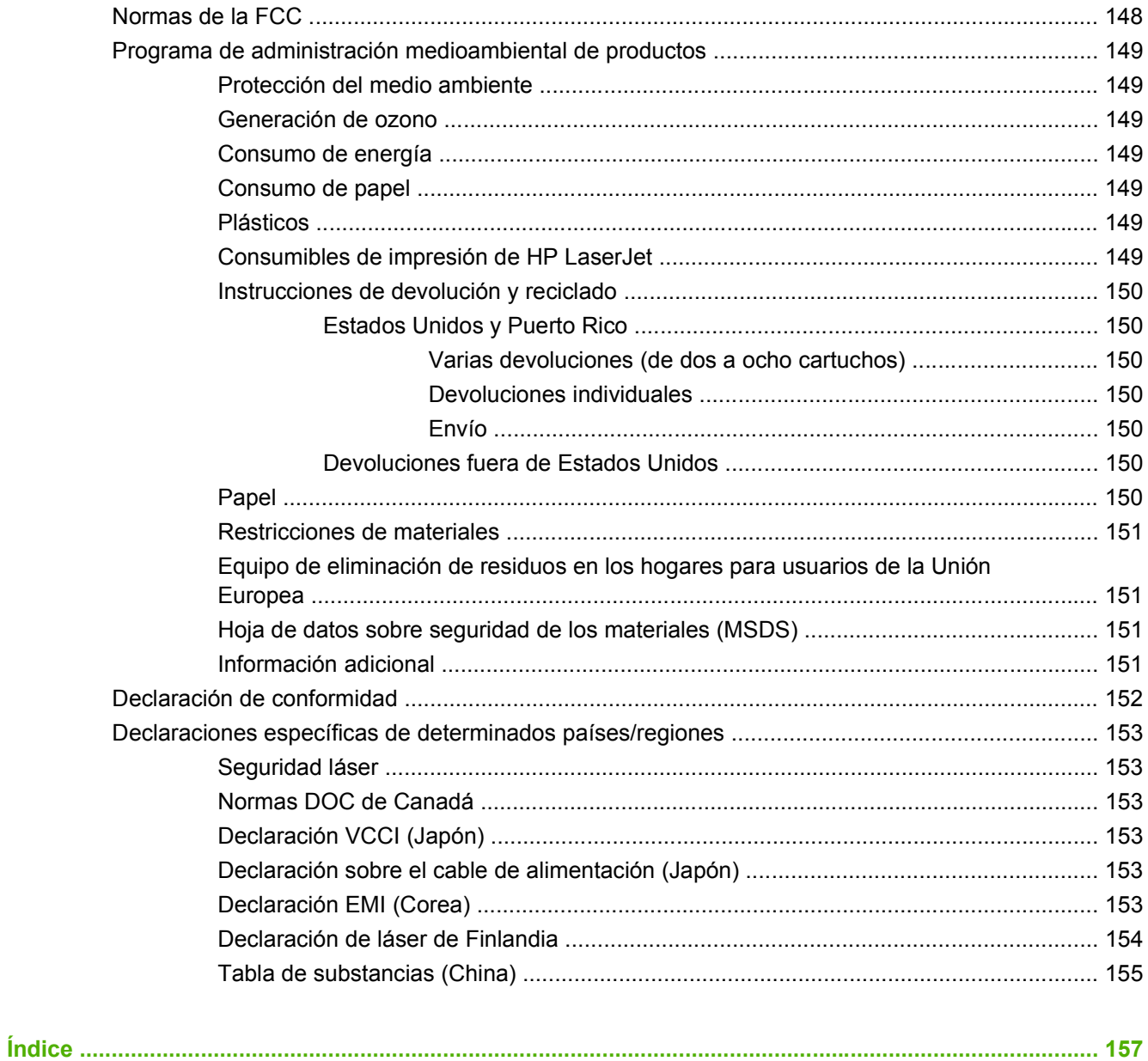

# <span id="page-10-0"></span>**1 Información básica del producto**

- [Comparación de productos](#page-11-0)
- [Características del producto](#page-11-0)
- [Tour del producto](#page-13-0)

# <span id="page-11-0"></span>**Comparación de productos**

#### **Impresora HP Color LaserJet serie CP2020**

- Imprime hasta 21 páginas por minuto (ppm) en soportes de impresión tamaño carta.
- Bandeja multipropósito de 50 hojas (bandeja 1) y bandeja de entrada de 250 hojas (bandeja 2)
- Bandeja de entrada de 250 hojas opcional (bandeja 3) (estándar en HP Color LaserJet CP2020x)
- Puerto bus serie universal (USB) 2.0 de alta velocidad
- Red integrada para conexión con redes 10Base-T/100Base-TX (HP Color LaserJet CP2020n, HP Color LaserJet CP2020dn y HP Color LaserJet CP2020x)
- Unidad de impresión a doble cara automática (HP Color LaserJet CP2020dn y HP Color LaserJet CP2020x)

## **Características del producto**

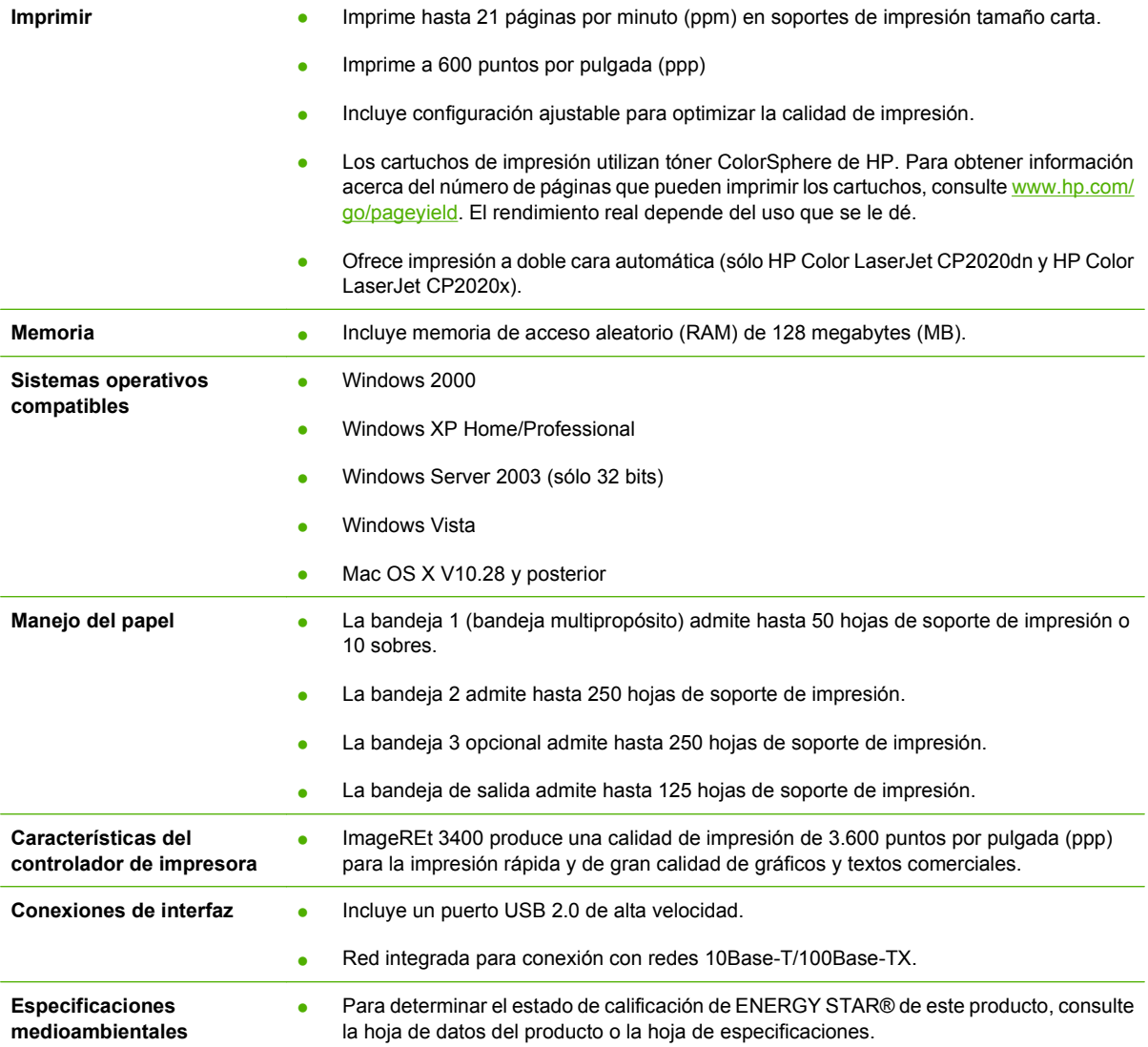

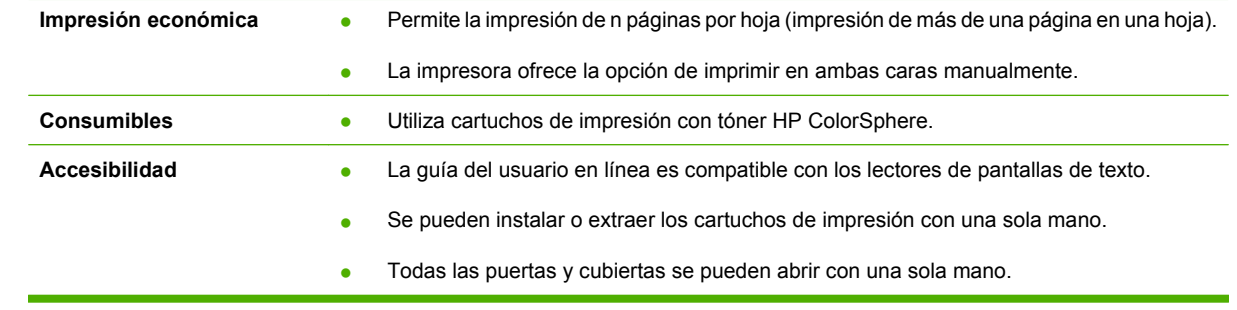

# <span id="page-13-0"></span>**Tour del producto**

## **Vista frontal y lateral**

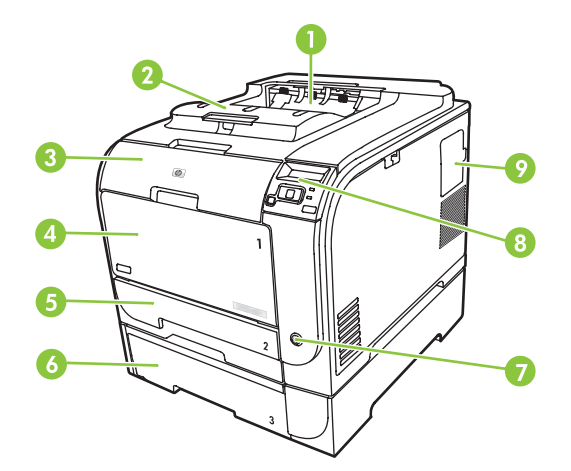

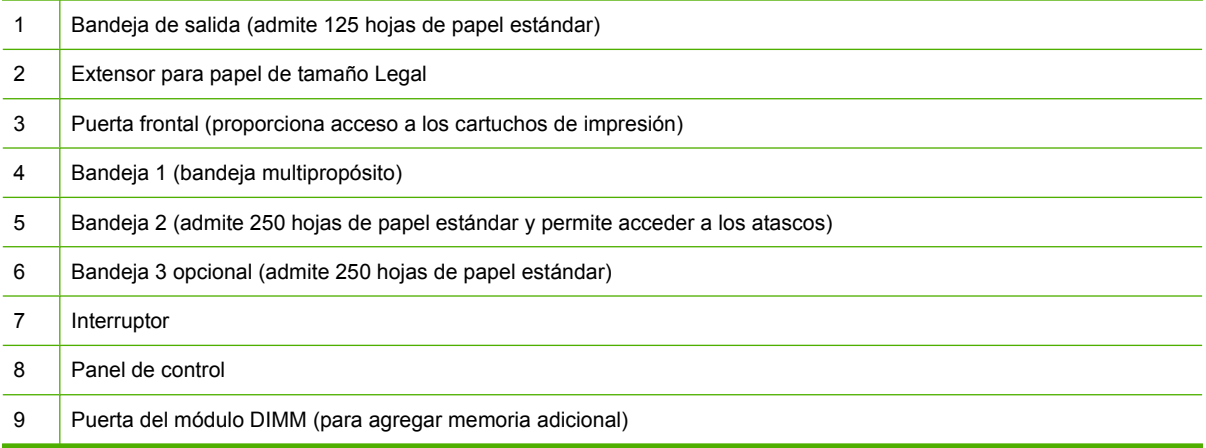

## **Vista posterior**

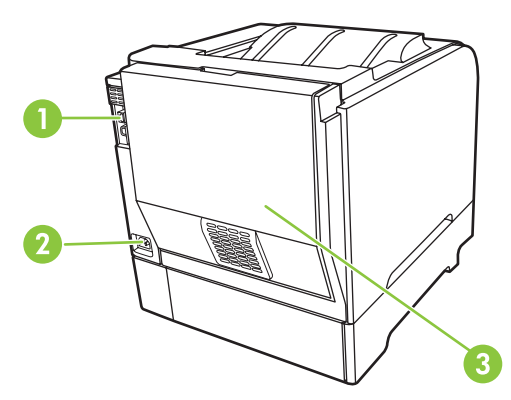

 Puerto USB 2.0 de alta velocidad y puerto de red. (El puerto de red se incluye sólo en los modelos HP Color LaserJet CP2020n, HP Color LaserJet CP2020dn y HP Color LaserJet CP2020x.)

<span id="page-14-0"></span>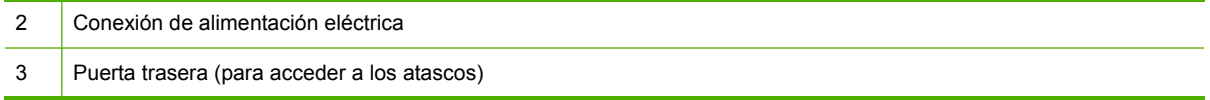

## **Números de modelo y de serie**

El número de modelo y el número de serie están incluidos en una etiqueta de identificación situada en la puerta frontal.

La etiqueta contiene información acerca del país/la región de origen, el nivel de revisión, la fecha de fabricación, el código de producción y el número de producción del producto. Contiene también información sobre la normativa y el índice de potencia.

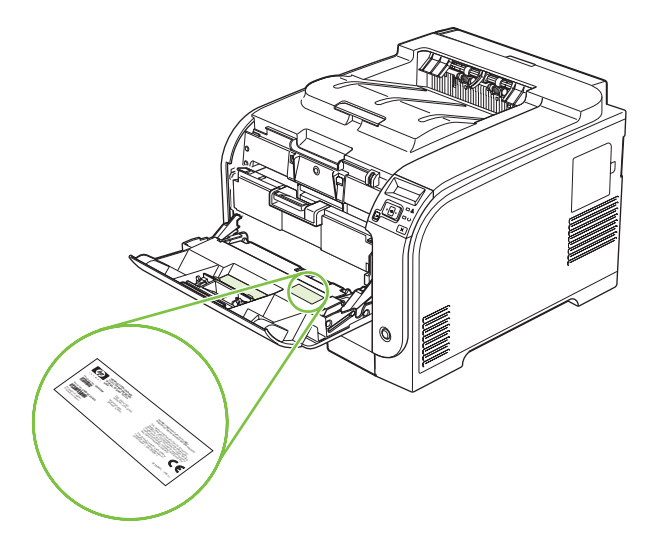

# <span id="page-16-0"></span>**2 Panel de control**

- [Descripción del panel de control](#page-17-0)
- [Menús del panel de control](#page-18-0)

## <span id="page-17-0"></span>**Descripción del panel de control**

En el panel de control del producto se encuentran los siguientes elementos.

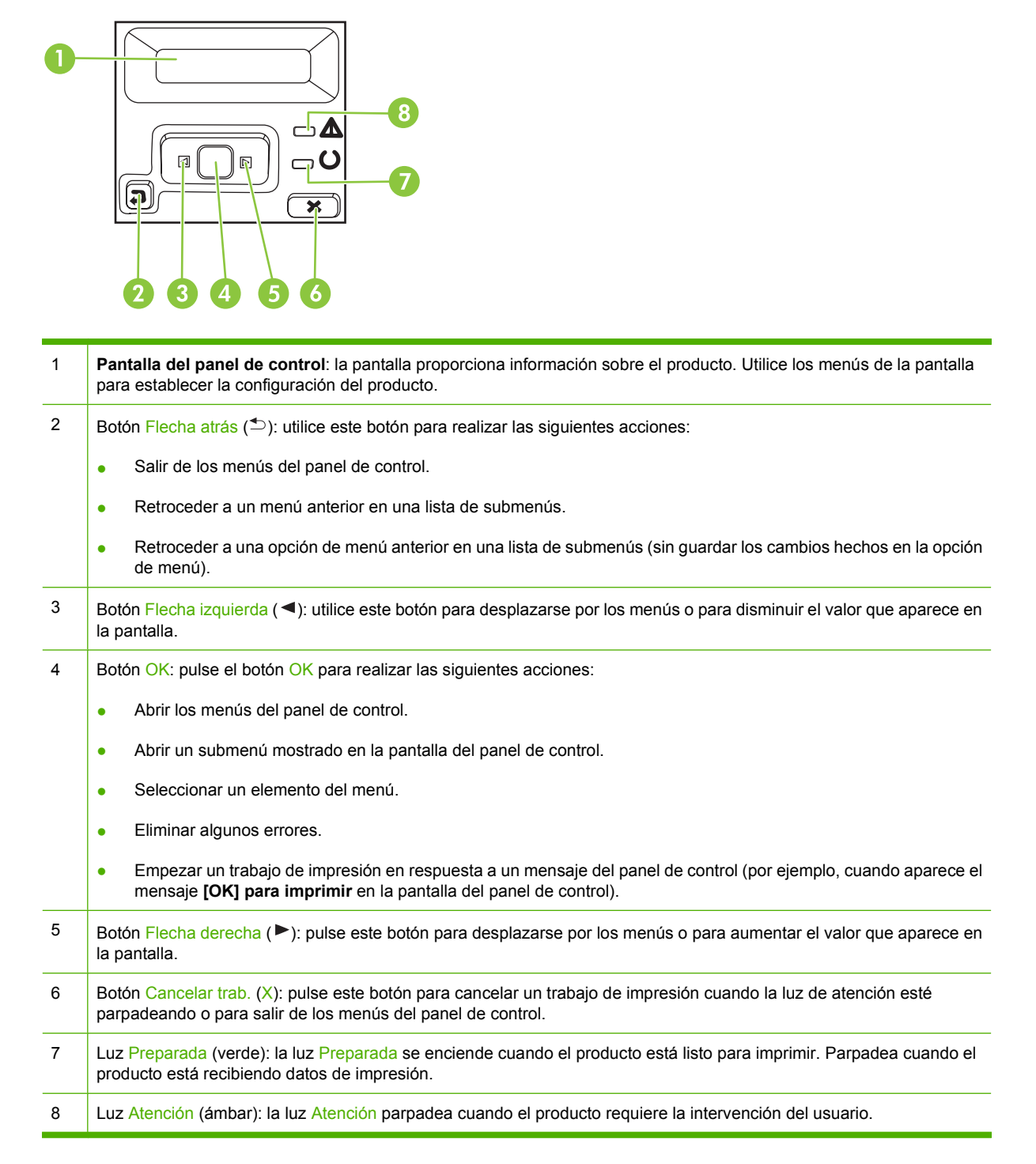

# <span id="page-18-0"></span>**Menús del panel de control**

## **Uso de los menús**

- 1. Pulse OK para abrir los menús.
- **2.** Pulse el botón Flecha izquierda (◀) o Flecha derecha (▶) para desplazarse por las listas.
- **3.** Pulse OK para seleccionar la opción apropiada. Aparece un asterisco (\*) junto a la selección activa.
- 4. Pulse el botón Flecha atrás (<sup> $\triangle$ </sup>) para retroceder por los submenús.
- **5.** Pulse X para salir del menú sin guardar los cambios.

Las secciones siguientes describen las opciones de cada uno de los menús principales:

- [Menú Informes en la página 10](#page-19-0)
- [Menú Config. sistema en la página 11](#page-20-0)
- [Menú Config. red en la página 15](#page-24-0)
- [Menú Servicio en la página 14](#page-23-0)

## <span id="page-19-0"></span>**Menú Informes**

Utilice el menú **Informes** para imprimir informes que proporcionan información sobre el producto.

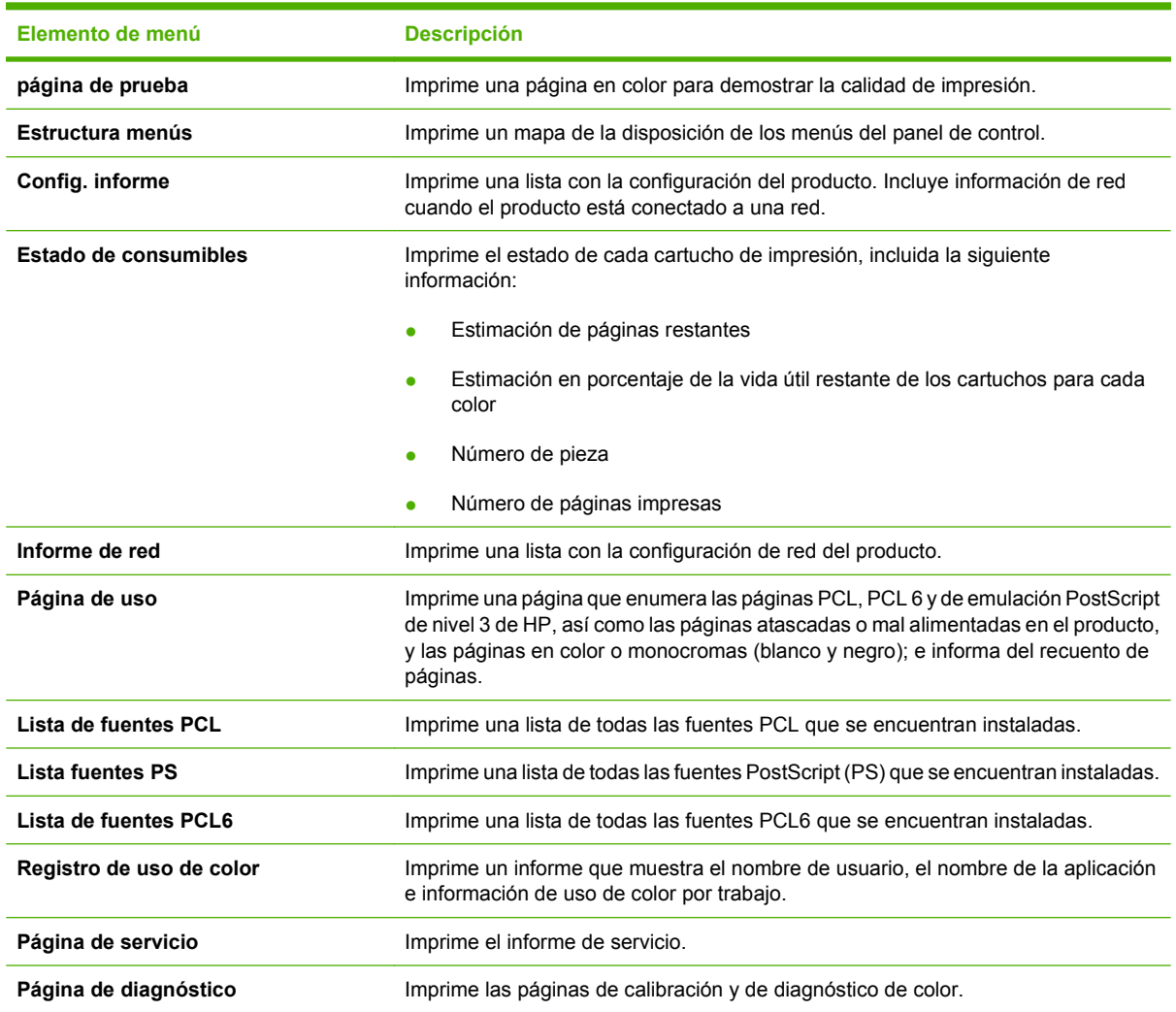

## <span id="page-20-0"></span>**Menú Config. sistema**

Utilice este menú para establecer la configuración básica del producto. El menú **Config. sistema** tiene varios submenús. En la siguiente tabla se describe cada uno de ellos.

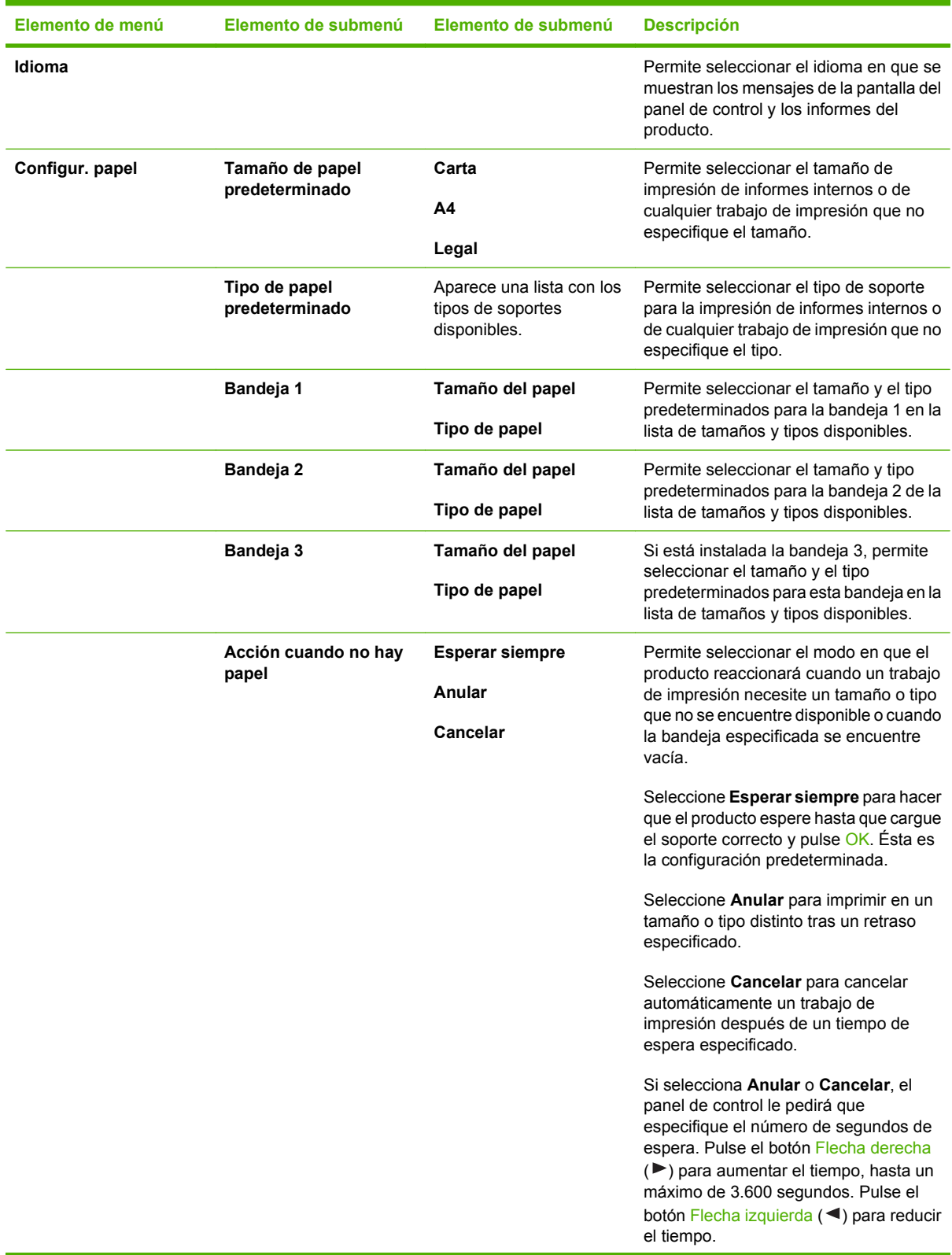

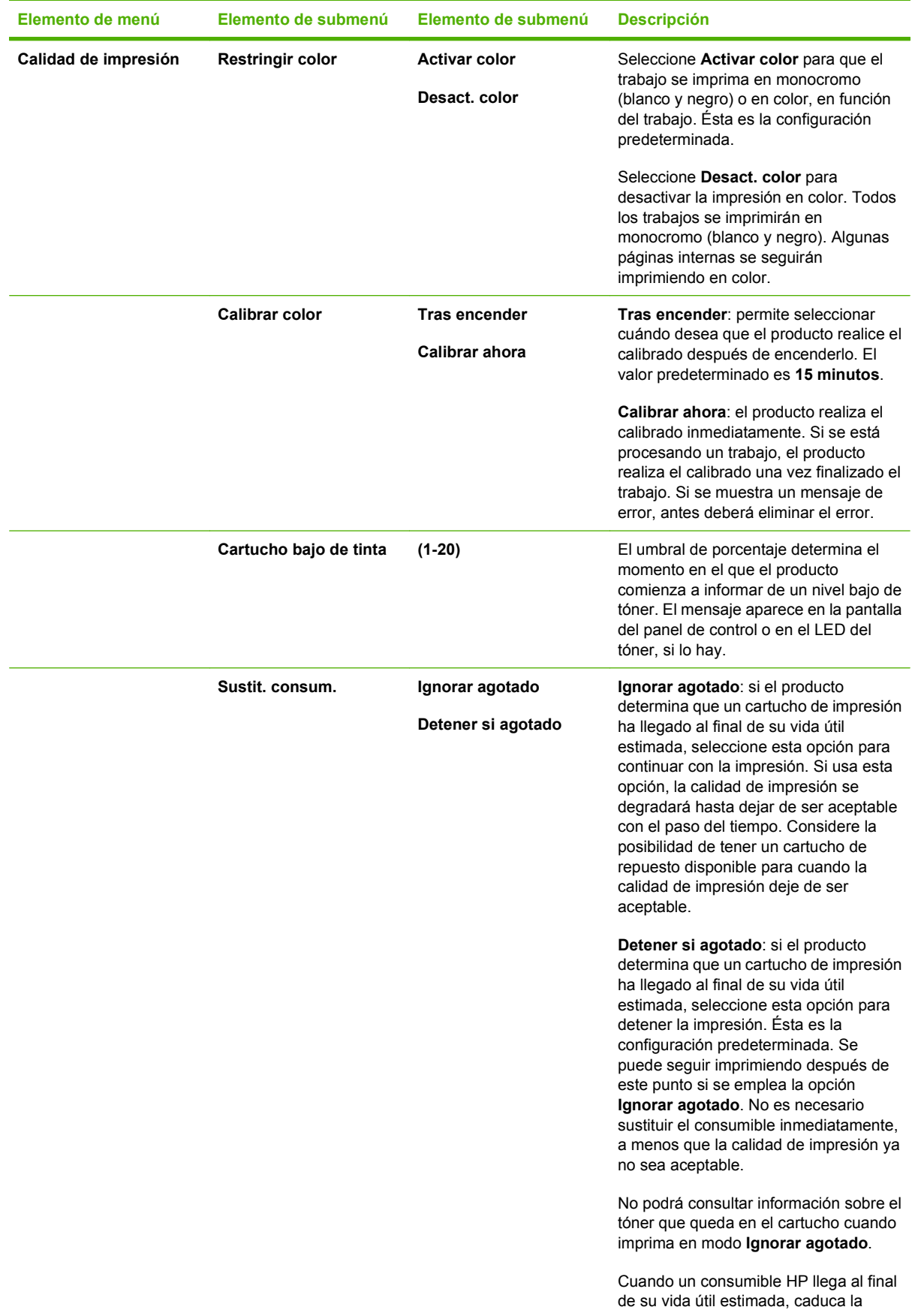

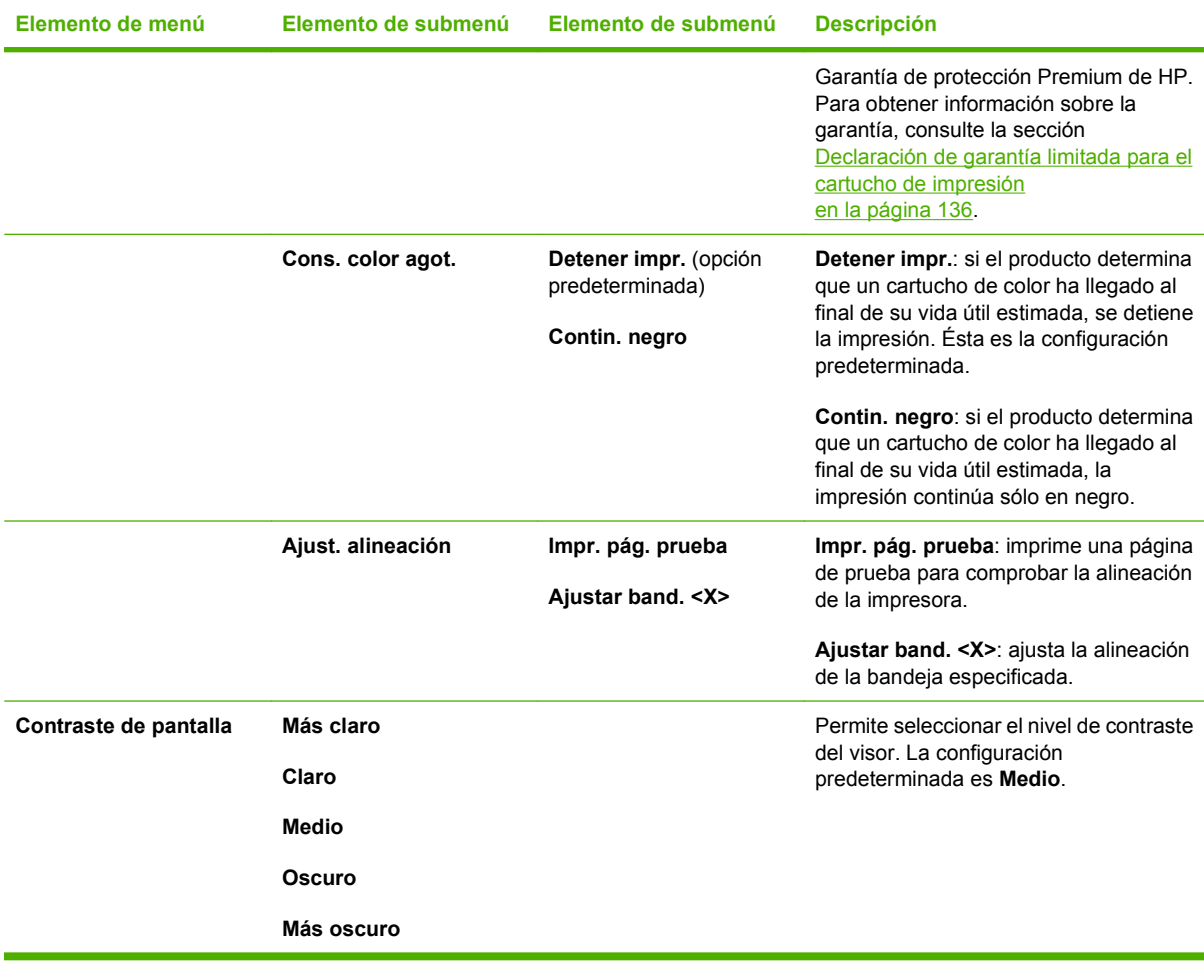

## <span id="page-23-0"></span>**Menú Servicio**

Utilice este menú para restaurar la configuración predeterminada, limpiar el producto y activar modos especiales que afectan a los resultados de impresión.

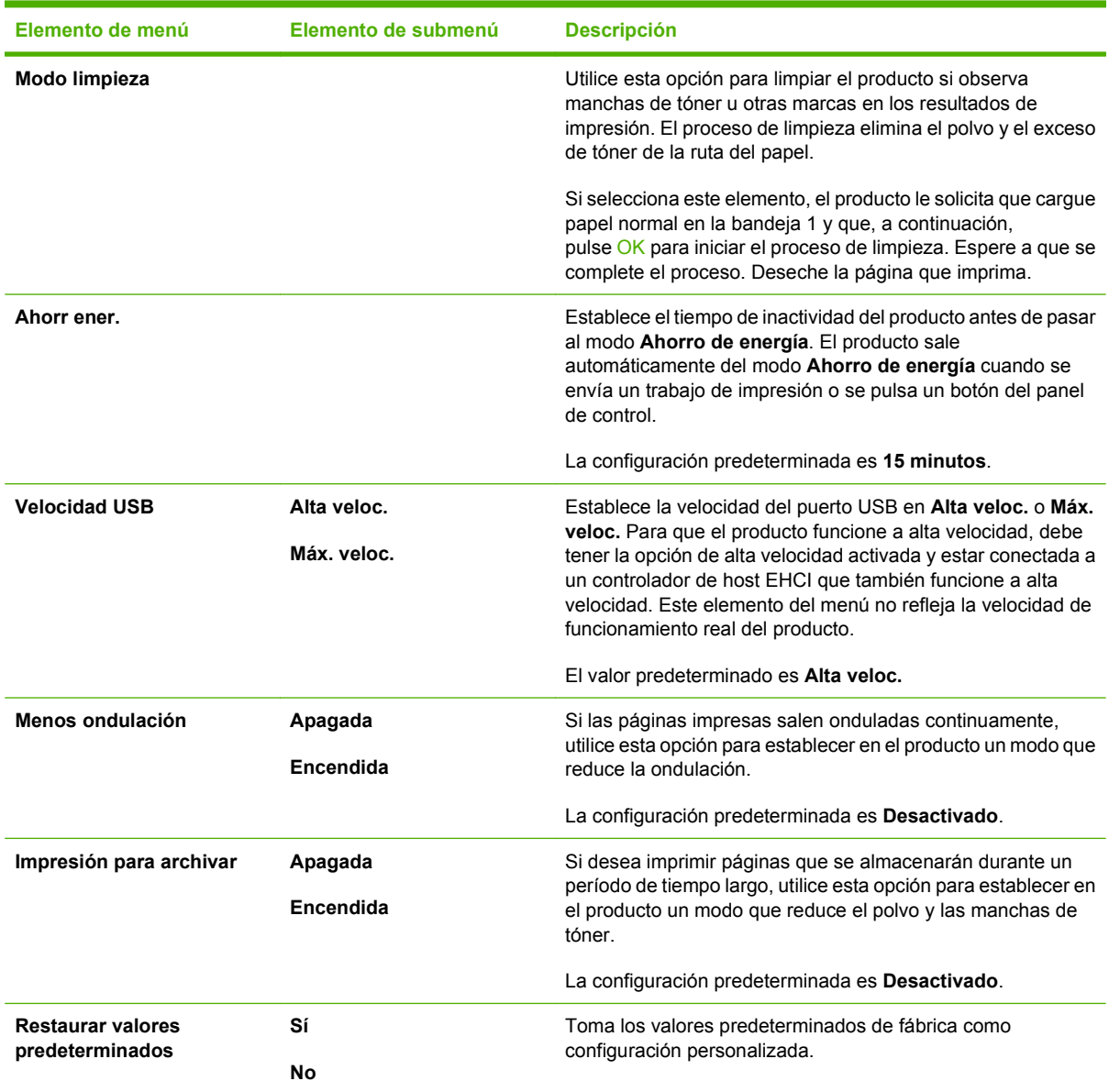

## <span id="page-24-0"></span>**Menú Config. red**

Utilice este menú para establecer la configuración de la red.

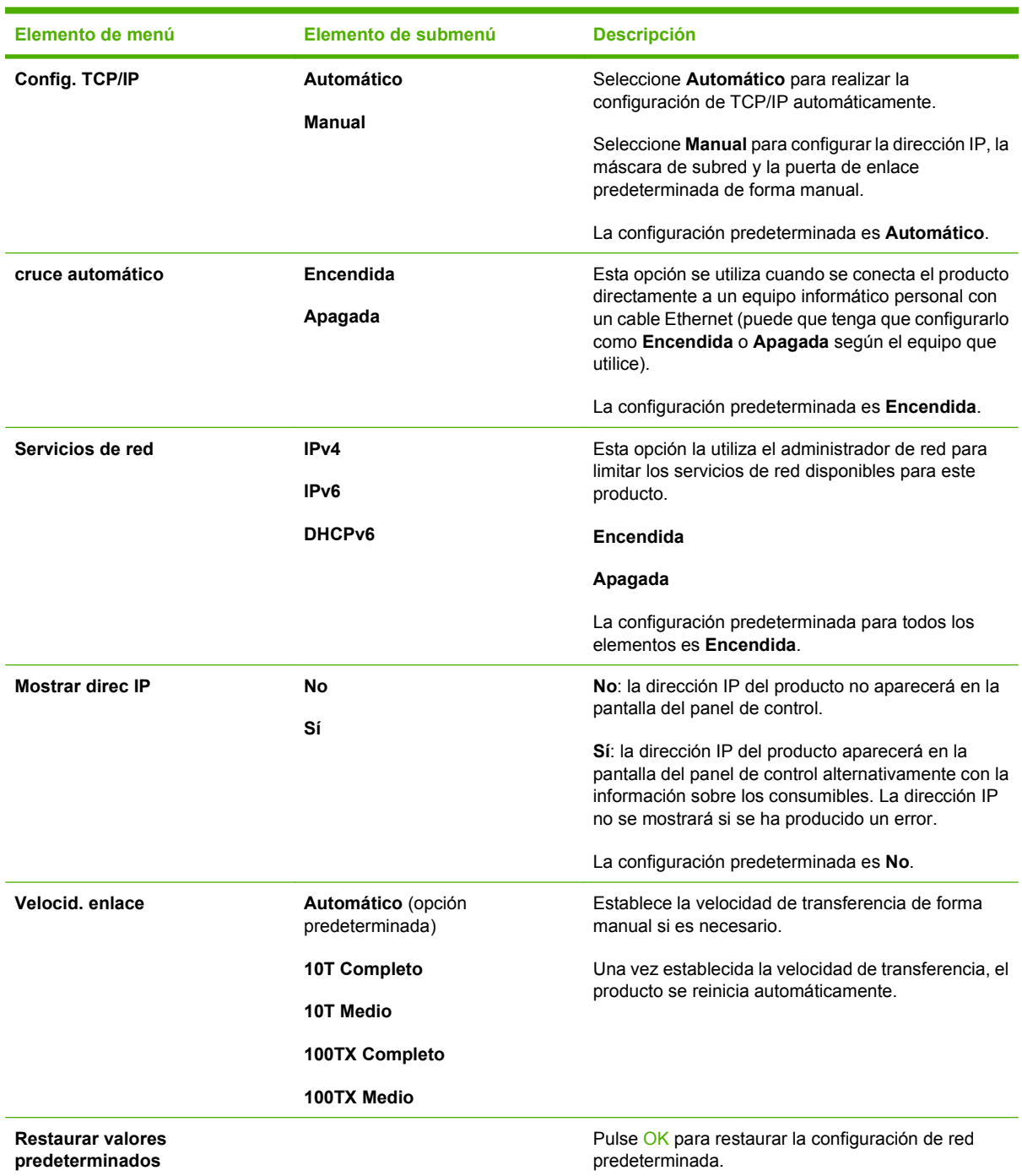

# <span id="page-26-0"></span>**3 Software para Windows**

- [Sistemas operativos compatibles para Windows](#page-27-0)
- [Controladores de impresora compatibles con Windows](#page-28-0)
- [Controlador de impresora universal HP \(UPD\)](#page-29-0)
- [Selección del controlador de impresora adecuado para Windows](#page-30-0)
- [Prioridad de la configuración de impresión](#page-31-0)
- [Cambio de configuración del controlador de impresora en Windows](#page-32-0)
- [Instalación del software para Windows](#page-33-0)
- [Utilidades compatibles](#page-34-0)

## <span id="page-27-0"></span>**Sistemas operativos compatibles para Windows**

El producto es compatible con los siguientes sistemas operativos Windows:

- Windows  $XP$  (de 32 y 64 bits)
- Windows Server 2003 (de 32 y 64 bits)
- Windows 2000
- Windows Vista

## <span id="page-28-0"></span>**Controladores de impresora compatibles con Windows**

- PCL 6
- Emulación PostScript de nivel 3 de HP

Los controladores de impresora incluyen una ayuda en línea que contiene instrucciones sobre tareas comunes de impresión. También describen los botones, las casillas de verificación y las listas desplegables que forman parte del controlador de impresora.

**NOTA:** El controlador Postscript compatible con este producto es la versión Postscript del controlador de impresora universal (UPD) de HP para Windows. Este controlador se instala y funciona de la misma manera que versiones anteriores de los controladores Postscript, y no precisa ninguna configuración especial. Para obtener más información acerca del controlador UPD, consulte [www.hp.com/go/upd.](http://www.hp.com/go/upd)

# <span id="page-29-0"></span>**Controlador de impresora universal HP (UPD)**

El controlador de impresora universal HP (UPD) para Windows es un único controlador que le proporciona acceso al instante a prácticamente cualquier producto HP LaserJet desde cualquier ubicación, sin tener que descargar controladores por separado. Ha sido desarrollado con la acreditada tecnología de controladores de impresora HP y se ha probado a fondo y utilizado con un gran número programas de software. Es una solución potente cuyo rendimiento se mantiene con el paso del tiempo.

El controlador UPD HP se comunica directamente con todos los productos HP, reúne información de la configuración y, a continuación, personaliza la interfaz de usuario para mostrar las exclusivas características disponibles del producto. Activa automáticamente las funciones que están disponibles para el producto, como la impresión y el grapado a doble cara, por lo que no es necesario configurarlas de manera manual.

Para obtener más información, vaya a [www.hp.com/go/upd](http://www.hp.com/go/upd).

## **Modos de instalación del UPD**

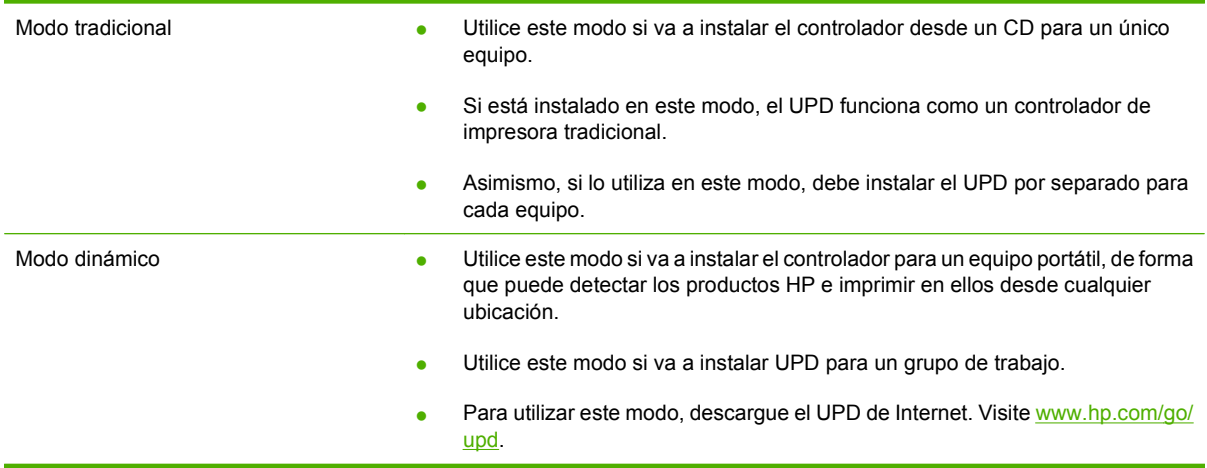

## <span id="page-30-0"></span>**Selección del controlador de impresora adecuado para Windows**

Los controladores de impresora proporcionan acceso a las características del producto y permiten que el equipo se comunique con este último (mediante un idioma de impresora). Consulte las notas sobre la instalación y los archivos Léame que se incluyen en el CD del dispositivo para obtener información sobre el software adicional y los idiomas.

#### **Descripción del controlador PCL 6 de HP**

- Se recomienda para imprimir en todos los entornos Windows.
- Proporciona la mejor velocidad, calidad de impresión y compatibilidad con las características del producto a nivel global para la mayoría de los usuarios.
- Desarrollado para su uso con la interfaz de dispositivo gráfico (GDI) de Windows a fin de proporcionar la mejor velocidad en entornos Windows.
- Puede no ser totalmente compatible con programas de software de terceros y personalizados que estén basados en PCL 5.

#### **Descripción del controlador de impresora universal Postscript de HP para Windows**

- Se recomienda para imprimir con los programas de software Adobe<sup>®</sup> o con otros que tengan un uso muy intensivo de gráficos.
- Ofrece compatibilidad de impresión para necesidades Postscript.
- Su velocidad es ligeramente mayor que la del controlador PCL 6 cuando se utiliza con los programas de software de Adobe.

# <span id="page-31-0"></span>**Prioridad de la configuración de impresión**

Las modificaciones de la configuración de impresión tienen prioridad en función de dónde se realicen:

- **E NOTA:** Los nombres de comandos y cuadros de diálogo pueden variar dependiendo de la aplicación de software.
	- **Cuadro de diálogo Configurar página**: haga clic en **Configurar página** o en un comando parecido del menú **Archivo** de la aplicación que está utilizando para abrir este cuadro de diálogo. La configuración modificada aquí anula la realizada en cualquier otro lugar.
	- **Cuadro de diálogo Imprimir**: haga clic en **Imprimir** y en **Configuración de impresión** o en un comando parecido del menú **Archivo** de la aplicación que está utilizando para abrir este cuadro de diálogo. La configuración modificada en el cuadro de diálogo **Imprimir** tiene menos prioridad y *no* anula las modificaciones realizadas en el cuadro de diálogo **Configurar página**.
	- **Cuadro de diálogo Propiedades de la impresora (controlador de la impresora)**: haga clic en **Propiedades** en el cuadro de diálogo **Imprimir** para abrir el controlador de la impresora. La configuración modificada en el cuadro de diálogo **Propiedades de la impresora** no anula la configuración existente en el software de impresión.
	- **Configuración predeterminada del controlador de la impresora**: la configuración predeterminada del controlador de la impresora establece la configuración utilizada en todos los trabajos de impresión, *a menos que* la configuración se modifique en los cuadros de diálogo **Configurar página**, **Imprimir** o **Propiedades de la impresora**.
	- **Configuración del panel de control de la impresora**: la configuración modificada en el panel de control de la impresora tiene menos prioridad que las modificaciones realizadas en cualquier otro sitio.

## <span id="page-32-0"></span>**Cambio de configuración del controlador de impresora en Windows**

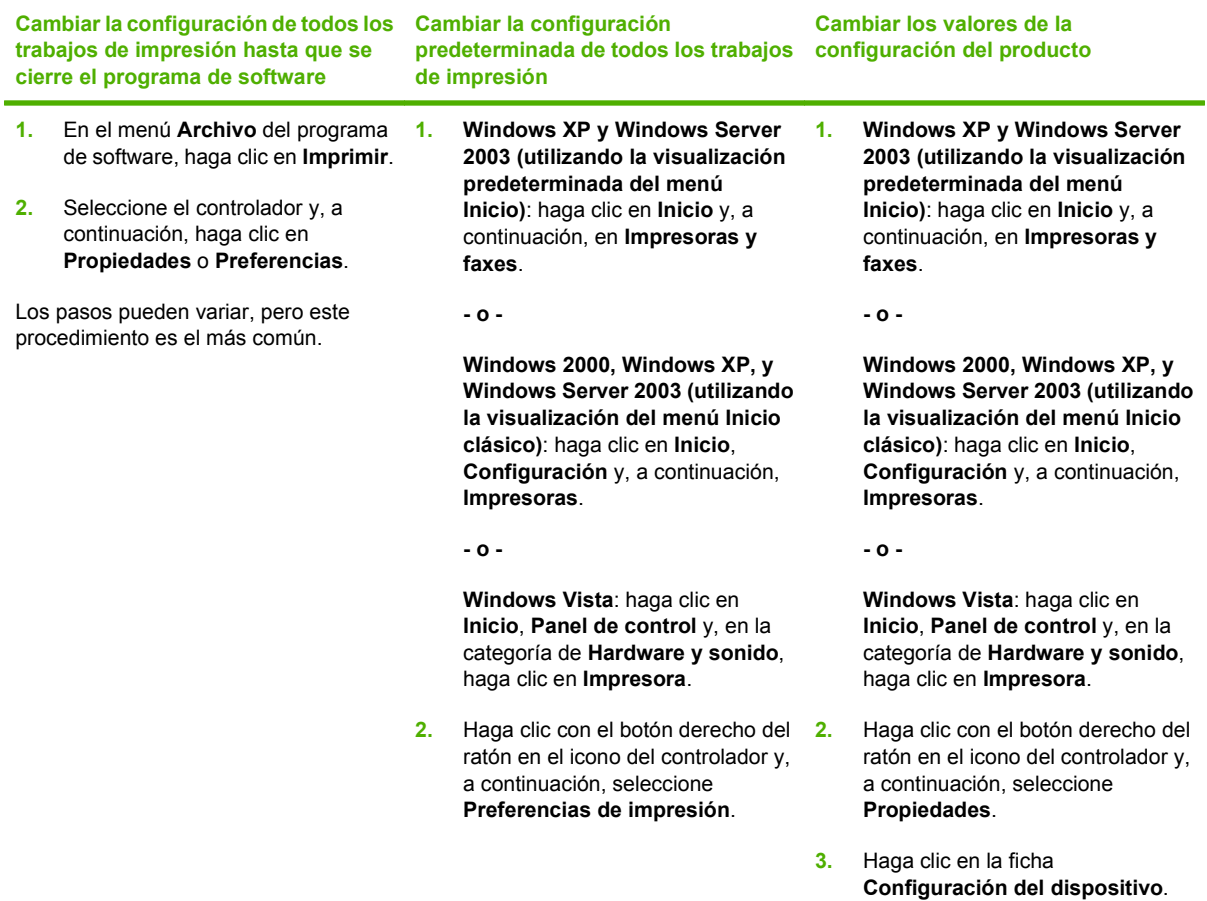

# <span id="page-33-0"></span>**Instalación del software para Windows**

## **Tipos de instalación de software en Windows**

Puede elegir entre los siguientes tipos de instalaciones de software:

- **Recommended** (Recomendada). Instala todo el software del producto, incluida la guía del usuario. Esta opción se puede seleccionar para instalaciones de conexión directa (USB) o en red.
- **Express USB Install**. (Instalación rápida mediante USB). Instala el software mínimo para un producto con una conexión USB directa. Al seleccionar este método de instalación se indica la aceptación de los términos y condiciones de la licencia para software de HP.
- **Express Network Install** (Instalación rápida a través de red). Instala el software mínimo para un producto conectado a una red. Al seleccionar este método de instalación se indica la aceptación de los términos y condiciones de la licencia para software de HP.

## **Eliminación de software en Windows**

- **1.** Haga clic en **Inicio** y, a continuación, en **Todos los programas**.
- **2.** Haga clic en **HP** y, a continuación, en **HP Color LaserJet serie CP2020Impresora**.
- **3.** Haga clic en **Desinstalar HP Color LaserJet serie CP2020Impresora** y, a continuación, siga las instrucciones en pantalla para quitar el software.

# <span id="page-34-0"></span>**Utilidades compatibles**

## **HP Web Jetadmin**

HP Web Jetadmin es una herramienta de gestión basada en el navegador para impresoras HP Jetdirect conectadas a la intranet y sólo se debe instalar en la red del equipo del administrador.

Para descargar una versión actual de HP Web Jetadmin y para obtener la lista más reciente de sistemas host compatibles, visite [www.hp.com/go/webjetadmin](http://www.hp.com/go/webjetadmin).

Una vez instalada en el servidor host, cualquier cliente de Windows podrá acceder a HP Web Jetadmin utilizando un navegador Web compatible (como por ejemplo Microsoft® Internet Explorer 4.x o Netscape Navigator 4.x o superior) visitando el host HP Web Jetadmin.

## **Servidor Web incorporado**

Este dispositivo está equipado con un servidor Web incorporado, que proporciona acceso a información sobre las actividades del dispositivo y de la red. Esta información aparece en un navegador Web, como Microsoft Internet Explorer, Netscape Navigator, Apple Safari o Firefox.

El servidor Web incorporado reside en el dispositivo; no se carga en un servidor de red.

El servidor Web incorporado ofrece una interfaz para el dispositivo que puede usar cualquier usuario con un equipo conectado en red y un navegador Web estándar. No se instala ni configura ningún software especial en el equipo, sólo es necesario disponer de un navegador Web compatible. Para obtener acceso al servidor Web incorporado, escriba la dirección IP del dispositivo en la línea de dirección del navegador. (Para localizar la dirección IP, imprima una página de configuración. Para obtener más información sobre cómo imprimir una página de configuración, consulte [Páginas de](#page-81-0) [información en la página 72.](#page-81-0))

Para obtener una explicación completa de las características y funcionamiento del servidor Web incorporado, consulte [Servidor Web incorporado en la página 81.](#page-90-0)

## <span id="page-35-0"></span>**HP ToolboxFX**

HP ToolboxFX es un programa que se puede utilizar para realizar las siguientes tareas:

- Comprobar el estado del producto
- Comprobar el estado de los consumibles y comprar consumibles en línea
- Configurar alertas
- Ver informes de uso del producto
- Ver la documentación del producto
- Obtener acceso a herramientas de solución de problemas y mantenimiento

HP ToolboxFX es compatible con instalaciones USB directas e instalaciones en red. No es necesario tener acceso a Internet para abrir y utilizar HP ToolboxFX. HP ToolboxFX se encuentra disponible únicamente tras realizar una instalación recomendada.

**EY NOTA:** HP ToolboxFX no es compatible con los sistemas operativos Windows 2000, Windows Server 2003 y Macintosh. Para utilizar HP ToolboxFX, debe tener instalado el protocolo TCP/IP en el equipo.

- **Sistemas operativos compatibles All compatibles All compatibles All compatibles All compatibles All compatibles All compatibles All compatibles All compatibles All compatibles All compatibles All com** Professional Edition)
	- Microsoft Windows Vista™

Para obtener más información sobre cómo utilizar HP ToolboxFX, consulte la sección *Inicio de* [HP ToolboxFX en la página 73](#page-82-0).

### **Otros componentes y utilidades de Windows**

- Instalador de software: automatiza la instalación del sistema de impresión
- Registro en línea mediante Internet
- **•** Print Quality Optimizer Video
- HP Basic Color Match
- HP Easy Printer Care
- **Web Printsmart**
- **HP Sure Supply**
- **HP Marketing Resource**
# **4 Uso del producto con equipos Macintosh**

- [Software para Macintosh](#page-37-0)
- [Uso de las características del controlador de impresora para Macintosh](#page-40-0)

## <span id="page-37-0"></span>**Software para Macintosh**

### **Sistemas operativos compatibles para Macintosh**

El dispositivo es compatible con los siguientes sistemas operativos Macintosh:

- Mac OS X V10.2.8, V10.3, V10.4 y posterior
- **NOTA:** Es compatible con Mac OS V10.4 y posterior, PPC y equipos Mac con procesador Intel Core.

### **Controladores de impresora compatibles con Macintosh**

El instalador de HP proporciona archivos PPD (PostScript® Printer Description) y archivos PDE (Printer Dialog Extensions) para equipos Macintosh.

Los PPD, en combinación con los controladores de impresora Apple PostScript, ofrecen acceso a las características del dispositivo. Utilice el controlador de impresora PostScript para Apple suministrado con el equipo.

### **Prioridad de los valores de configuración de la impresión en Macintosh**

Las modificaciones de la configuración de impresión tienen prioridad en función de dónde se realicen:

- **NOTA:** Los nombres de comandos y cuadros de diálogo pueden variar dependiendo de la aplicación de software.
	- **Cuadro de diálogo Configurar página**: para abrir este cuadro de diálogo, haga clic en **Configurar página** o en un comando similar del menú **Archivo** del programa con el que está trabajando. Los valores que se cambien aquí pueden sobrescribir los valores que se hayan cambiado en cualquier otro lugar.
	- **Cuadro de diálogo Imprimir**: haga clic en **Imprimir** y en **Configuración de impresión** o en un comando parecido del menú **Archivo** de la aplicación que está utilizando para abrir este cuadro de diálogo. La configuración modificada en el cuadro de diálogo **Imprimir** tiene menos prioridad y *no* anula las modificaciones realizadas en el cuadro de diálogo **Configurar página**.
	- **Configuración predeterminada del controlador de la impresora**: la configuración predeterminada del controlador de la impresora establece la configuración utilizada en todos los trabajos de impresión, *a menos que* la configuración se modifique en los cuadros de diálogo **Configurar página**, **Imprimir** o **Propiedades de la impresora**.
	- **Configuración del panel de control de la impresora**: la configuración modificada en el panel de control de la impresora tiene menos prioridad que las modificaciones realizadas en cualquier otro sitio.

### **Cambio de configuración del controlador de impresora en Macintosh**

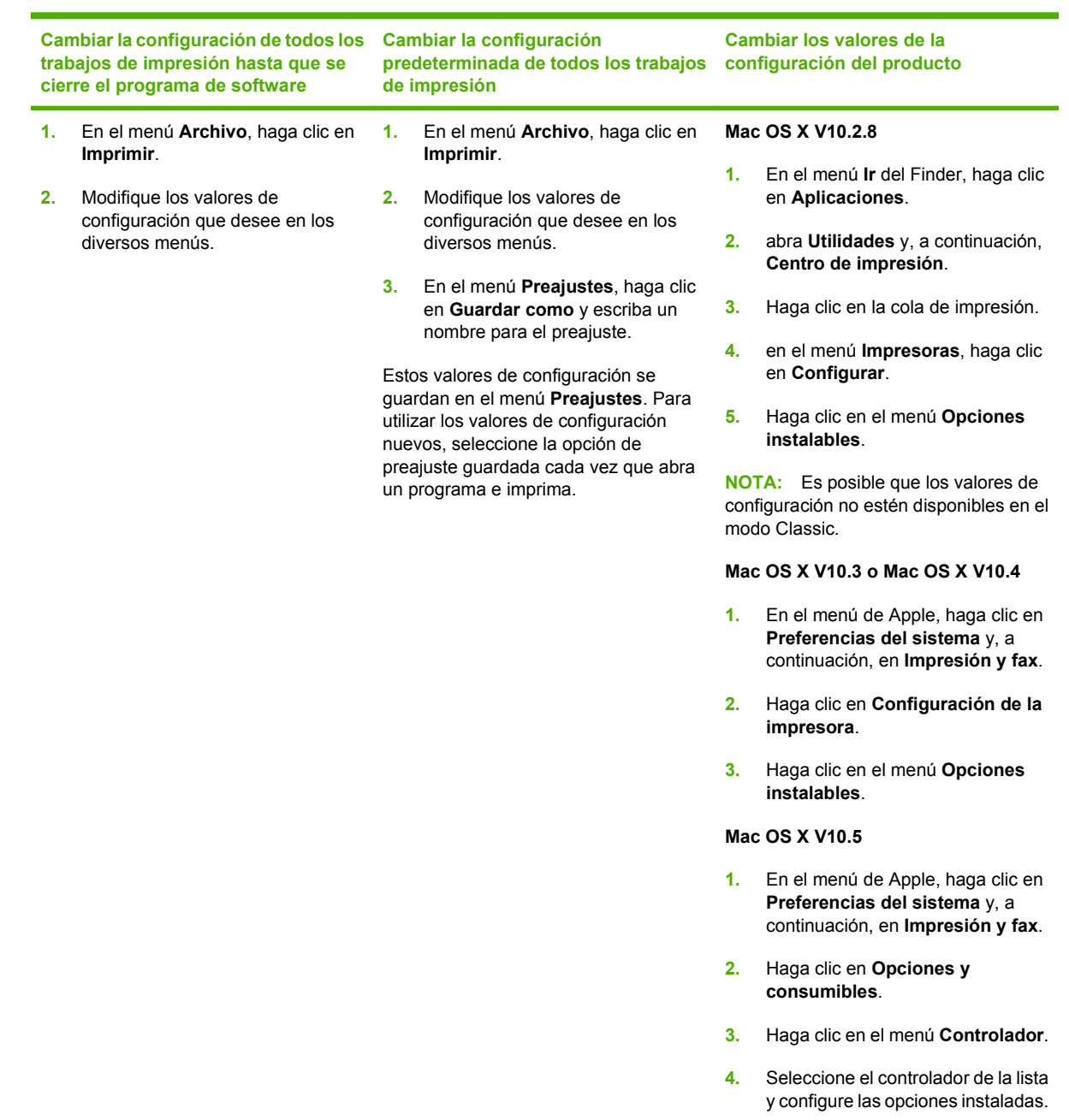

### **Utilidades compatibles para Macintosh**

#### **Visualización del servidor Web incorporado con un Macintosh**

Se puede acceder al servidor Web incorporado (EWS) de HP pulsando el botón **Utilidad** al visualizar la cola de impresión. Ello abre un explorador Web, como Safari, que permite al usuario acceder al EWS. También se puede acceder directamente al EWS escribiendo la dirección IP de la red o el nombre DNS del producto en el explorador Web.

El software HP USB EWS Gateway, que se instala automáticamente, también permite que un explorador Web acceda al producto si éste está conectado por medio de un cable USB. Pulse el botón **Utilidad** cuando utilice una conexión USB para acceder al EWS por medio del explorador Web.

Utilice el EWS para realizar las siguientes tareas:

- Ver el estado del dispositivo y cambiar la configuración del dispositivo.
- Ver y cambiar la configuración de red del dispositivo.
- **·** Imprimir páginas de información del dispositivo.
- Ver el registro de eventos del dispositivo.

## <span id="page-40-0"></span>**Uso de las características del controlador de impresora para Macintosh**

### **Creación y uso de preajustes de impresión en Macintosh**

Utilice los preajustes de impresión para guardar la configuración del controlador actual y volver a utilizarla.

#### **Creación de un preajuste de impresión**

- **1.** En el menú **Archivo**, haga clic en **Imprimir**.
- **2.** Seleccione el controlador.
- **3.** Seleccione los valores de configuración de la impresión.
- **4.** En el cuadro **Preajustes**, haga clic en **Guardar como...** y escriba un nombre para el preajuste.
- **5.** Haga clic en **OK**.

#### **Uso de preajustes de impresión**

- **1.** En el menú **Archivo**, haga clic en **Imprimir**.
- **2.** Seleccione el controlador.
- **3.** En el cuadro **Preajustes**, seleccione el preajuste de impresión que desee utilizar.
- **EX NOTA:** Para utilizar la configuración predeterminada del controlador de impresora, seleccione **Estándar**.

### **Cambio de tamaño de documentos o impresión en un tamaño de papel personalizado**

Puede cambiar el tamaño de un documento para que se ajuste a un tamaño de papel diferente.

- **1.** En el menú **Archivo**, haga clic en **Imprimir**.
- **2.** Abra el menú **Manejo del papel**.
- **3.** En el área para el **Destination Paper Size**, seleccione **Scale to fit paper size**, y, a continuación, el tamaño en la lista desplegable.
- **4.** Si desea utilizar únicamente papel más pequeño que el documento, seleccione **Scale down only**.

### **Imprimir una portada**

Puede imprimir una portada por separado para su documento que contenga un mensaje (como "Confidencial").

- **1.** En el menú **Archivo**, haga clic en **Imprimir**.
- **2.** Seleccione el controlador.
- **3.** Abra el menú **Portada** y, a continuación, seleccione si desea imprimir la portada **Antes del documento** o **Después del documento**.
- **4.** En el menú **Tipo de portada**, seleccione el mensaje que desea imprimir en la portada.
- **Forma:** Para imprimir una portada en blanco, seleccione **Estándar** como **Tipo de portada**.

#### **Uso de filigranas**

Una filigrana es una nota, como "Confidencial", que aparece impresa en el fondo de las páginas de un documento.

- **1.** En el menú **Archivo**, haga clic en **Imprimir**.
- **2.** Abra el menú **Filigranas**.
- **3.** Junto a **Modo**, seleccione el tipo de filigrana que se va a utilizar. Seleccione **Filigrana** para imprimir un mensaje semi-transparente. Seleccione **Superponer** para imprimir un mensaje que no sea transparente.
- **4.** Junto a **Páginas**, seleccione si desea imprimir la filigrana en todas las páginas o únicamente en la primera página.
- **5.** Junto a **Texto**, seleccione uno de los mensajes estándar, o elija **Personalizado** y escriba un nuevo mensaje en el cuadro.
- **6.** Seleccione las opciones para el resto de la configuración.

### **Impresión de varias páginas en una hoja de papel en Macintosh**

Es posible imprimir varias páginas en una sola hoja de papel. Esta característica ofrece un método económico para imprimir páginas de calidad borrador.

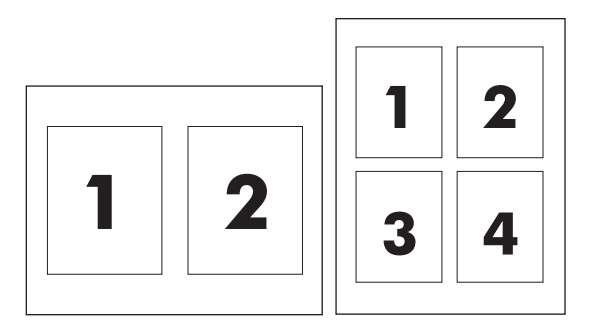

- **1.** En el menú **Archivo**, haga clic en **Imprimir**.
- **2.** Seleccione el controlador.
- **3.** Abra el menú **Disposición**.
- **4.** Junto a **Páginas por hoja**, seleccione el número de páginas que desea imprimir en cada hoja (1, 2, 4, 6, 9 o 16).
- **5.** Junto a **Configuración**, seleccione el orden y la colocación de las páginas en la hoja.
- **6.** Junto a **Borde**, seleccione el tipo de borde que desea imprimir alrededor de cada página en la hoja.

### **Impresión en ambas caras del papel (impresión a doble cara)**

#### $\triangle$  **PRECAUCIÓN:** Con el fin de evitar atascos, no cargue papel de más de 105 g/m<sup>2</sup> (bond de 28 libras).

#### **Usar impresión dúplex automática**

- **1.** Cargue papel suficiente para el trabajo de impresión en una de las bandejas. Si carga papel especial, como papel con membrete, hágalo de una de las siguientes maneras:
	- En la bandeia 1, carque el papel con membrete con la cara frontal hacia arriba, de manera que el borde inferior se introduzca primero en la impresora.
	- Si utiliza otra bandeja, cargue el papel con membrete con la cara frontal hacia abajo y el borde superior hacia la parte posterior de la bandeja.
- **2.** En el menú **Archivo**, haga clic en **Imprimir**.
- **3.** Abra el menú **Disposición**.
- **4.** Junto a **Two-Sided** (Doble cara), seleccione **Long-Edge Binding** (Encuadernación horizontal) o **Short-Edge Binding** (Encuadernación vertical).
- **5.** Haga clic en **Imprimir**.

#### **Imprimir en ambas caras manualmente**

- **1.** Cargue papel suficiente para el trabajo de impresión en una de las bandejas. Si carga papel especial, como papel con membrete, hágalo de una de las siguientes maneras:
	- En la bandeia 1, carque el papel con membrete con la cara frontal hacia arriba, de manera que el borde inferior se introduzca primero en la impresora.
	- Si utiliza otra bandeja, cargue el papel con membrete con la cara frontal hacia abajo y el borde superior hacia la parte posterior de la bandeja.
- **2.** En el menú **Archivo**, haga clic en **Imprimir**.
- **3.** En el menú **Acabado**, seleccione **Impresión manual en la segunda cara**.
- **4.** Haga clic en **Imprimir**. Siga las instrucciones de la ventana emergente que aparece en la pantalla del equipo antes de volver a cargar la pila de salida en la bandeja 1 para imprimir la segunda mitad.
- **5.** Vaya a la impresora y retire el papel en blanco de la bandeja 1.
- **6.** Inserte la pila impresa con la parte frontal hacia arriba, de manera que el borde inferior se introduzca antes en la bandeja 1 de la impresora. *Debe* imprimir la segunda cara desde la bandeja 1.
- **7.** Si se le indica, pulse el botón correspondiente del panel de control para continuar.

### **Configuración de las opciones de color**

Utilice el menú emergente **Opciones de color** para controlar el modo en que se interpretan e imprimen los colores desde los programas de software.

- **1.** Haga clic en **Mostrar opciones avanzadas**.
- **2.** Ajuste los valores individuales para texto, gráficos y fotografías.

### **Uso del menú Servicios**

Si el producto está conectado a una red, utilice el menú **Servicios** para obtener información sobre el producto y el estado de los consumibles.

- **1.** En el menú **Archivo**, haga clic en **Imprimir**.
- **2.** Abra el menú **Servicios**.

# **5 Conectividad**

- [Sistemas operativos de red compatibles](#page-45-0)
- [Conexión USB](#page-46-0)
- [Protocolos de red compatibles](#page-47-0)
- [Configuración del producto en la red](#page-49-0)

## <span id="page-45-0"></span>**Sistemas operativos de red compatibles**

Los siguientes sistemas operativos son compatibles con la impresión en red:

#### **Instalación completa del software**

- Windows 2003 Server (64 bits)
- Windows  $XP(32 y 64 bits)$
- Windows Vista (32 y 64 bits)
- Mac OS X V10.2.8, V10.3, V10.4 y posterior

#### **Sólo controlador de impresora**

- Windows 2000
- Windows 2003 Server (32 bits)
- Linux (sólo Web)
- Scripts del modelo UNIX (sólo Web)

### **Renuncia al uso compartido de impresoras**

HP no admite la red de punto a punto, ya que se trata de una función de los sistemas operativos de Microsoft y no de los controladores de impresora de HP. Visite el sitio Web de Microsoft en [www.microsoft.com.](http://www.microsoft.com)

## <span id="page-46-0"></span>**Conexión USB**

**NOTA:** *No* conecte el cable USB antes de instalar el software. El programa de instalación le indicará cuándo debe conectar el cable USB.

Este producto admite una conexión USB 2.0. Deberá utilizar un cable USB tipo A/B para imprimir.

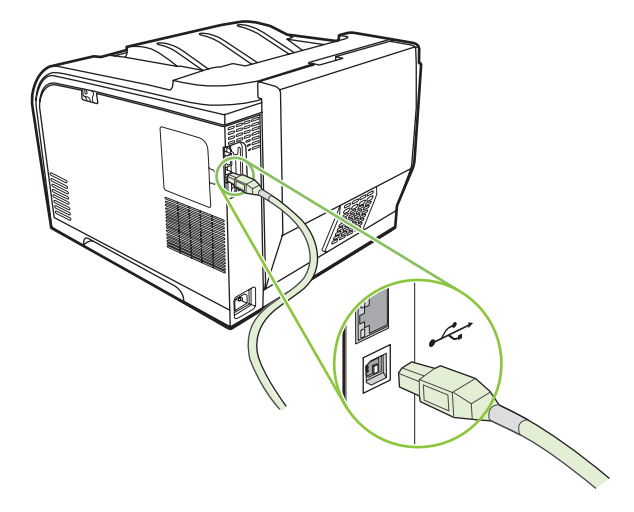

## <span id="page-47-0"></span>**Protocolos de red compatibles**

El producto es compatible con el protocolo de red TCP/IP, que es el protocolo de red de uso más generalizado y aceptado. Multitud de servicios de red utilizan este protocolo. Este producto también es compatible con IPv4 e IPv6. En las tablas siguientes se enumeran los servicios/protocolos de red que admite el producto.

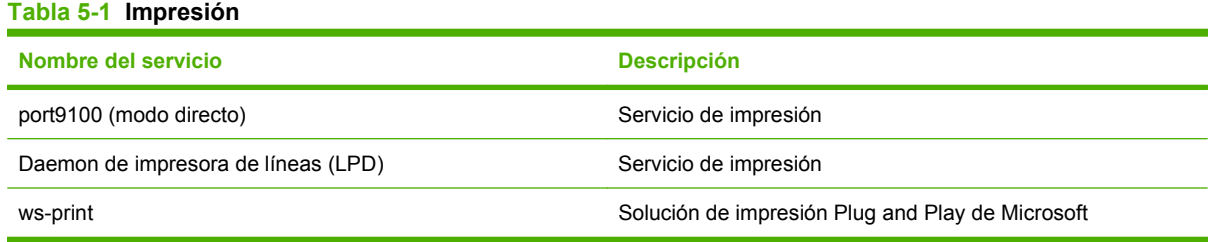

#### **Tabla 5-2 Detección de productos de red**

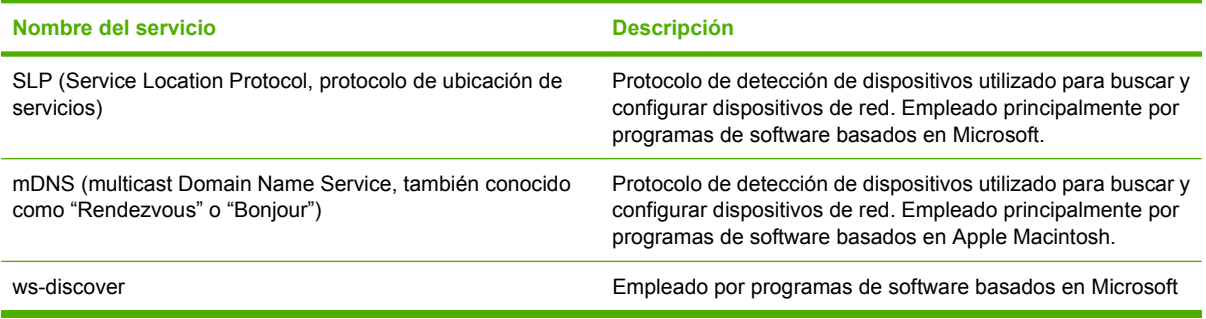

#### **Tabla 5-3 Mensajería y administración**

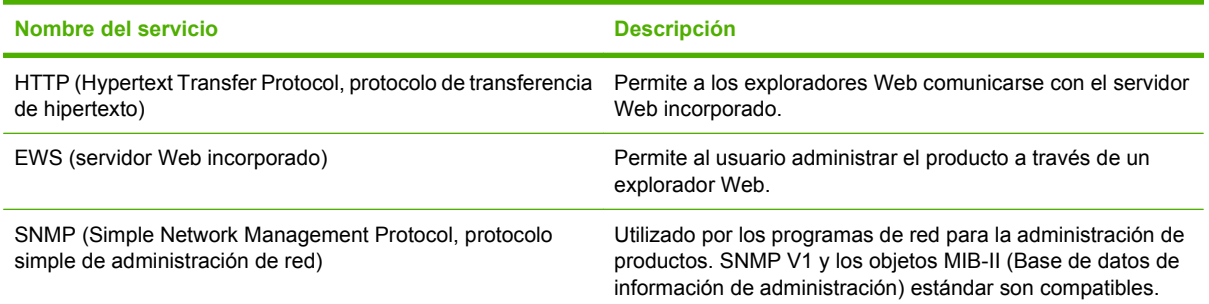

#### **Tabla 5-4 IP, asignación de direcciones**

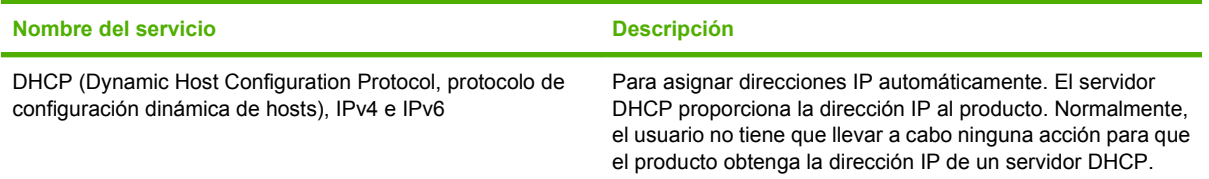

| Nombre del servicio                             | <b>Descripción</b>                                                                                                    |
|-------------------------------------------------|----------------------------------------------------------------------------------------------------|
| BOOTP (Bootstrap Protocol, protocolo Bootstrap) | Para asignar direcciones IP automáticamente. El servidor<br>BOOTP proporciona la dirección IP al producto. Es necesario<br>que el administrador introduzca la dirección de hardware MAC<br>del producto en el servidor BOOTP para que el producto<br>obtenga una dirección IP de dicho servidor. |
| Auto IP                                         | Para asignar direcciones IP automáticamente. Si no está<br>presente un servidor DHCP o BOOTP, este servicio permite<br>que el producto genere una dirección IP única.                                                                                                    |

**Tabla 5-4 IP, asignación de direcciones (continuación)**

## <span id="page-49-0"></span>**Configuración del producto en la red**

Para configurar los parámetros de red en el producto, utilice el panel de control del producto o el servidor Web incorporado. Para sistemas operativos Windows, utilice el software HP ToolboxFX. Para Mac OS X, pulse el botón **Utilidad**.

### **Configuración del producto en la red**

Hewlett-Packard recomienda utilizar el instalador de software de HP incluido en los CD-ROM del producto a fin de configurar los controladores de impresora para redes.

**NOTA:** *Debe* conectar la impresora a la red antes de comenzar la instalación del software.

Este producto admite una conexión de red 10/100. Conecte el cable de red al producto y a la conexión de red.

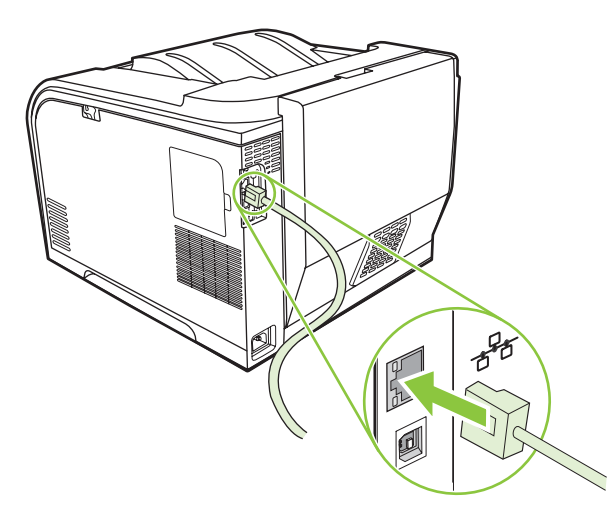

#### **Visualización de la configuración**

#### **Página de configuración de red**

La página de configuración de red muestra los valores y las propiedades actuales de la tarjeta de red del producto. Para imprimir esta página desde el producto, realice los siguientes pasos:

- **1.** En el panel de control, pulse Aceptar.
- **2.** Utilice los botones de flechas para seleccionar **Informes** y, a continuación, pulse Aceptar.
- **3.** Utilice los botones de flechas para seleccionar **Informe de red** y, a continuación, pulse Aceptar.

#### **Página de configuración**

La página de configuración muestra los valores y las propiedades actuales del producto. Para imprimir esta página desde el producto, realice los siguientes pasos:

- **1.** En el panel de control, pulse Aceptar.
- **2.** Utilice los botones de flechas para seleccionar **Informes** y, a continuación, pulse Aceptar.
- **3.** Utilice los botones de flechas para seleccionar **Config. informe** y, a continuación, pulse Aceptar.

### **Dirección IP**

Puede configurar la dirección IP de manera manual o automática mediante DHCP, BootP o AutoP.

#### **Configuración manual**

- **1.** En el menú del panel de control, pulse OK.
- **2.** Utilice el botón Flecha izquierda (<) o Flecha derecha ( $\blacktriangleright$ ) para seleccionar **Config. red** y, a continuación, pulse OK.
- **3.** Utilice el botón Flecha izquierda (<) o Flecha derecha (►) para seleccionar **Config. TCP/IP** y, a continuación, pulse OK.
- **4.** Utilice el botón Flecha izquierda ( $\triangleleft$ ) o Flecha derecha ( $\triangleright$ ) para seleccionar **Manual** y, a continuación, pulse OK.
- **5.** Pulse el botón Flecha derecha ( $\blacktriangleright$ ) para aumentar el valor de la primera sección de la dirección IP. Pulse el botón Flecha izquierda (<) para reducir el valor. Cuando el valor sea correcto, pulse OK. Repita este proceso para las otras tres secciones de la dirección IP.
- **6.** Si la dirección es correcta, utilice el botón Flecha izquierda (◀) o Flecha derecha (▶) para seleccionar Sí y, a continuación, pulse OK. Repita el paso 5 para la configuración de la máscara de subred y la puerta de enlace predeterminada.

**- o -**

Si la dirección IP no es correcta, utilice el botón Flecha izquierda ( $\triangleleft$ ) o Flecha derecha ( $\triangleright$ ) para seleccionar No y, a continuación, pulse OK. Repita el paso 5 para establecer la dirección IP correcta y, a continuación, repita el paso 5 para la configuración de la máscara de subred y la puerta de enlace predeterminada.

#### **Configuración automática**

**E NOTA:** Automático es la configuración de Config. red Config. TCP/IP predeterminada.

- **1.** En el menú del panel de control, pulse OK.
- **2.** Utilice el botón Flecha izquierda (<) o Flecha derecha ( $\blacktriangleright$ ) para seleccionar **Config. red** y, a continuación, pulse OK.
- **3.** Utilice el botón Flecha izquierda (<) o Flecha derecha ( $\blacktriangleright$ ) para seleccionar **Config. TCP/IP** y, a continuación, pulse OK.
- **4.** Utilice el botón Flecha izquierda (<) o Flecha derecha (►) para seleccionar **Automático** y, a continuación, pulse OK.

La dirección IP automática puede tardar varios minutos en estar lista para el uso.

**E NOTA:** Para activar o desactivar determinados modos IP automáticos (como BOOTP, DHCP o AutoIP), utilice el servidor Web incorporado, o bien HP ToolboxFX.

#### **Mostrar u ocultar la dirección IP en el panel de control**

- **NOTA:** Cuando **Mostrar direc IP** es **Encendida**, la dirección IP aparecerá alternativamente en la pantalla del panel de control con los indicadores de estado de los cartuchos de impresión.
	- **1.** En el menú del panel de control, pulse OK.
	- **2.** Utilice el botón Flecha izquierda (<) o Flecha derecha (►) para seleccionar **Config. red** y, a continuación, pulse OK.
	- **3.** Utilice el botón Flecha izquierda (<) o Flecha derecha (►) para seleccionar **Mostrar direc IP**, y, a continuación, pulse OK.
	- **4.** Utilice el botón Flecha izquierda (◀) o Flecha derecha (▶) para seleccionar **Sí** o **No** y, a continuación, pulse OK.

#### **Establecimiento del cruce automático**

- **1.** En el menú del panel de control, pulse OK.
- **2.** Utilice el botón Flecha izquierda (<) o Flecha derecha (►) para seleccionar **Config. red** y, a continuación, pulse OK.
- **3.** Utilice el botón Flecha izquierda (<) o Flecha derecha (►) para seleccionar Cruce **Automático** y, a continuación, pulse OK.
- **4.** Utilice el botón Flecha izquierda (<) o Flecha derecha (►) para seleccionar **Encendida** o **Apagada** y, a continuación, pulse OK.

#### **Establecimiento de servicios de red**

- **1.** En el menú del panel de control, pulse OK.
- **2.** Utilice el botón Flecha izquierda (<) o Flecha derecha (►) para seleccionar **Config. red** y, a continuación, pulse OK.
- **3.** Utilice el botón Flecha izquierda ( $\triangleleft$ ) o Flecha derecha ( $\triangleright$ ) para seleccionar **Servicios de red** y, a continuación, pulse OK.
- **4.** Utilice el botón Flecha izquierda (◀) o Flecha derecha (▶) para seleccionar **IPv4** o **IPv6** y, a continuación, pulse OK.
- **5.** Utilice el botón Flecha izquierda (<) o Flecha derecha ( $\blacktriangleright$ ) para seleccionar **Encendida** o **Apagada** y, a continuación, pulse OK.

#### **Restaurar valores predeterminados (configuración de red)**

- **1.** En el menú del panel de control, pulse OK.
- **2.** Utilice el botón Flecha izquierda (<) o Flecha derecha ( $\blacktriangleright$ ) para seleccionar **Config. red** y, a continuación, pulse OK.
- **3.** Utilice el botón Flecha izquierda (<) o Flecha derecha (►) para seleccionar **Restaurar valores predeterminados** y, a continuación, pulse OK.
- **4.** Pulse OK para restaurar la configuración de red predeterminada de fábrica. Pulse X para salir del menú sin restaurar la configuración de red predeterminada de fábrica.

#### **TCP/IP**

De forma parecida a un idioma común que la gente utiliza para comunicarse entre sí, TCP/IP (del inglés Transmission Control Protocol/Internet Protocol) es un conjunto de protocolos diseñado para definir el modo en que los ordenadores y otros dispositivos se comunican entre ellos a través de una red.

#### **Dirección IP**

Cualquier host (estación de trabajo o nodo) de una red IP necesita una dirección IP única para cada interfaz de red. Esta dirección es una dirección de software que se utiliza para identificar tanto la red como los hosts específicos que se encuentran en dicha red. Es posible que un host solicite a un servidor una dirección IP dinámica cada vez que se inicia el servicio (p. ej., con DHCP y BOOTP).

Una dirección IPv4 contiene 4 bytes de información, dividida en secciones de 1 byte. La dirección IP tiene el siguiente formato:

xxx.xxx.xxx.xxx

**E NOTA:** Cuando vaya a asignar direcciones IP, consulte siempre al administrador de direcciones IP. Si asigna una dirección incorrecta, podría desactivar otro ordenador que opere en la red o interferir en las comunicaciones.

#### **Configuración de parámetros de IP**

Los parámetros de configuración IP se pueden configurar de forma manual o se pueden descargar automáticamente con DHCP o BOOTP cada vez que se encienda el producto.

Al encender un producto nuevo que no puede obtener una dirección IP válida de la red, él mismo se asigna automáticamente una dirección IP predeterminada. En una red privada pequeña, se asigna una dirección IP única en el rango entre 169.254.1.0 y 169.254.254.255. La dirección IP del producto se encuentra en la página de configuración del producto y el informe de red. Consulte la sección [Menús](#page-18-0) [del panel de control en la página 9.](#page-18-0)

#### **Protocolo de configuración dinámica de host (DHCP)**

DHCP permite que un grupo de dispositivos utilice un grupo de direcciones IP de cuyo mantenimiento se encarga un servidor DHCP. El dispositivo envía una solicitud al servidor y si hay una dirección IP disponible, el servidor la asigna a ese dispositivo.

#### **BOOTP**

BOOTP (del inglés Bootstrap Protocol, protocolo de arranque) es un protocolo que se utiliza para descargar parámetros de configuración e información del host del servidor de red.

El cliente emite un paquete de solicitudes de inicio que contiene la dirección hardware del producto. El servidor contesta con un paquete de respuestas de inicio que contiene la información que el dispositivo necesita para la configuración.

#### **Subredes**

Cuando se asigna a una organización una dirección de red IP para una clase de red en particular, no se tiene en cuenta si hay más de una red en la misma ubicación. Los administradores de red locales utilizan subredes para particionar una red en varias distintas. La división de una red en subredes puede dar como resultado un mayor rendimiento y un mejor uso del espacio de direcciones que es limitado.

#### **Máscara de subred**

La máscara de subred es un mecanismo para dividir una red IP en varias subredes distintas. En una clase concreta de red, una parte de la dirección IP que normalmente se utilizaría para identificar el nodo que se está usando, se emplea para identificar una subred. A cada dirección IP se le aplica una máscara de subred para especificar la parte que se emplea para subredes y la que se usa para identificar el nodo.

#### **Puertas de enlace**

Las pasarelas (direccionadores) se utilizan para conectar redes entre sí. Son dispositivos que actúan como traductores entre sistemas que no emplean los mismos protocolos de comunicaciones, formatos de datos, estructuras, lenguajes o arquitecturas. Las pasarelas vuelven a empaquetar los paquetes de datos y modifican la sintaxis para adaptarla a la del sistema de destino. Cuando las redes están divididas en subredes, las pasarelas son necesarias para conectar una subred a otra.

#### **Pasarela predeterminada**

La puerta de enlace predeterminada es la dirección IP de la puerta de enlace o el direccionador que desplaza paquetes entre redes.

Si existen varias pasarelas o direccionadores, la predeterminada suele ser la dirección de la primera pasarela o direccionador, o la más cercana. Si no existe ninguna pasarela ni ningún direccionador, la predeterminada suele asumir la dirección IP del nodo de red (como la estación de trabajo o el producto).

# **6 Papel y soportes de impresión**

- [Información sobre el uso de papel y soportes de impresión](#page-55-0)
- [Tamaños de papel y soportes de impresión compatibles](#page-56-0)
- [Tipos de papel compatibles y capacidad de la bandeja](#page-58-0)
- [Directrices de uso de papel o soportes de impresión especiales](#page-61-0)
- [Carga de papel y soportes de impresión](#page-62-0)

## <span id="page-55-0"></span>**Información sobre el uso de papel y soportes de impresión**

Este producto admite varios tipos de papel y otros soportes de impresión de acuerdo con las directrices incluidas en esta guía del usuario. El papel o los soportes de impresión que no cumplan estas directrices podrían ocasionar los siguientes problemas:

- Mala calidad de impresión
- Incremento de atascos
- Desgaste prematuro del producto, con la consiguiente necesidad de reparación

Para obtener mejores resultados, utilice sólo papel HP y soportes de impresión diseñados para impresoras láser o multiuso. No utilice papel o soportes de impresión diseñados para impresoras de inyección de tinta. Hewlett-Packard Company no puede recomendar el uso de otras marcas de soportes de impresión porque no puede controlar su calidad.

Es posible que existan soportes que, pese a reunir todos los requisitos expresados en esta guía de usuario, no ofrezcan resultados satisfactorios. Esto puede deberse a un uso indebido, a un nivel inaceptable de temperatura y/o humedad o a otras variables ajenas al control de Hewlett-Packard.

 $\triangle$  **PRECAUCIÓN:** La utilización de papel o soportes de impresión que no cumplan las especificaciones expresadas por Hewlett-Packard puede causar problemas en el producto, que requieran una reparación. Estas reparaciones no están cubiertas ni por la garantía ni por los contratos de asistencia técnica de Hewlett-Packard.

## <span id="page-56-0"></span>**Tamaños de papel y soportes de impresión compatibles**

Este producto admite diversos tamaños de papel y se adapta a varios soportes de impresión.

**NOTA:** Para obtener los mejores resultados de impresión, seleccione el tamaño y tipo de papel adecuados en el controlador de impresora antes de imprimir.

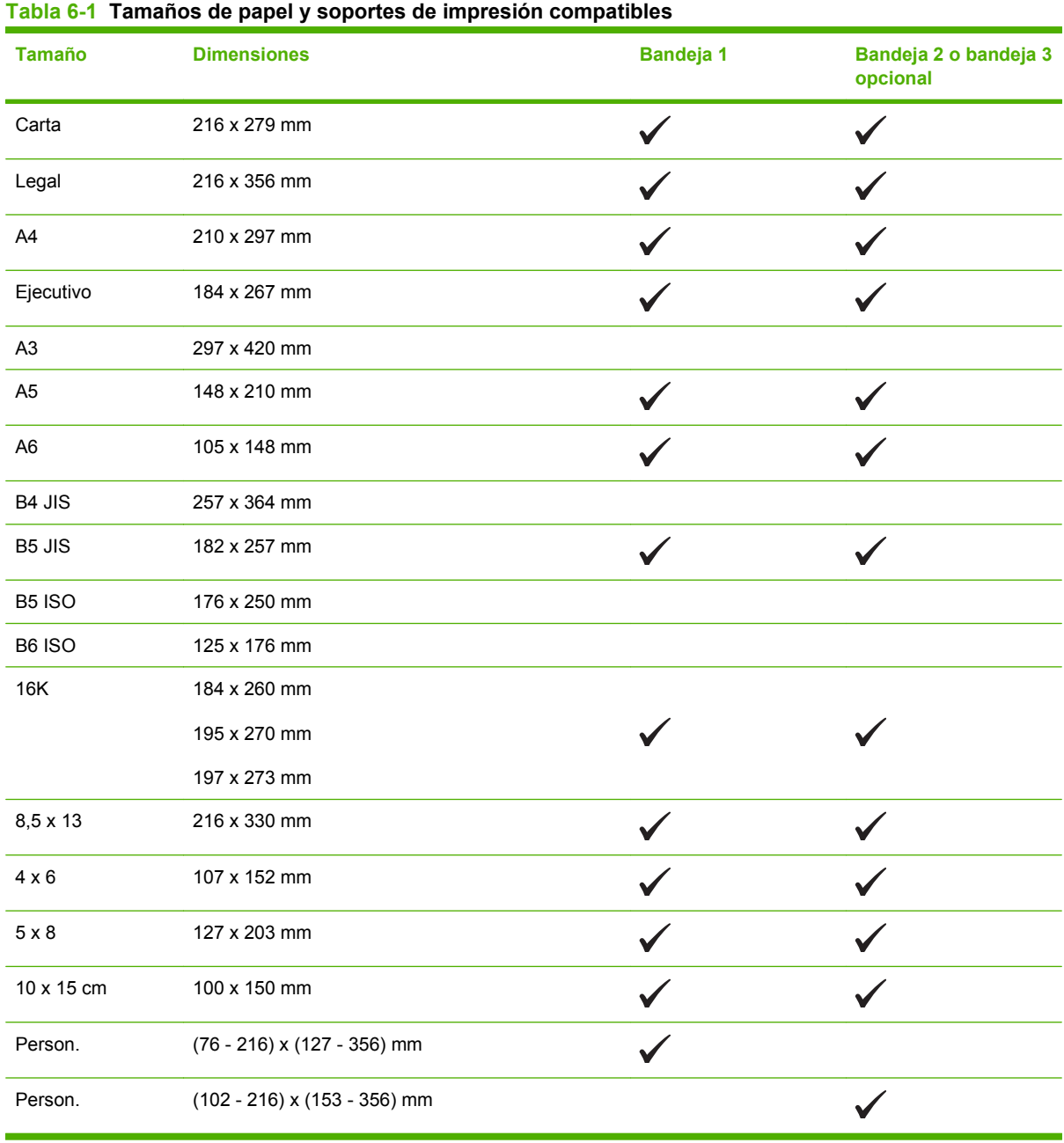

#### **Tabla 6-2 Sobres y tarjetas postales compatibles**

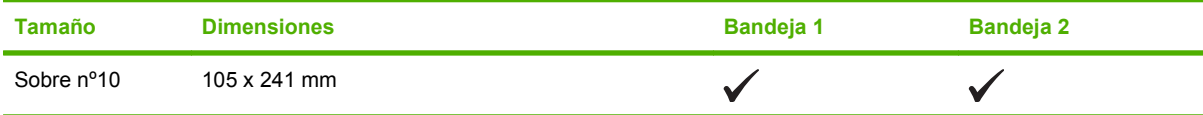

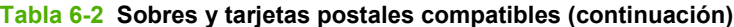

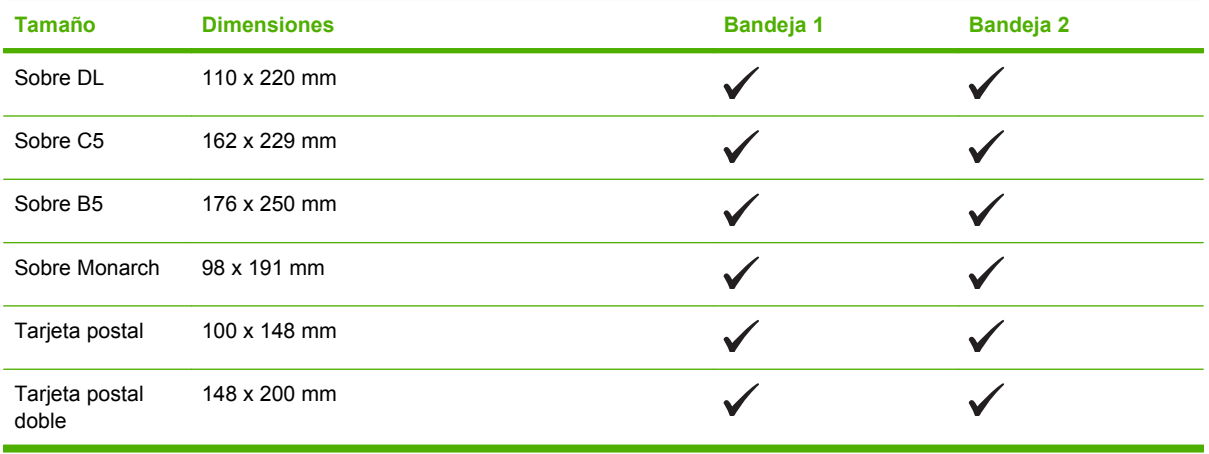

## <span id="page-58-0"></span>**Tipos de papel compatibles y capacidad de la bandeja**

#### **Tabla 6-3 Bandeja 1:**

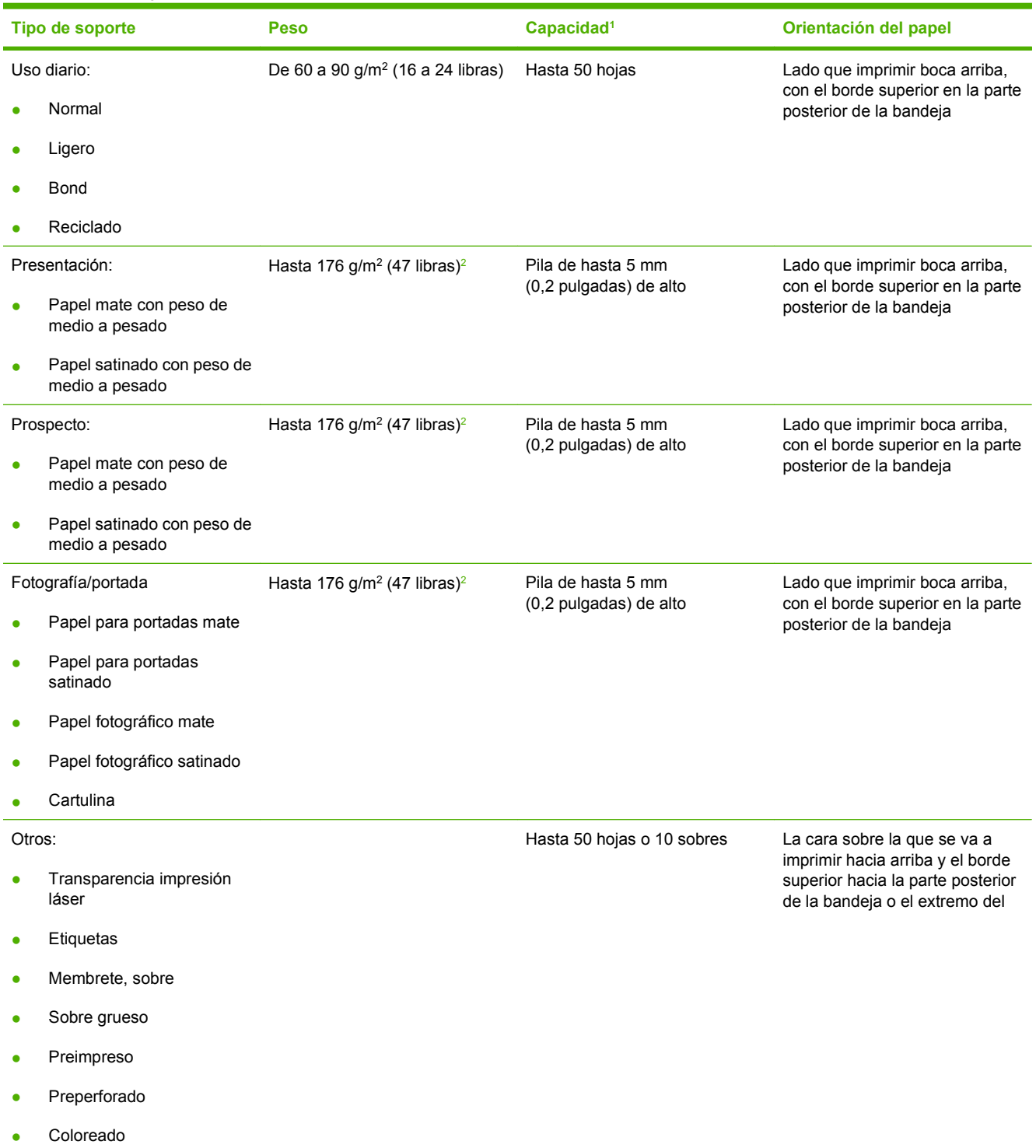

#### <span id="page-59-0"></span>**Tabla 6-3 Bandeja 1: (continuación)**

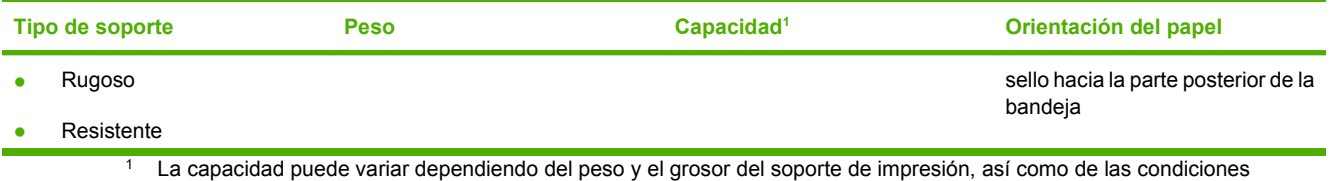

ambientales.

<sup>2</sup> El dispositivo admite hasta 220 g/m<sup>2</sup> (59 libras) en papel satinado y papel fotográfico satinado.

#### **Tabla 6-4 Bandeja 2 y bandeja 3**

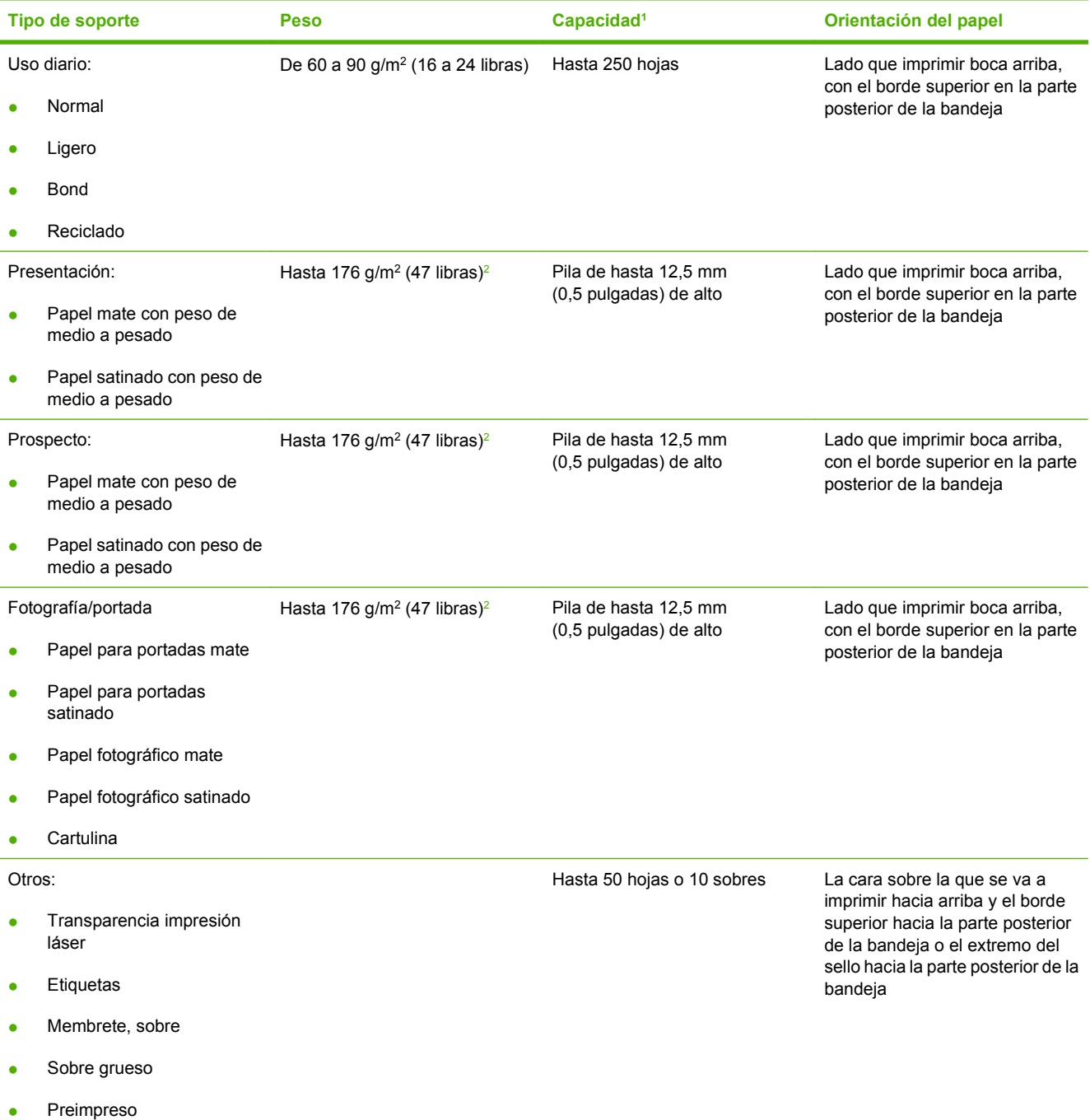

#### <span id="page-60-0"></span>**Tabla 6-4 Bandeja 2 y bandeja 3 (continuación)**

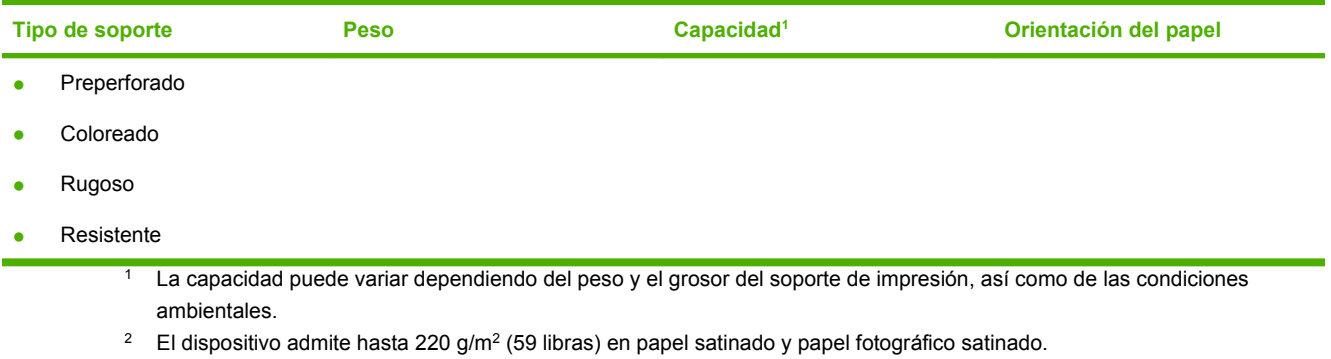

## <span id="page-61-0"></span>**Directrices de uso de papel o soportes de impresión especiales**

Este producto admite la impresión en soportes especiales. Siga estas directrices para obtener buenos resultados. Cuando utilice papel o soportes de impresión especiales, asegúrese de configurar el tipo y el tamaño en el controlador de impresión para obtener los mejores resultados.

**PRECAUCIÓN:** Las impresoras HP LaserJet utilizan fusores para adherir partículas de tóner secas al papel en puntos muy precisos. El papel láser HP está diseñado para soportar esta temperatura extrema. Si utiliza papel para inyección de tinta no diseñado para esta tecnología, podría dañar su impresora.

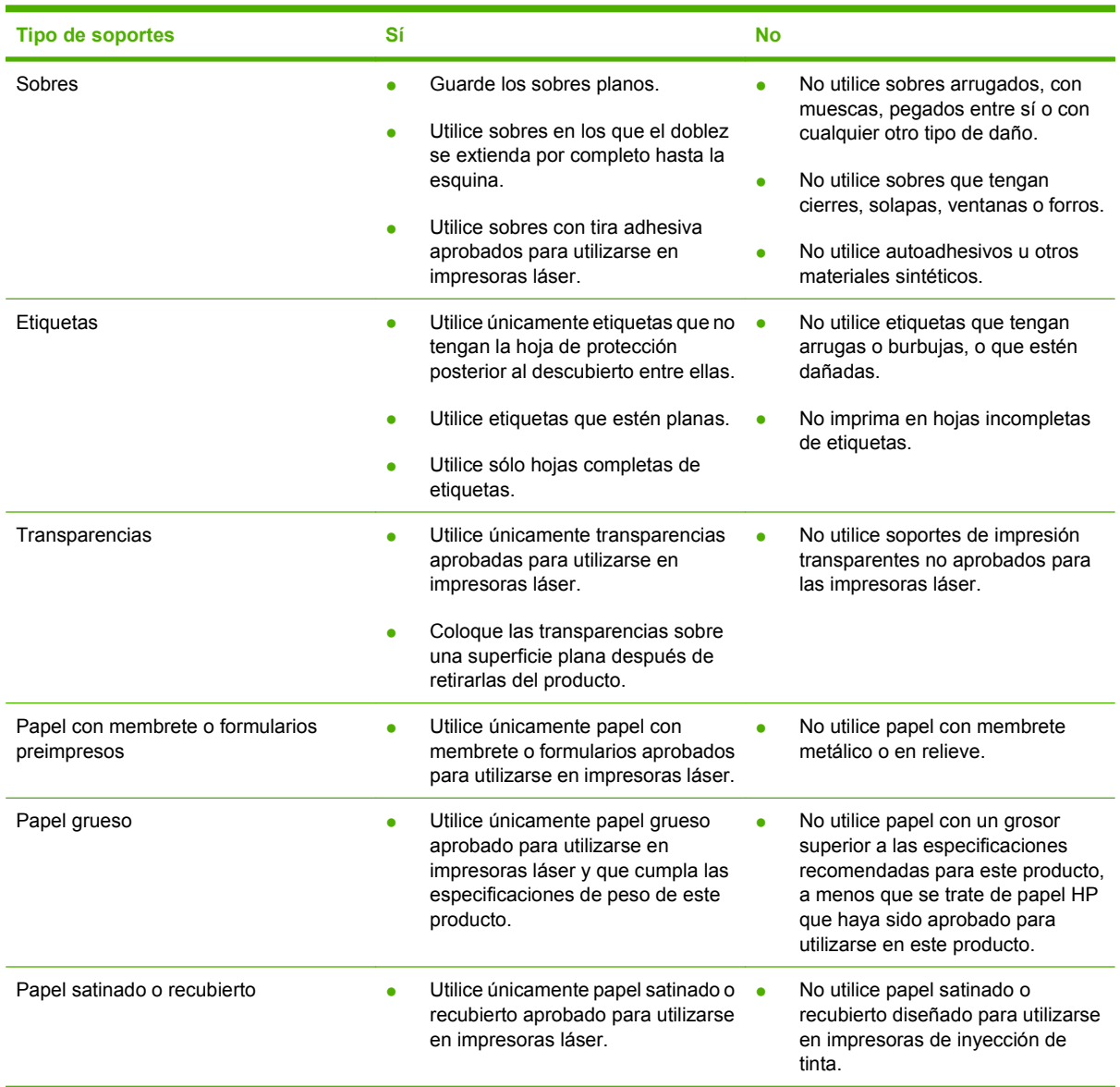

## <span id="page-62-0"></span>**Carga de papel y soportes de impresión**

#### **Carga de la bandeja 1**

**1.** Abra la bandeja 1.

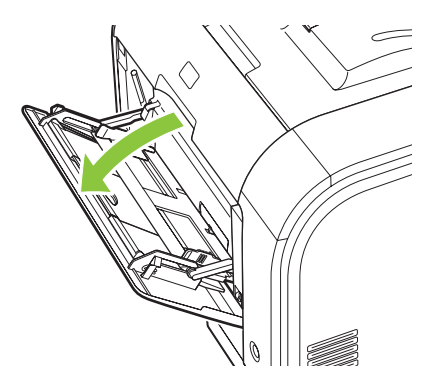

**2.** Si va a cargar hojas largas, extraiga la bandeja extensora.

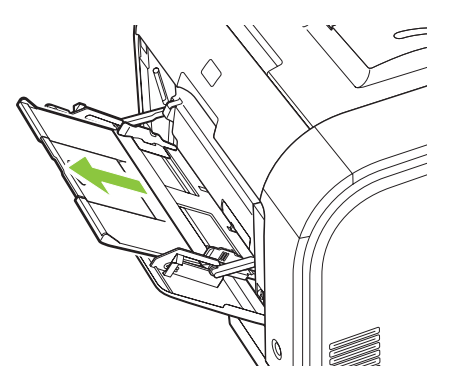

**3.** Si es necesario, despliegue la extensión.

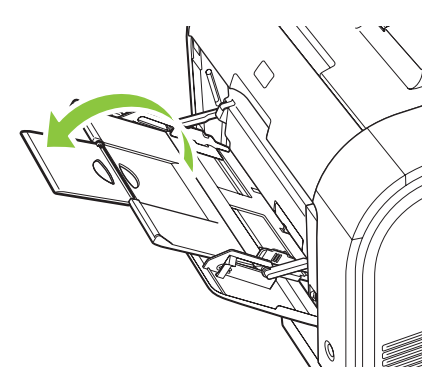

**4.** Extienda totalmente las guías de papel (1) y, a continuación, cargue la pila del soporte de impresión en la bandeja 1 (2). Ajuste las guías al tamaño del papel.

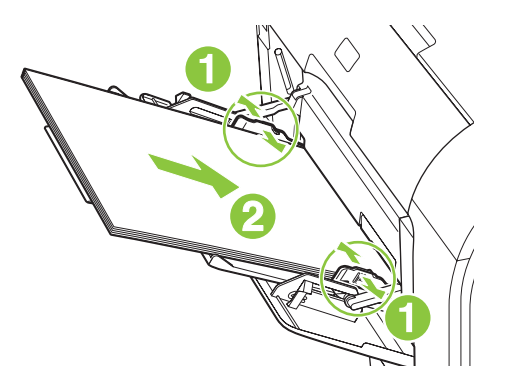

**E NOTA:** Coloque el soporte de impresión en la bandeja 1 con la cara que se vaya a imprimir boca arriba y el borde superior hacia el producto.

#### **Carga de la bandeja 2 ó 3**

**1.** Tire de la bandeja para extraerla del producto.

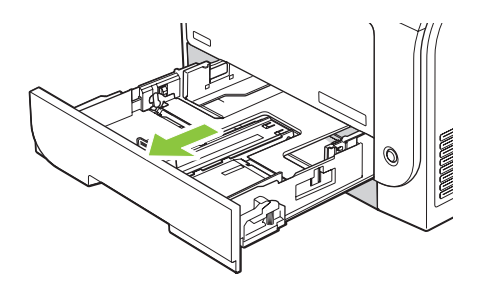

**2.** Abra las guías de ancho y longitud del papel, deslizándolas.

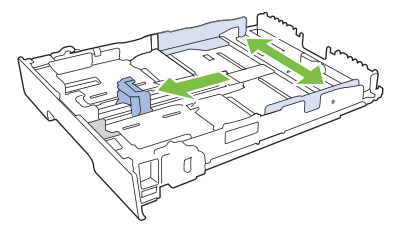

Para cargar papel de tamaño Legal, extienda la bandeja manteniendo presionada la lengüeta de extensión a la vez que tira de la bandeja hacia fuera.

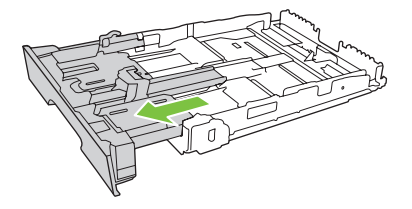

**NOTA:** Cuando está cargada con papel de tamaño Legal, la bandeja se extiende unos 64 mm (2,5 pulg.) desde la parte frontal del producto.

**3.** Coloque el papel en la bandeja y asegúrese de que queda liso en las cuatro esquinas. Deslice las guías de ancho y longitud del papel hasta que se ajusten a la pila de papel.

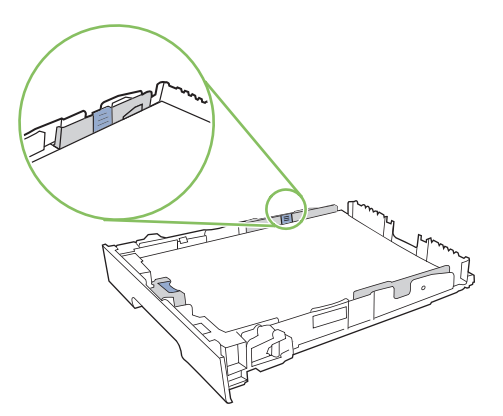

**4.** Presione el papel para comprobar que la pila se mantiene por debajo de las lengüetas limitadoras del papel que se encuentran en la parte lateral de la bandeja.

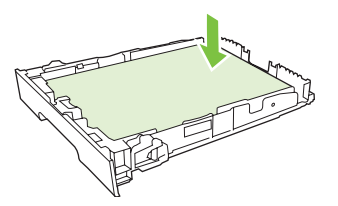

**5.** Introduzca la bandeja en el producto.

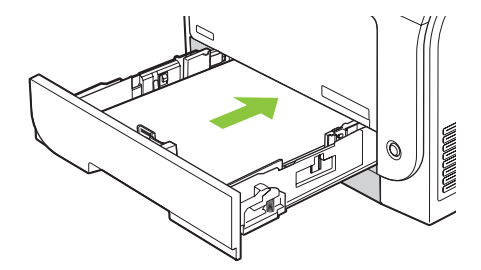

# **7 Tareas de impresión**

- [Cancelación de trabajos de impresión](#page-67-0)
- [Uso de las características del controlador de impresora para Windows](#page-68-0)

## <span id="page-67-0"></span>**Cancelación de trabajos de impresión**

Es posible detener una solicitud de impresión desde el panel de control del producto o mediante el programa de software. Si desea obtener instrucciones sobre cómo detener una solicitud de impresión desde un equipo en red, consulte la ayuda en línea del software de red específico.

**NOTA:** Después de cancelarse un trabajo de impresión, es posible que se tarde un poco en borrar todos los datos de impresión.

### **Cancelación del trabajo de impresión en curso desde el panel de control del producto**

Pulse el botón Cancelar trab. (X) en el panel de control.

**Etra NOTA:** Si el proceso de impresión del trabajo está ya muy avanzado, puede que no tenga la opción de cancelarlo.

### **Cancelación del trabajo de impresión en curso desde el programa de software**

Es posible que aparezca brevemente un cuadro de diálogo en la pantalla que permite cancelar el trabajo.

Si se enviaron varias solicitudes al producto a través del software, es posible que estén esperando en una cola de impresión (por ejemplo, en el Administrador de impresión de Windows). En la documentación del software encontrará instrucciones específicas para cancelar una solicitud de impresión desde el equipo.

Si un trabajo de impresión está esperando en la cola de impresión (memoria del equipo) o en un dispositivo de cola de impresión (Windows 2000, XP o Vista), borre el trabajo de impresión desde ahí.

En Windows 2000, Windows XP o Windows Vista, haga clic en **Inicio** y, a continuación, en **Impresoras y faxes**; o haga clic en **Inicio**, **Panel de control** y, a continuación, en **Impresoras y Faxes**. Haga doble clic en el icono de la impresora para abrir el dispositivo de cola de impresión. Seleccione el trabajo de impresión que va a cancelar y pulse Cancelar o Eliminar en el menú **Documento**. Si el trabajo de impresión no se cancela, puede que sea necesario apagar y reiniciar el equipo.

## <span id="page-68-0"></span>**Uso de las características del controlador de impresora para Windows**

### **Abrir el controlador de la impresora**

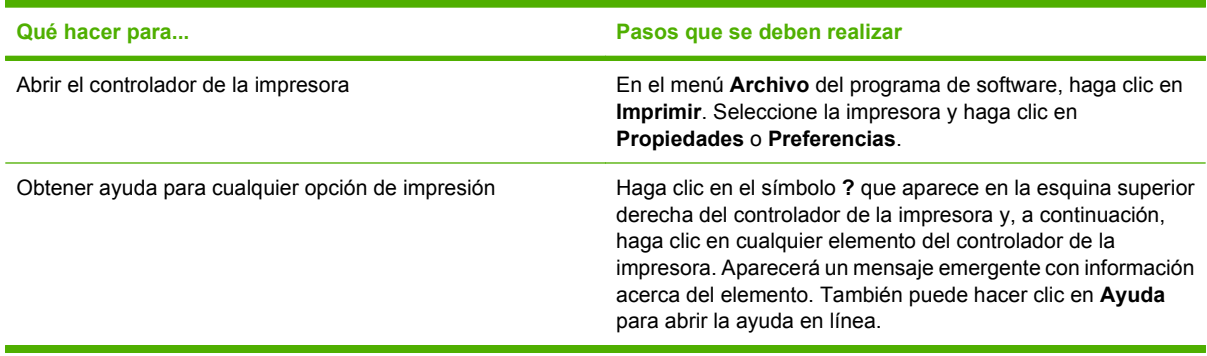

### **Uso de atajos de impresión**

Para realizar las siguientes tareas, abra el controlador de la impresora y haga clic en la ficha **Atajos de impresión**.

#### **E** NOTA: En anteriores controladores de HP, esta función se llamaba **Configuración rápida**.

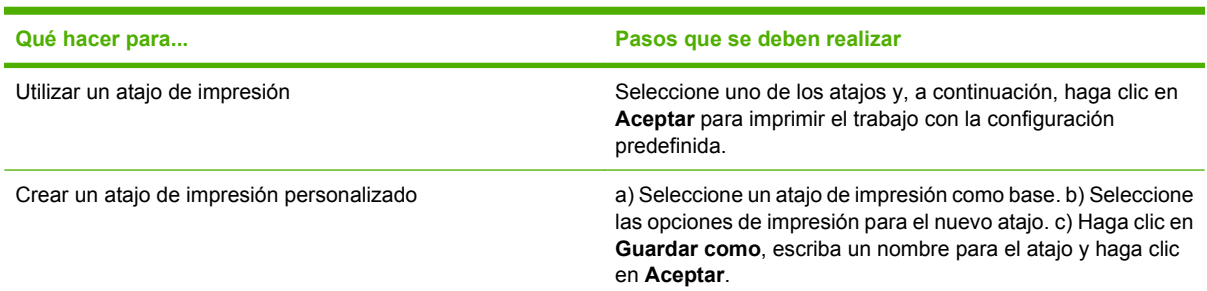

### **Configurar opciones de papel y de calidad**

Para realizar las siguientes tareas, abra el controlador de la impresora y haga clic en la ficha **Papel/ Calidad**.

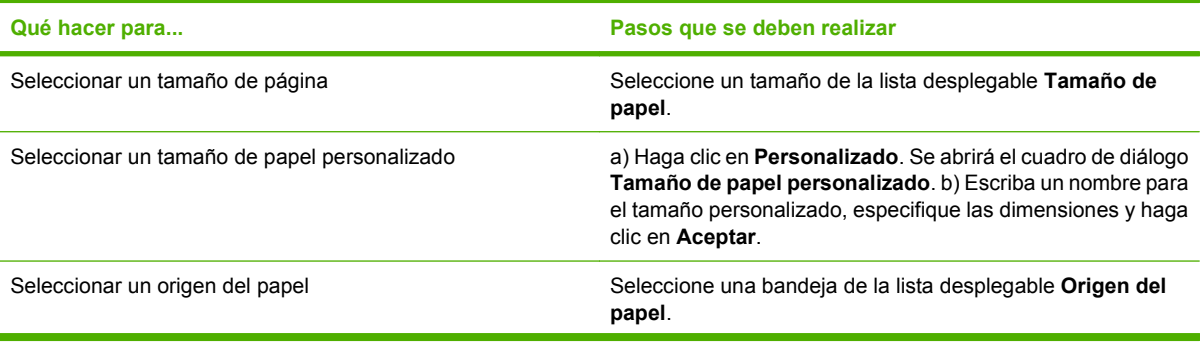

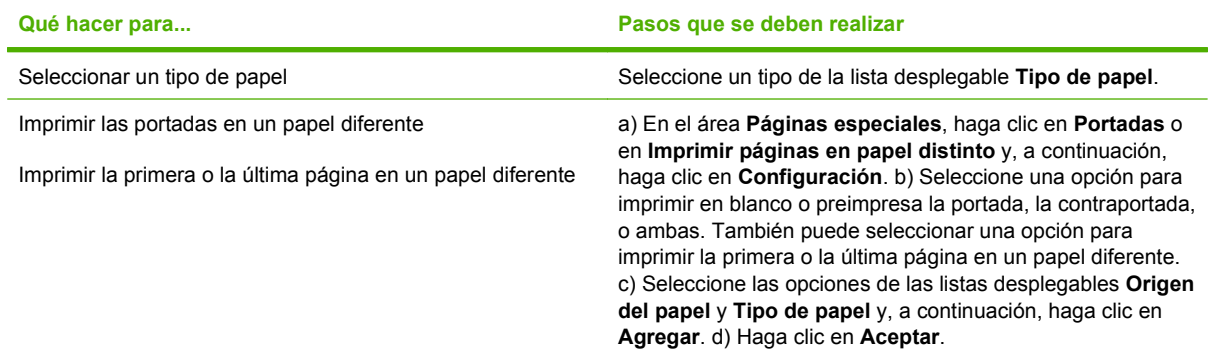

### **Configurar efectos del documento**

Para realizar las siguientes tareas, abra el controlador de la impresora y haga clic en la ficha **Efectos**.

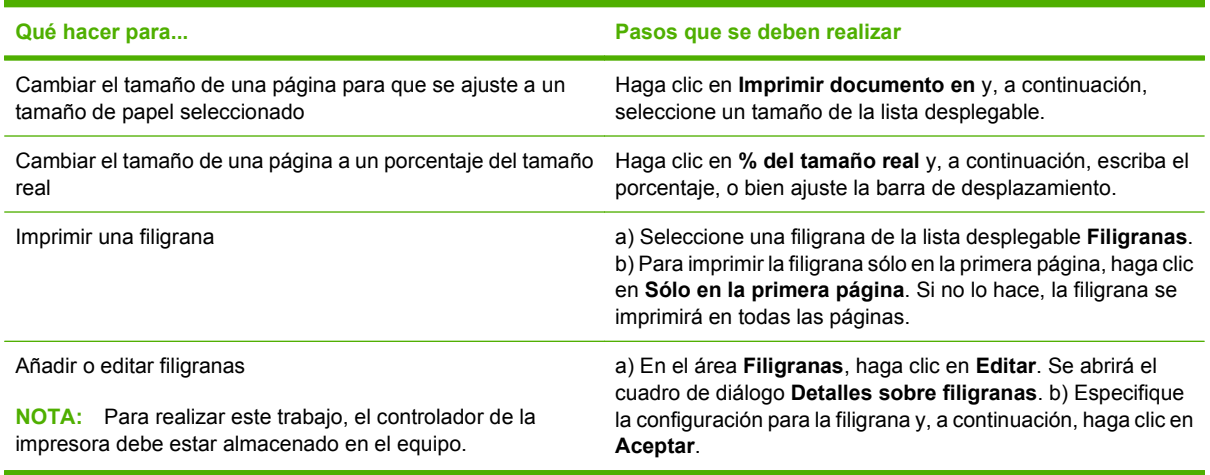

### **Configurar opciones de acabado del documento**

Para realizar las siguientes tareas, abra el controlador de la impresora y haga clic en la ficha **Acabado**.

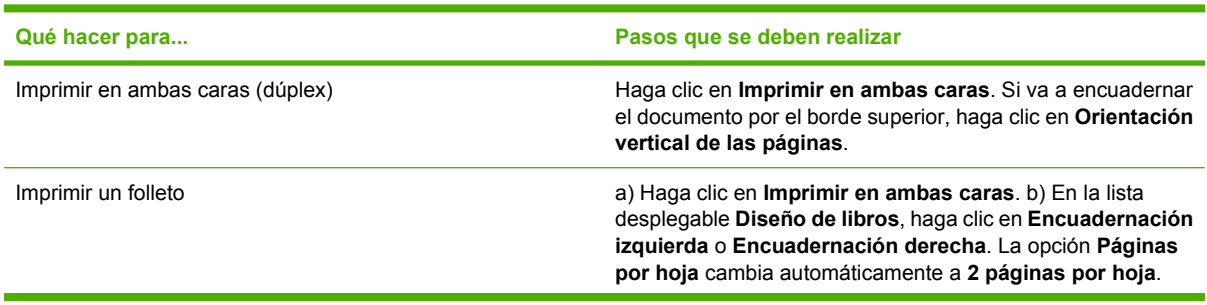

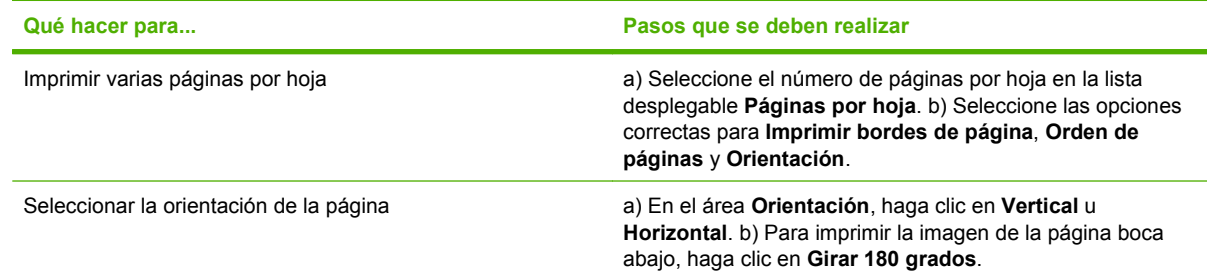

### **Obtener información sobre asistencia y sobre el estado del producto**

Para realizar las siguientes tareas, abra el controlador de la impresora y haga clic en la ficha **Servicios**.

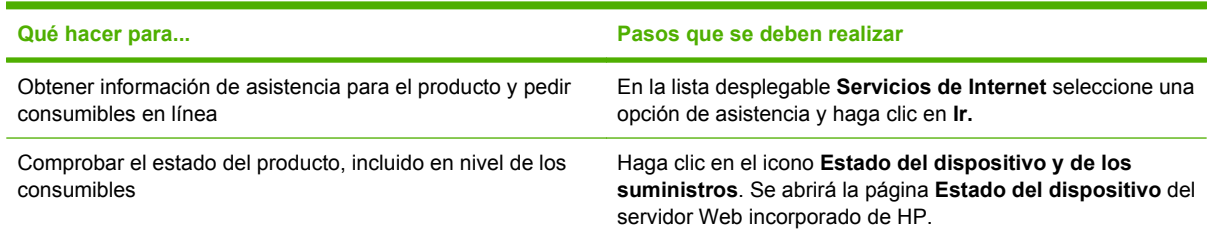

### **Configurar opciones de impresión avanzada**

Para realizar las siguientes tareas, abra el controlador de la impresora y haga clic en la ficha **Avanzada**.

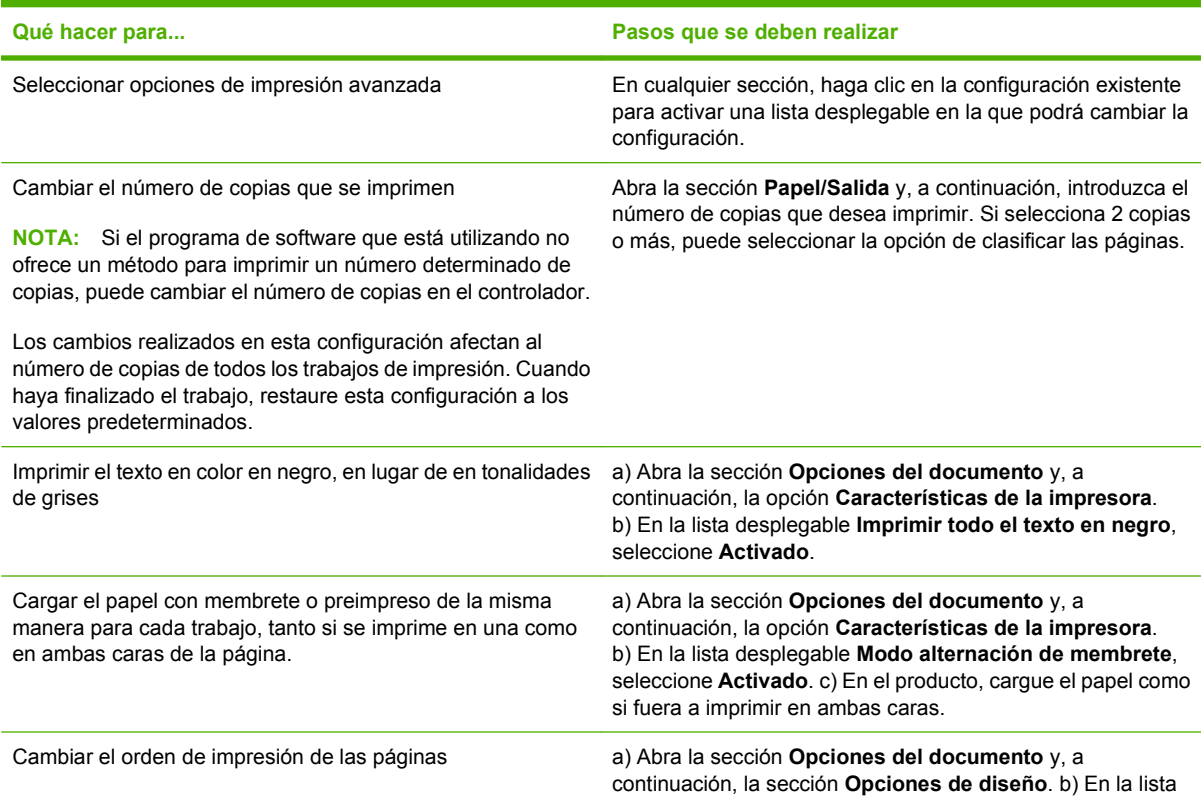

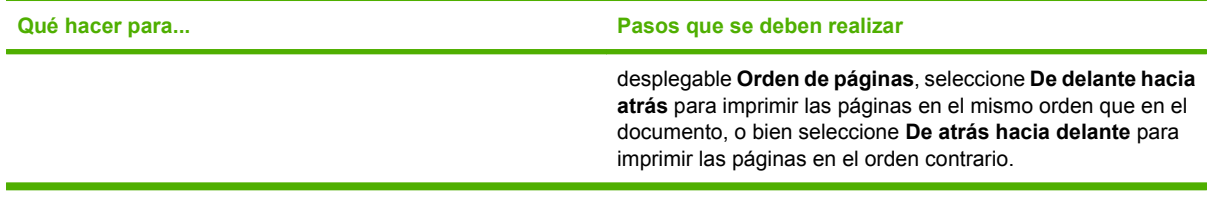
# **8 Color para Windows**

- [Gestión del color](#page-73-0)
- [Coincidencia de colores](#page-75-0)
- [Uso avanzado del color](#page-77-0)

# <span id="page-73-0"></span>**Gestión del color**

Para gestionar el color, modifique las opciones de la ficha Color del controlador de la impresora.

# **Automático**

Si se establecen las opciones del color en **Automático**, se obtiene la mejor calidad de impresión en color posible para documentos en color. La opción de ajuste de color **Automático** optimiza el tratamiento del color gris neutral, los medios tonos y las mejoras de los bordes utilizados en cada elemento de un documento. Encontrará más información en la Ayuda en línea del controlador de la impresora.

**EX NOTA:** La configuración predeterminada es **Automático** y se recomienda para imprimir todos los documentos en color.

### **Impresión en escala de grises**

Seleccione la opción **Imprimir en escala de grises** en el controlador de la impresora para imprimir en blanco y negro un documento en color. Esta opción resulta útil para imprimir documentos en color que se fotocopiarán o enviarán por fax.

Cuando está seleccionado **Imprimir en escala de grises**, el producto funciona en modo monocromo, lo que reduce el uso de los cartuchos de color.

# **Ajuste manual del color**

Utilice la opción de ajuste de color **Manual** para regular el tratamiento del color gris neutro, de los medios tonos y de las mejoras de bordes para texto, gráficos y fotografías. Para acceder a las opciones manuales de color desde la ficha **Color**, seleccione **Manual** y, a continuación, **Configuración**.

#### **Opciones manuales de color**

Utilice las opciones manuales de color para ajustar las opciones **Grises neutros**, **Medios tonos** y **Control de bordes** para texto, gráficos y fotografías.

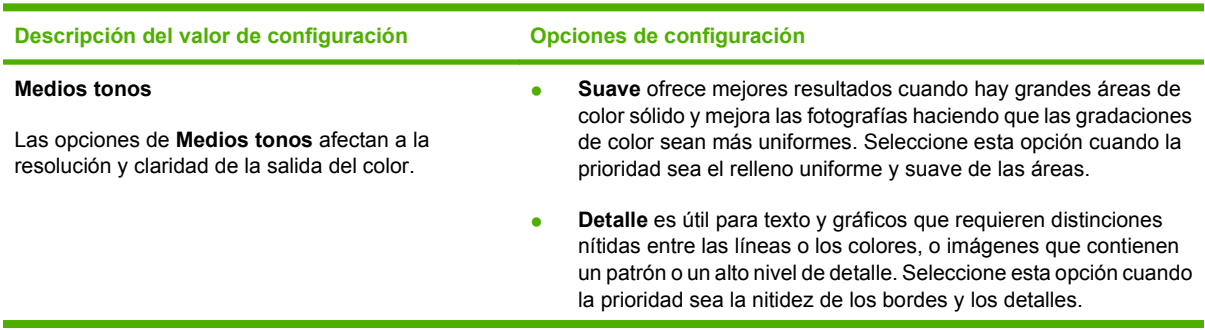

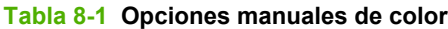

#### **Tabla 8-1 Opciones manuales de color (continuación)**

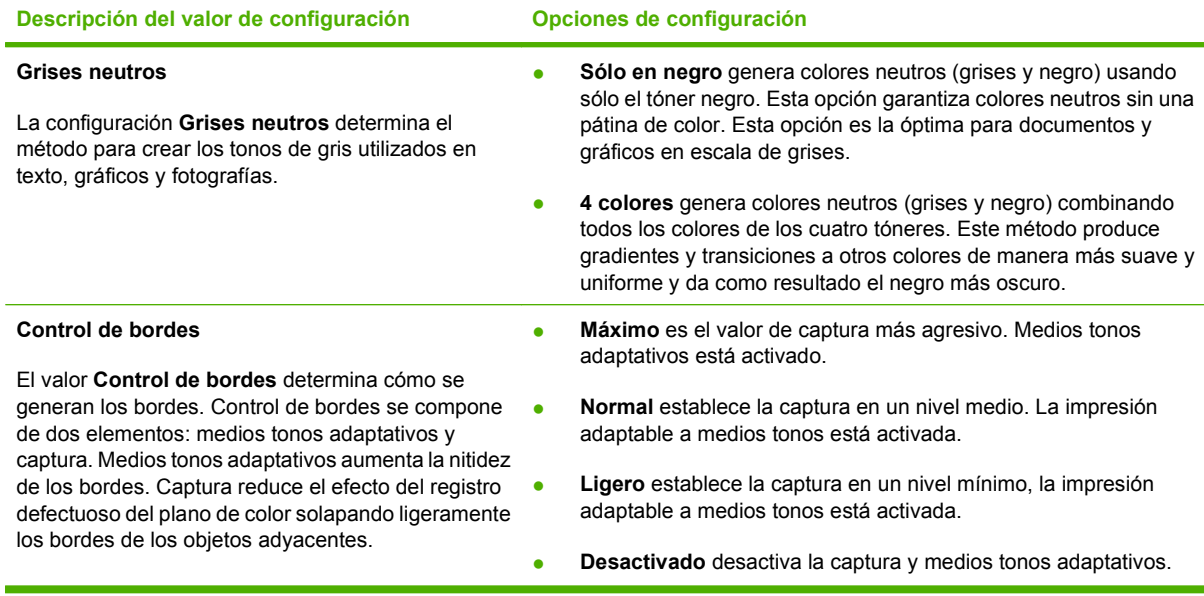

# **Temas de color**

Utilice los temas de color para ajustar las opciones **Color RGB** para toda la página.

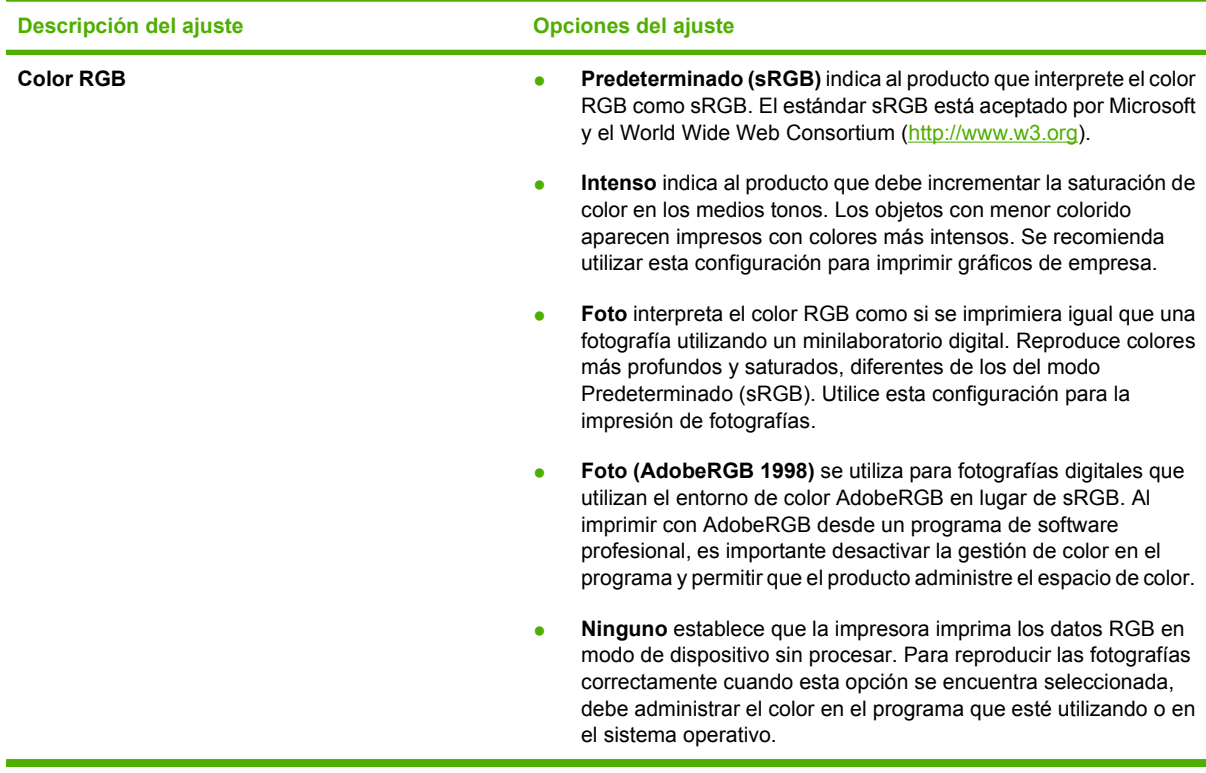

# <span id="page-75-0"></span>**Coincidencia de colores**

Para la mayoría de los usuarios, el mejor método de hacer corresponder los colores es imprimir en sRGB (rojo-verde-azul).

El proceso de hacer coincidir los colores de salida de la impresora con los que se ven en la pantalla del equipo es complicado debido a que las impresoras y los monitores de equipo utilizan distintos métodos para producir colores. Los monitores *muestran* los colores con píxeles de luz mediante un proceso cromático RGB (rojo, verde, azul), mientras que las impresoras *imprimen* colores mediante un proceso CMYK (cian, magenta, amarillo y negro).

Diversos factores pueden influir en la capacidad de obtener colores impresos que coincidan con los del monitor:

- Soportes de impresión
- Colorantes de la impresora (por ejemplo, tintas o tóner)
- Proceso de impresión (por ejemplo, tecnología de inyección de tinta, imprenta o láser)
- Iluminación ambiente
- Diferencias personales en la percepción de colores
- Programas de software
- Controladores de la impresora
- Sistemas operativos de los equipos
- Monitores
- Tarjetas y controladores de vídeo
- Entorno de funcionamiento (por ejemplo, humedad)

Tenga en cuenta estos factores cuando los colores de la pantalla no sean idénticos a los colores impresos.

### **Coincidencia de colores mediante la paleta Colores básicos de Microsoft Office**

Puede utilizar HP ToolboxFX para imprimir una paleta de los colores básicos de Microsoft Office. Utilice esta paleta para seleccionar los colores que desea utilizar en los documentos impresos. Muestra los colores reales que se imprimen si selecciona estos colores básicos en un programa de Microsoft Office.

- **1.** En HP ToolboxFX, seleccione la carpeta **Ayuda**.
- **2.** En la sección **Herramientas de impresión en color**, seleccione **Imprimir colores básicos**.
- **3.** Ajuste el color del documento para que coincida con la selección de colores en la paleta de colores impresos.

### **Coincidencia de colores mediante la herramienta de coincidencia de color básico de HP**

La herramienta de coincidencia de color básico de HP permite ajustar las tintas planas en los resultados de impresión. Por ejemplo, puede hacer que coincida el color del logotipo de su empresa en los

resultados de impresión. Puede guardar y utilizar los nuevos esquemas de color para determinados documentos o para todos los documentos impresos, o bien puede crear varios esquemas de color entre los que podrá elegir posteriormente.

Esta herramienta de software se encuentra disponible para todos los usuarios de este producto. Para poder utilizar esta herramienta, primero debe descargarla de la Web a través de HP ToolboxFX o el CD de software proporcionado con el producto.

Utilice el siguiente procedimiento para descargar la herramienta de coincidencia de color básico de HP a través del CD de software.

- **1.** Introduzca el CD en la unidad de CD-ROM. El CD se inicia automáticamente.
- **2.** Seleccione **Install more software** (Instalar más aplicaciones).
- **3.** Seleccione **HP Basic Color Match** (Coincidencia de color básico de HP). La herramienta se descarga y se instala por sí misma. También se crea un icono en el escritorio.

Utilice el siguiente procedimiento para descargar la herramienta de coincidencia de color básico de HP a través de HP ToolboxFX.

- **1.** Abra HP ToolboxFX.
- **2.** Seleccione la carpeta **Ayuda**.
- **3.** En la sección **Herramientas de impresión en color**, seleccione **Coincidencia de color básico**. La herramienta se descarga y se instala por sí misma. También se crea un icono en el escritorio.

Una vez descargada e instalada la herramienta de coincidencia de color básico de HP, se puede ejecutar desde el icono del escritorio o desde HP ToolboxFX (haga clic en la carpeta **Ayuda** y, a continuación, en **Herramientas de impresión en color** y en **Coincidencia de color básico**). La herramienta le guía en el proceso para seleccionar colores. Todas las coincidencias de colores seleccionadas se guardan como un tema de color al que se puede acceder en el futuro.

### **Coincidencia de colores mediante Ver colores personalizados**

Puede utilizar HP ToolboxFX para imprimir una paleta de colores personalizados. En la sección **Herramientas de impresión en color**, haga clic en **Ver colores personalizados**. Desplácese con el tabulador a la página de colores que desee e imprima la página actual. En el documento, introduzca los valores de rojo, verde y azul en el menú de colores personalizados del software para modificarlos con el fin de que coincidan con los colores de la paleta.

# <span id="page-77-0"></span>**Uso avanzado del color**

El producto proporciona características de color automáticas con excelentes resultados de color. Ofrece tablas de color cuidadosamente diseñadas y probadas para proporcionar una reproducción suave y precisa de todos los colores que se pueden imprimir.

Además, proporciona sofisticadas herramientas para los profesionales experimentados.

# **Tóner HP ColorSphere**

HP diseña los sistemas de impresión (impresora, cartuchos de impresión, tóner y papel) para que, al funcionar conjuntamente, optimicen los resultados de impresión, la fiabilidad del producto y la productividad del usuario. Los cartuchos de impresión HP originales contienen tóner HP ColorSphere, específicamente adaptado a la impresora, de modo que producirá una gran gama de colores brillantes. Así pueden lograrse documentos de aspecto profesional que contienen textos y gráficos nítidos y claros, así como fotografías impresas con realismo.

El tóner HP ColorSphere logra una coherencia de la calidad de impresión e intensidad en las que se puede confiar para una gran variedad de papeles. Esto significa que permite crear documentos que ayudan a dar una buena impresión. Además, los papeles de calidad profesional de HP tanto los de uso cotidiano como los papeles especiales (incluida toda una serie de tipos de soportes de impresión HP y gramajes) están concebidos para adaptarse a su forma de trabajar.

# **HP ImageREt 3600**

La tecnología ImageREt 3600 proporciona una calidad tipo láser en color de 3600 ppp por medio de un proceso de impresión de varios niveles. Este proceso controla de manera precisa el color mediante la combinación de cuatro colores dentro de un único punto y la variación de la cantidad de tóner en una determinada área. La tecnología ImageREt 3600 se ha mejorado para este producto. Entre las mejoras, se incluyen tecnologías de captura y mayor control de la colocación de los puntos y de la calidad del tóner utilizado en cada punto. Estos nuevos avances tecnológicos, acompañados del proceso de impresión de varios niveles de HP, tienen como resultado una impresora de 600 x 600 ppp que proporciona una calidad de impresión en color mediante tecnología láser de 3.600 ppp con millones de colores suaves.

# **Selección de los medios**

Para obtener el mejor color y la mejor calidad de imagen, seleccione el tipo de soporte adecuado en el menú de la impresora del software o en el controlador de la impresora.

# **Opciones de color**

Las opciones de color proporcionan un resultado de color óptimo de forma automática. Estas opciones utilizan un sistema de etiquetado de objetos, que ofrece una configuración óptima de colores y medios tonos para los diferentes objetos (texto, gráficos y fotografías) de una página. El controlador de la impresora determina qué objetos se muestran en una página y utiliza la configuración de colores y medios tonos que proporcione la mejor calidad de impresión para cada objeto.

En el entorno de Windows, las opciones de color **Automático** y **Manual** se encuentran ubicadas en la ficha **Color** del controlador de la impresora.

# **Estándar sRGB (rojo-verde-azul)**

sRGB (rojo-verde-azul estándar) es un estándar cromático universal creado por HP y Microsoft como un lenguaje de color común para monitores, dispositivos de entrada (como escáneres y cámaras

digitales) y dispositivos de salida (como impresoras y plotters). Es el espacio de color predeterminado que se utiliza en los productos de HP, en los sistemas operativos de Microsoft, en Internet y en la mayor parte del software de oficina. El estándar sRGB se utiliza en los monitores de equipos Windows y constituye el estándar de convergencia para la televisión de alta definición.

**NOTA:** Tenga en cuenta que factores tales como el tipo de monitor utilizado y la iluminación ambiente pueden influir en el aspecto de los colores en pantalla. Para obtener más información, consulte la sección [Coincidencia de colores en la página 66](#page-75-0).

Las versiones más recientes de Adobe PhotoShop®, CorelDRAW®, Microsoft Office y muchos otros programas utilizan sRGB para representar su gama de colores. Al ser el espacio de color predeterminado que se utiliza en los sistemas operativos de Microsoft, el uso de sRGB se ha generalizado. Cuando los programas y dispositivos utilizan sRGB para intercambiar información cromática, los usuarios típicos experimentan una coincidencia de colores notablemente mejorada.

Este estándar sRGB mejora la capacidad del usuario para hacer coincidir los colores entre el producto, el monitor del equipo y entre otros dispositivos de entrada de manera automática, sin necesidad de ser un experto en colores.

# **9 Gestión y mantenimiento**

- [Páginas de información](#page-81-0)
- [HP ToolboxFX](#page-82-0)
- [Servidor Web incorporado](#page-90-0)
- **•** [Gestionar consumibles](#page-93-0)
- [Sustitución de cartuchos de impresión](#page-95-0)
- [Memoria y módulos DIMM de fuente](#page-99-0)
- [Limpieza del producto](#page-103-0)
- [Actualizaciones del firmware](#page-104-0)

# <span id="page-81-0"></span>**Páginas de información**

Utilice el panel de control para imprimir páginas de información, que le proporcionarán detalles sobre el producto y su configuración actual.

- **1.** Pulse OK para abrir los menús.
- **2.** Pulse el botón Flecha izquierda (◀) o Flecha derecha (▶) para desplazarse a **Informes** y, a continuación, pulse OK.
- **3.** Pulse el botón Flecha izquierda (<) o Flecha derecha (►) para desplazarse por los informes y, a continuación, pulse OK para imprimir un informe.
- **4.** Pulse X para salir de los menús.

Están disponibles las siguientes páginas de información:

- Página de demostración
- **•** Estructura menús
- Página de configuración
- Página de estado de los consumibles
- Página de configuración de red
- Informe de uso
- Lista fnts. PCL
- Lista ftes. PS
- Lista fnts. PCL6
- Informe de uso del color
- Informe de servicio
- **•** Informe de diagnóstico

# <span id="page-82-0"></span>**HP ToolboxFX**

# **Inicio de HP ToolboxFX**

Abra HP ToolboxFX mediante uno de los siguientes procedimientos:

- **•** En la bandeja de sistema de Windows, haga doble clic en el icono de HP ToolboxFX ( $\Box$ ).
- En el menú **Inicio** de Windows, haga clic en **Programas** (o en **Todos los programas** en Windows XP y Vista), en **HP**, en **HP Color LaserJet serie CP2020** y, a continuación, en **HP ToolboxFX**.

HP ToolboxFX contiene las siguientes carpetas:

- [Estado en la página 74](#page-83-0)
- [Alertas en la página 75](#page-84-0)
- [Información del producto en la página 75](#page-84-0)
- [Ayuda en la página 76](#page-85-0)
- [Configuración del dispositivo en la página 77](#page-86-0)
- [Configuración de red en la página 80](#page-89-0)

# <span id="page-83-0"></span>**Estado**

La carpeta **Estado** contiene enlaces a las siguientes páginas principales:

- **Estado dispositivo**. Esta página indica condiciones del producto, como atascos de papel o bandejas vacías. Una vez corregido el problema, haga clic en **Actualizar estado** para actualizar el estado del producto.
- **Estado consumibles**. Vea detalles, como el porcentaje aproximado de tóner que queda en el cartucho de impresión y el número de páginas impresas con el cartucho de impresión actual. Esta página tiene también enlaces para pedir consumibles y encontrar información sobre reciclaje.
- **Config. dispositivo**. Vea una descripción detallada de la configuración actual del producto, incluidos la cantidad de memoria y las bandejas opcionales instaladas.
- **Resumen de red**. Muestra una descripción detallada de la configuración de red actual, incluido el estado de red y la dirección IP.
- **Impr pág. info**. Imprima la página de configuración y otras páginas de información, como la página de estado de los consumibles. Consulte la sección [Páginas de información en la página 72.](#page-81-0)
- **Reg. trab. uso color**. Muestra información sobre el uso del color en documentos impresos recientemente.
- **Registro sucesos**. Muestra el historial de sucesos del producto. El suceso más reciente consta en primer lugar.

#### **Registro de eventos**

El registro de eventos es una tabla que contiene códigos correspondientes a mensajes de error que han aparecido en la pantalla del panel de control del producto, una descripción breve de cada error y el número de páginas que se imprimieron cuando se produjo cada error. Para obtener más información sobre los mensajes de error, consulte [Mensajes del panel de control y de alerta de estado](#page-108-0) [en la página 99](#page-108-0).

# <span id="page-84-0"></span>**Alertas**

La carpeta **Alertas** contiene enlaces a las siguientes páginas principales:

- **Configurar alertas de estado**. Configure el producto para que le envíe alertas emergentes para ciertos eventos, como niveles bajos de la vida útil de los cartuchos.
- **Configurar alertas de correo electrónico**. Configure el producto para que le envíe alertas por correo electrónico para ciertos eventos, como niveles bajos de la vida útil de los cartuchos.

#### **Configuración de alertas de estado**

Utilice esta opción para configurar el producto para que envíe alertas al equipo informático cuando se producen atascos, los niveles de tóner en los cartuchos de impresión de HP son bajos, se utiliza un cartucho de impresión que no es de HP, las bandejas de entrada están vacías o se generan determinados mensajes de error.

Seleccione si desea recibir un mensaje emergente, un icono en la bandeja del sistema, una alerta en el escritorio o cualquier combinación de estas posibilidades. Las alertas emergentes y de escritorio aparecen sólo cuando el producto imprime desde el ordenador en el que estableció las alertas. Las alertas de escritorio se ven sólo momentáneamente y desaparecen de forma automática.

En la página **Configuración del sistema**, cambie la configuración de **Umbral de cartucho bajo**, que establece el nivel de tóner que desencadena una alerta de tóner bajo.

#### **EX NOTA:** Debe hacer clic en **Aplicar** para que los cambios tengan efecto.

#### **Configuración de alertas de correo electrónico**

Utilice la ficha para configurar hasta dos direcciones de correo electrónico en las que desea recibir alertas cuando se produzcan ciertos eventos. Puede especificar eventos diferentes para cada dirección de correo electrónico. Utilice la información para el servidor de correo electrónico que enviará mensajes de alerta por correo electrónico para el producto.

**E** NOTA: Las alertas de correo electrónico sólo se pueden configurar para su envío desde un servidor que no requiera autentificación de usuario. Si su servidor de correo electrónico le exige iniciar sesión con un nombre de usuario y contraseña, no podrá activar alertas de correo electrónico.

**NOTA:** Debe hacer clic en **Aplicar** para que los cambios tengan efecto.

### **Información del producto**

La carpeta **Información del producto** contiene enlaces a la siguiente página:

● **Páginas de demostración**. Permite imprimir páginas que muestran la calidad posible de la impresión en color y características de impresión generales del producto.

## <span id="page-85-0"></span>**Establ. contras.**

Utilice HP ToolboxFX o el servidor Web incorporado para establecer una contraseña de sistema.

**1.** En el servidor Web incorporado, haga clic en la ficha **Configuración**.

En HP ToolboxFX, haga clic en la ficha **Configuración del dispositivo**.

- **E** NOTA: Si ya se ha establecido una contraseña, así se le indica. Escriba la contraseña y haga clic en **Aplicar**.
- **2.** Haga clic en **Contraseña**.
- **3.** En el cuadro **Contraseña**, escriba la contraseña que desea establecer y, a continuación, en el cuadro **Confirmar contraseña**, escriba la misma contraseña de nuevo para confirmar la elección.
- **4.** Haga clic en **Aplicar** para guardar la contraseña.

# **Ayuda**

La carpeta **Ayuda** contiene enlaces a las siguientes páginas principales:

- **Solución de problemas**. Permite ver temas de ayuda sobre solución de problemas, imprimir páginas de solución de problemas y abrir la paleta Colores básicos de Microsoft Office. Para obtener más información sobre Colores básicos de Microsoft Office, consulte [Coincidencia de](#page-75-0) [colores en la página 66](#page-75-0).
- **Papel y soportes de impresión**. Permite imprimir información sobre cómo obtener resultados óptimos del producto utilizando varios tipos de papel y soportes de impresión.
- **Herramientas de impresión en color**. Abre la paleta Colores básicos de Microsoft Office o toda la paleta de colores con los valores RGB asociados. Para obtener más información sobre Colores básicos de Microsoft Office, consulte [Coincidencia de colores en la página 66](#page-75-0). Utilice la coincidencia de color básico de HP para ajustar las tintas planas de la salida impresa.
- **Demostraciones animadas**. Permite ver animaciones que demuestran cómo realizar tareas habituales en el dispositivo; por ejemplo, cómo obtener la mejor calidad de impresión, cómo eliminar atascos de papel y cómo sustituir un cartucho de impresión.
- **Guía del usuario**. Permite ver información sobre el uso del producto, garantía, especificaciones y asistencia. La guía del usuario se encuentra disponible en formato HTML y PDF.

# <span id="page-86-0"></span>**Configuración del dispositivo**

La carpeta **Configuración del dispositivo** contiene enlaces a las siguientes páginas principales:

- **Información del dispositivo**. Permite ver información, como la descripción del producto y una persona de contacto.
- **Manejo del papel**. Configure las bandejas o cambie la configuración de manejo del papel del producto, como el tamaño y tipo de papel predeterminados.
- **Impresión**. Cambiar la configuración de impresión predeterminada del producto, como el número de copias y la orientación del papel.
- **PCL5c**. Permite cambiar la configuración PCL.
- **PostScript**. Permite cambiar la configuración PS.
- **Calidad de impresión**. Permite cambiar la configuración de la calidad de impresión.
- **Densidad de impresión**. Cambie la configuración de densidad de impresión, como contraste, zonas luminosas, medios tonos y sombras.
- **Paper Types** (Tipos de papel). Cambie la configuración de modo para cada tipo de soporte, como papel con membrete, preperforado o satinado.
- **Configurar sistema**. Cambie la configuración del sistema, como recuperación de atascos y continuación automática. Cambie la configuración de **Umbral de cartucho bajo**, que establece el nivel de tóner que desencadena una alerta de tóner bajo.
- **Guardar/restaurar configuración**. Guarde en el equipo un archivo con la configuración actual del producto. Utilice este archivo para cargar la misma configuración en otro producto o para restaurar la configuración de este mismo producto posteriormente.
- **Contraseña**. Establezca una contraseña para proteger la configuración del dispositivo. Cuando se haya establecido una contraseña, los usuarios deberán introducirla para poder cambiar la configuración del mismo. Esta contraseña es la misma que la del servidor Web incorporado.

#### **Información del dispositivo**

La página Información del dispositivo almacena datos sobre el producto para consultas posteriores. La información que escriba en los campos de esta página aparece en la página de configuración. Estos campos admiten cualquier carácter.

**EX NOTA:** Debe hacer clic en **Aplicar** para que los cambios tengan efecto.

### **Manejo del papel**

Utilice estas opciones para configurar las opciones predeterminadas. Estas opciones son las mismas que se encuentran disponibles en los menús del panel de control. Para obtener más información, consulte [Menús del panel de control en la página 9.](#page-18-0)

Las siguientes opciones están disponibles para manejar trabajos de impresión cuando el producto se ha quedado sin soporte:

- Seleccione **Esperar que se cargue el papel**.
- Seleccione **Cancelar** en la lista desplegable **Si no hay papel** para cancelar el trabajo de impresión.
- Seleccione **Anular** de la lista desplegable **Tiempo sin papel** para enviar el trabajo de impresión a otra bandeja de papel.

El campo **Tiempo sin papel** especifica el tiempo que el producto espera antes de actuar según las instrucciones del usuario. Puede especificar un tiempo entre 0 y 3.600 segundos.

**EX NOTA:** Debe hacer clic en **Aplicar** para que los cambios tengan efecto.

#### **Impresión**

Utilice estas opciones para configurar los valores de todas las funciones de impresión. Estas opciones son las mismas que se encuentran disponibles en el panel de control. Para obtener más información, consulte [Menús del panel de control en la página 9.](#page-18-0)

**EX NOTA:** Debe hacer clic en **Aplicar** para que los cambios tengan efecto.

#### **PCL5c**

Utilice estas opciones para definir la configuración cuando utiliza el lenguaje de impresora PCL.

*K* NOTA: Debe hacer clic en Aplicar para que los cambios tengan efecto.

#### **PostScript**

Utilice esta opción al utilizar el lenguaje PostScript de la impresora. Cuando la opción **Imprimir errores PostScript** está activada, la página de errores PostScript se imprime automáticamente tras producirse un error PostScript.

**EX NOTA:** Debe hacer clic en **Aplicar** para que los cambios tengan efecto.

#### **Calidad de impresión**

Utilice estas opciones para mejorar el aspecto de los trabajos de impresión. Estas opciones son las mismas que se encuentran disponibles en los menús del panel de control. Para obtener más información, consulte [Menús del panel de control en la página 9.](#page-18-0)

#### **Calibración de color**

- **Calibración de encendido**. Especifique si el producto debe realizar una calibración al encenderse.
- **Tiempo de calibración**. Especifique con qué frecuencia debe realizar una calibración del producto.
- **Calibrar ahora**. El producto realiza un calibrado inmediatamente.

**EX NOTA:** Debe hacer clic en **Aplicar** para que los cambios tengan efecto.

#### **Densidad de impresión**

Utilice esta configuración para definir con detalle la cantidad de tóner de cada color que se utiliza para imprimir documentos.

- **Contrastes**. El contraste es el rango de diferencia entre los colores luminosos (Claros) y oscuros (Sombras). Para incrementar el rango total entre colores claros y oscuros, incremente el valor de **Contrastes**.
- **Claros**. Los colores claros son casi blancos. Para oscurecer los colores claros, incremente el valor **Claros**. Este ajuste no afecta a los medios tonos ni a los colores sombra.
- **Medios tonos**. Los tonos medios son colores que se encuentran a mitad de camino entre el blanco y la densidad sólida. Para oscurecer los medios tonos, incremente el valor de **Tonos medios**. Este ajuste no afecta a los colores claros y ni a las sombras.
- **Sombras**. Las sombras son colores con una densidad casi sólida. Para oscurecer los colores sombra incremente el valor **Sombras**. Este ajuste no afecta a las zonas luminosas ni a los medios tonos.

#### **Tipos de papel**

Utilice estas opciones para configurar los modos de impresión correspondientes a los diferentes tipos de soportes de impresión. Para restaurar todos los modos a la configuración predeterminada de fábrica, seleccione **Restaurar modos**.

**EX NOTA:** Debe hacer clic en **Aplicar** para que los cambios tengan efecto.

#### **Configurar sistema**

Utilice estas opciones de configuración del sistema para configurar varios parámetros de impresión. Esta configuración no se encuentra disponible en el panel de control.

**EX NOTA:** Debe hacer clic en **Aplicar** para que los cambios tengan efecto.

#### <span id="page-89-0"></span>**Guardar/restaurar configuración**

Guarde en el equipo un archivo con la configuración actual del producto. Utilice este archivo para cargar la misma configuración en otro producto o para restaurar la configuración de este mismo producto posteriormente.

#### **Contraseña**

Establezca una contraseña para proteger la configuración del dispositivo. Una vez establecida una contraseña, se pedirá a los usuarios que la introduzcan antes de poder acceder a cualquiera de las páginas de HP ToolboxFX que leen o escriben datos del dispositivo. Esta contraseña es la misma que la del servidor Web incorporado.

#### **Servicio**

Durante el proceso de impresión, pueden acumularse partículas de papel, tóner y polvo en el interior del producto. Con el tiempo, esta acumulación puede provocar problemas relacionados con la calidad de impresión, como manchas o restos de tóner. HP ToolboxFX proporciona un método sencillo para limpiar la ruta del papel.

### **Configuración de red**

El administrador de red puede utilizar esta ficha para controlar la configuración de red del producto cuando está conectado a una red basada en IP.

### **Compra de consumibles**

Este botón, que se encuentra en la parte superior de cada página, proporciona un enlace a un sitio web en el que puede solicitar consumibles de repuesto. Necesita acceso a Internet para utilizar esta función.

### **Otros enlaces**

Esta sección contiene enlaces que le conectan a Internet. Para utilizar estos enlaces, debe tener acceso a Internet. Si utiliza una conexión telefónica y no estaba conectado cuando abrió por primera vez HP ToolboxFX, deberá conectarse antes de visitar estos sitios web. Al conectarse, puede que tenga que cerrar HP ToolboxFX y volver a abrirlo.

- **Asist. instantánea HP**. Proporciona conexión al sitio Web de asistencia instantánea de HP.
- **Asistencia técnica y solución de problemas**. Proporciona conexión al sitio de asistencia del producto, en el que puede buscar ayuda para solucionar problemas concretos.
- **Registro del producto**. Proporciona conexión al sitio web de registro de los productos HP.

# <span id="page-90-0"></span>**Servidor Web incorporado**

Cuando el producto está conectado a la red, el servidor Web incorporado está disponible automáticamente. Puede acceder al servidor Web incorporado desde un explorador Web estándar.

**NOTA:** Cuando el producto esté conectado directamente a un equipo, utilice el programa HP ToolboxFX para ver el estado del producto.

Utilice el servidor Web incorporado para ver el estado del producto y de la red, y gestionar las funciones de impresión desde el equipo, en vez de hacerlo desde el panel de control del producto.

- Ver información de estado del control del producto.
- Definir el tipo de papel cargado en cada bandeja.
- Determinar la vida útil de todos los consumibles y realizar pedidos de otros nuevos.
- Consultar y modificar las configuraciones de las bandejas.
- Visualizar y cambiar la configuración del producto.
- Consultar y modificar la configuración de red.
- Ver contenido de asistencia específico para el estado actual del producto.
- Restringir el acceso a las características de impresión en color.

Para usar el servidor Web incorporado, debe disponer de Microsoft Internet Explorer 6 o posterior, Netscape Navigator 7 o posterior, Safari 1.2 o posterior, Konqueror 3.2 o posterior, Firefox 1.0 o posterior, Mozilla 1.6 o posterior u Opera 7 o posterior. El servidor Web incorporado funciona cuando el producto está conectado a una red basada en el protocolo IP. El servidor Web incorporado no es compatible con las conexiones de impresora basadas en IPX o AppleTalk. No es necesario tener acceso a Internet para abrir y utilizar el servidor Web incorporado.

### **Visualización del servidor Web incorporado**

- **1.** En un explorador web compatible en el equipo, escriba la dirección IP del producto en el campo de la dirección/URL. (Para localizar la dirección IP, imprima una página de configuración. Consulte [Páginas de información en la página 72.](#page-81-0))
- **NOTA:** Después de acceder a la dirección URL, puede crear un marcador para poder volver a ella rápidamente en un futuro.
- **2.** El servidor Web incorporado tiene tres fichas que contienen la configuración e información sobre el producto: la ficha **Estado**, la ficha **Configuración** y la ficha **Trabajo en red**. Seleccione la ficha que desee ver.

Consulte la siguiente sección para obtener más información sobre cada ficha.

# **Secciones del servidor Web incorporado**

La siguiente tabla describe las pantallas básicas del servidor Web incorporado.

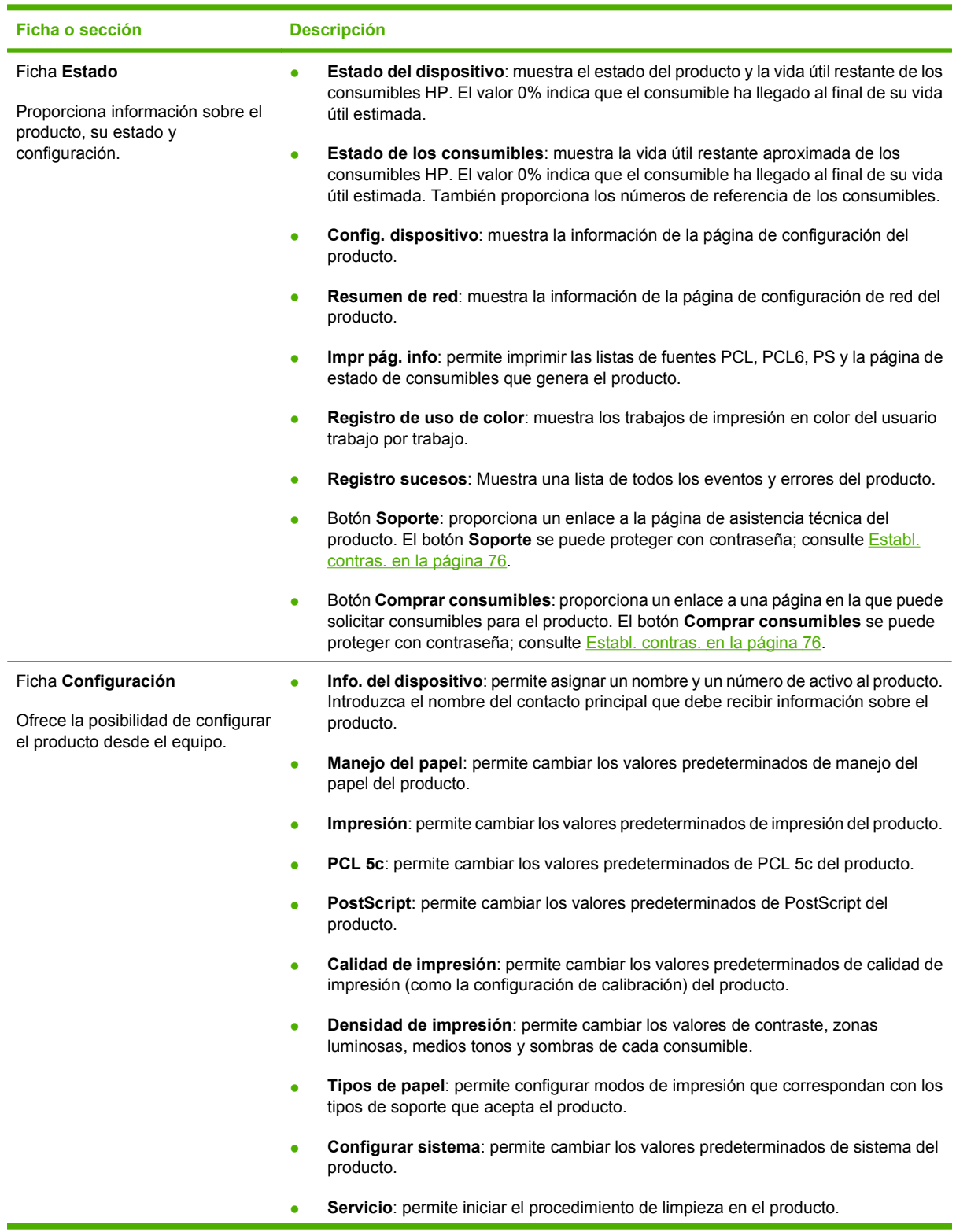

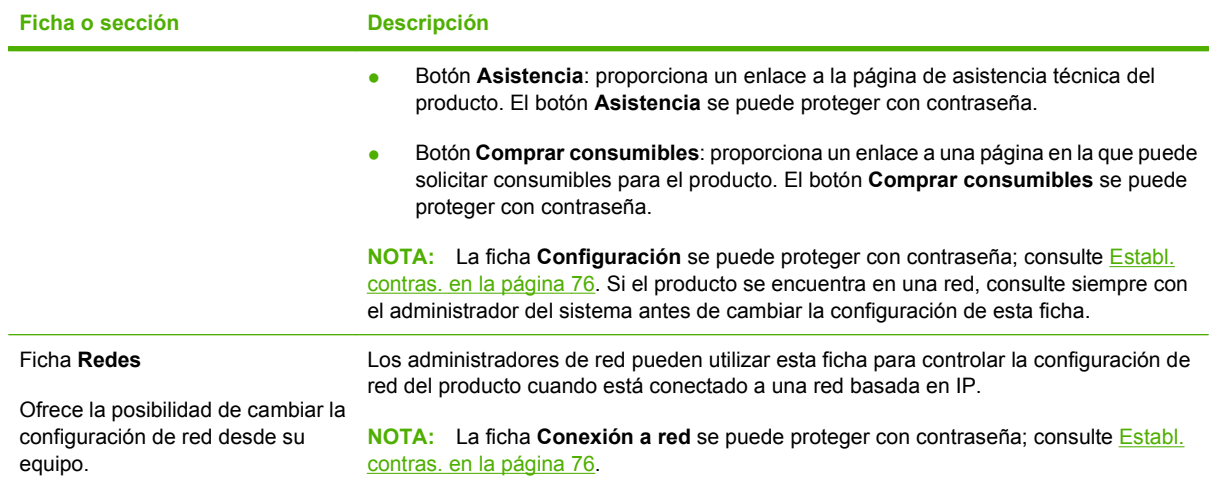

# <span id="page-93-0"></span>**Gestionar consumibles**

# **Vida útil de los consumibles**

Los cartuchos de impresión utilizan tóner ColorSphere de HP. Para obtener información acerca del número de páginas que pueden imprimir los cartuchos, consulte [www.hp.com/go/pageyield.](http://www.hp.com/go/pageyield) El rendimiento real depende del uso que se le dé.

# **Almacenamiento del cartucho de impresión**

No extraiga el cartucho de impresión de su embalaje a no ser que vaya a utilizarlo de inmediato.

**PRECAUCIÓN:** Para evitar que se dañe el cartucho de impresión, no lo exponga a la luz durante más de unos pocos minutos.

### **Política de HP con respecto a los cartuchos de impresión que no son de HP**

Hewlett-Packard Company no recomienda el uso de cartuchos de impresión que no sean de HP, ya sean nuevos o reacondicionados.

**E NOTA:** Los daños provocados por cartuchos de impresión que no sean de HP, no están cubiertos por la garantía ni los contratos de servicio de HP.

Para instalar un nuevo cartucho de impresión HP, consulte [Sustitución de cartuchos de impresión](#page-95-0) [en la página 86](#page-95-0). Para reciclar un cartucho usado, siga las instrucciones que acompañan al cartucho nuevo.

# **Teléfono y sitio Web contra fraudes de HP**

Llame al teléfono contra fraudes de HP (1-877-219-3183; llamada gratuita en Norteamérica) o vaya al sitio Web [www.hp.com/go/anticounterfeit](http://www.hp.com/go/anticounterfeit) si instala un cartucho de impresión HP y el mensaje del panel de control indica que no es de HP. HP le ayudará a determinar si se trata de un cartucho original y le indicará los pasos que debe seguir para resolver el problema.

Es posible que el cartucho de impresión no sea un cartucho original de HP si observa lo siguiente:

- Si experimenta un gran número de dificultades con el cartucho de impresión.
- Si el cartucho parece diferente (por ejemplo, si le falta la lengüeta naranja o el embalaje es diferente al habitual de HP).

# **Impresión cuando el cartucho ha llegado al final de su vida útil estimada**

Aparece el mensaje **Pida consumibles** cuando un cartucho de impresión se está acercando al final de su vida útil. Aparece el mensaje **Sustit. consum.** cuando el cartucho de impresión ha llegado al final de su vida útil estimada. Para asegurar una calidad de impresión óptima, HP recomienda sustituir el cartucho cuando aparezca el mensaje **Sustit. consum.**. Si se utiliza un cartucho que ha llegado al final de su vida útil estimada pueden aparecer problemas de calidad de impresión, lo que daría como resultado un gasto innecesario de soportes de impresión y de tóner de otros cartuchos. Si sustituye el cartucho de impresión cuando aparezca el mensaje **Sustit. consum.**, ayudará a prevenir este gasto innecesario.

La función **Autocontinuar** de HP ToolboxFX permite que el producto continúe utilizando un cartucho de impresión que ha alcanzado el punto de sustitución recomendado.

**¡ADVERTENCIA!** El uso de la función **Autocontinuar** puede dar como resultado una calidad de impresión incorrecta.

**¡ADVERTENCIA!** Todos los defectos de impresión o errores de los consumibles que se produzcan cuando un consumible de HP se esté utilizando en el modo Ignorar cartucho agotado no se considerarán defectos de material o de fabricación del consumible en la declaración de garantía de los cartuchos de impresión de HP. Para obtener información sobre la garantía, consulte la sección [Declaración de](#page-145-0) [garantía limitada para el cartucho de impresión en la página 136](#page-145-0).

Puede activar o desactivar la función **Autocontinuar** en cualquier momento y no es necesario volver a activarla al instalar un nuevo cartucho. Cuando la función **Autocontinuar** está activada, el producto continúa imprimiendo de manera automática cuando un cartucho alcanza el nivel recomendado para la sustitución. Cuando se ignora el final de un cartucho de impresión, aparece el mensaje **Sustituir consumibles ignorados en uso**. Al sustituir el cartucho de impresión por un consumible nuevo, el producto desactiva el modo de ignorar hasta que otro cartucho alcanza el nivel recomendado para la sustitución.

#### **Activar o desactivar la función Ignorar cartucho agotado**

- **1.** Abra HP ToolboxFX.
- **2.** Haga clic en la carpeta **Configuración del dispositivo** y, a continuación, en **Configuración del sistema**.
- **3.** Junto a **Autocontinuar** seleccione **Activada** para activar la función. Para desactivarla, seleccione **Desactivada**.

#### **Activar o desactivar la función Ignorar cartucho agotado desde el panel de control**

- **1.** En el menú del panel de control, pulse OK.
- **2.** Utilice el botón Flecha izquierda (<) o Flecha derecha (►) para seleccionar **Config. sistema** y, a continuación, pulse OK.
- **3.** Utilice el botón Flecha izquierda (<) o Flecha derecha (►) para seleccionar **Calidad de impresión** y, a continuación, pulse OK.
- **4.** Utilice el botón Flecha izquierda (◄) o Flecha derecha (►) para seleccionar **Sustit. consum.** y, a continuación, pulse OK.
- **5.** Seleccione **Ignorar agotado** para activar la función. Seleccione **Detener si agotado** para desactivarla.

# <span id="page-95-0"></span>**Sustitución de cartuchos de impresión**

**1.** Abra la puerta frontal.

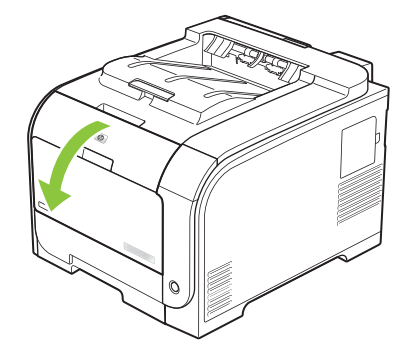

**2.** Extraiga el cajón del cartucho de impresión.

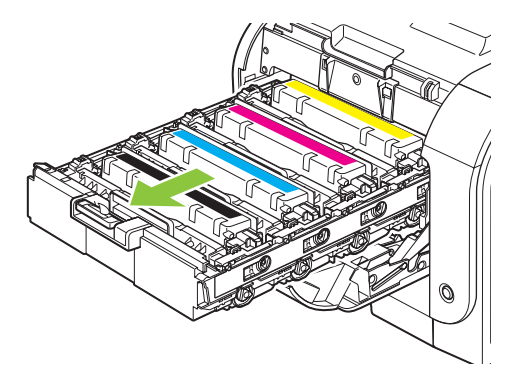

**3.** Tome el antiguo cartucho de impresión por el asa y tire de él hacia arriba para extraerlo.

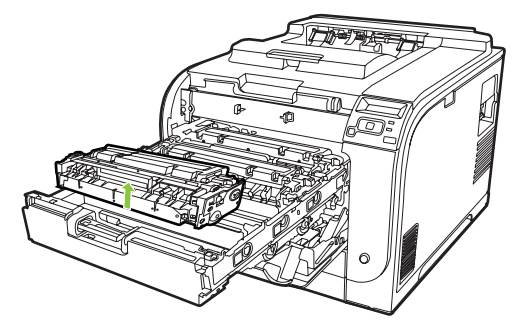

**4.** Extraiga el cartucho de impresión nuevo de su embalaje.

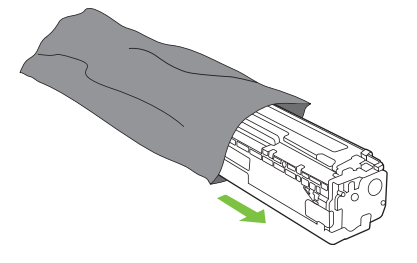

**5.** Extraiga la placa de protección de plástico naranja de la parte inferior del nuevo cartucho de impresión.

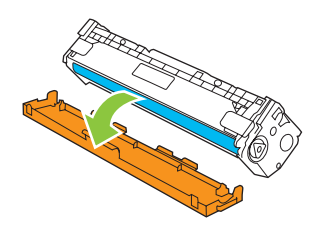

**PRECAUCIÓN:** No toque el tambor de imágenes, que se encuentra en la parte inferior del cartucho de impresión. Si deja huellas dactilares en el tambor de imágenes, la calidad de impresión puede verse afectada.

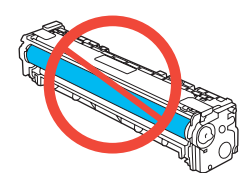

**6.** Introduzca el nuevo cartucho de impresión en el dispositivo.

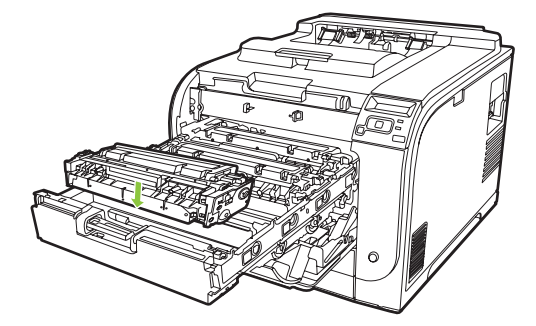

**7.** Tire de la pestaña que se encuentra en la parte izquierda del cartucho de impresión para extraer completamente el precinto. Deseche el precinto.

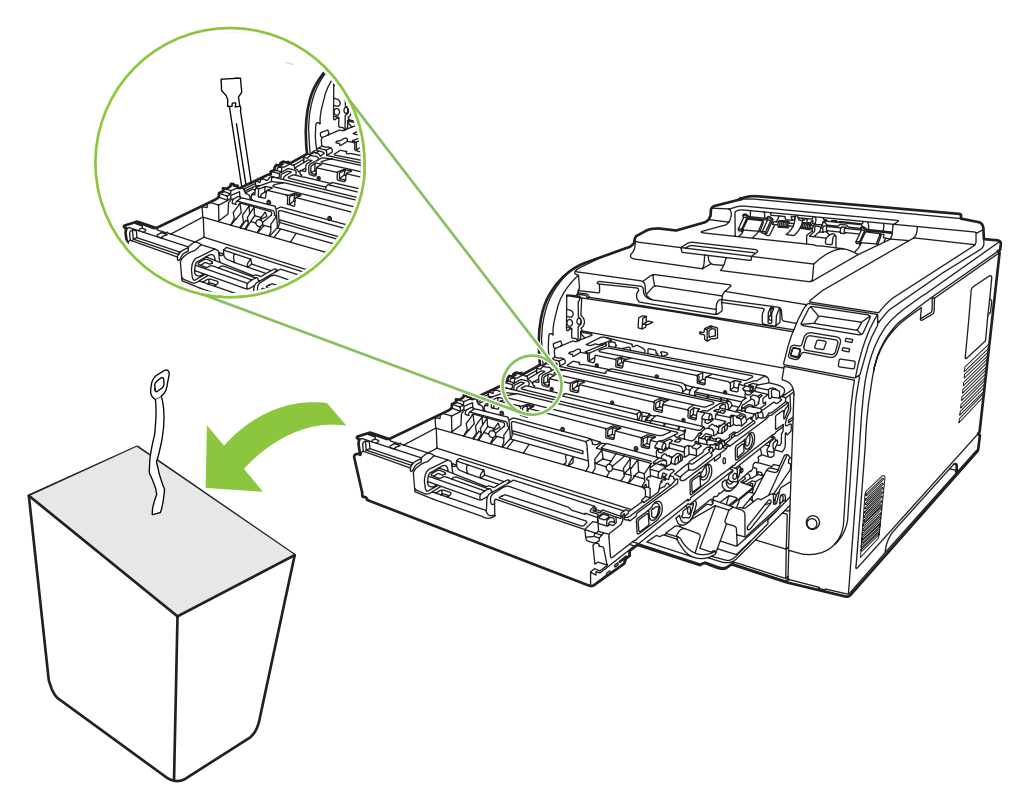

**8.** Cierre el cajón del cartucho de impresión.

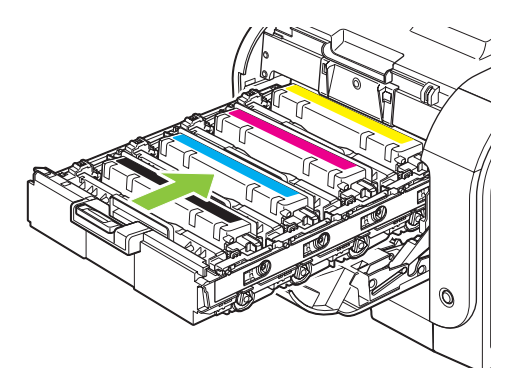

**9.** Cierre la puerta frontal.

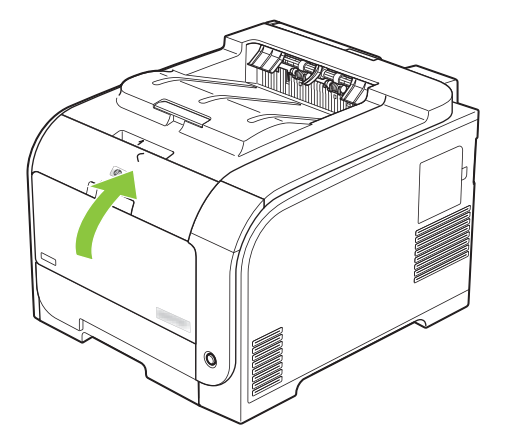

**10.** Guarde el antiguo cartucho de impresión en la caja del nuevo. Siga las instrucciones para el reciclaje que se encuentran en la caja.

# <span id="page-99-0"></span>**Memoria y módulos DIMM de fuente**

# **Memoria del producto**

El producto dispone de una ranura de módulo de memoria de doble línea (DIMM). Utilice esta ranura del módulo DIMM para actualizar el producto con los siguientes elementos:

- Más memoria del producto (dispone de módulos DIMM de 64, 128 y 256 MB).
- Otros lenguajes de impresora y opciones de producto basados en módulos DIMM
- Juegos de caracteres para la compatibilidad con idiomas (por ejemplo, caracteres chinos o del alfabeto cirílico).
- **EX NOTA:** Para solicitar módulos DIMM, consulte la sección [Consumibles y accesorios](#page-140-0) [en la página 131.](#page-140-0)

Es posible que desee aumentar la memoria del producto si suele imprimir gráficos complejos o documentos de emulación PostScript de nivel 3 de HP o utiliza muchas fuentes descargadas. Más memoria también permite imprimir varias copias clasificadas a máxima velocidad.

Antes de pedir más memoria, consulte cuánta memoria tiene instalada imprimiendo una página de configuración. Consulte la sección [Páginas de información en la página 72](#page-81-0).

**PRECAUCIÓN:** La electricidad estática puede dañar los componentes electrónicos. Cuando instale módulos DIMM, use una muñequera antiestática o toque la superficie del paquete antiestático del módulo DIMM a menudo y, a continuación, toque la superficie metálica descubierta.

# **Instalación de memoria y módulos DIMM de fuente**

**1.** Apague el producto y, a continuación, desconecte todos los cables de alimentación e interfaz.

**2.** En el lado derecho del producto, abra la puerta de acceso a los módulos DIMM.

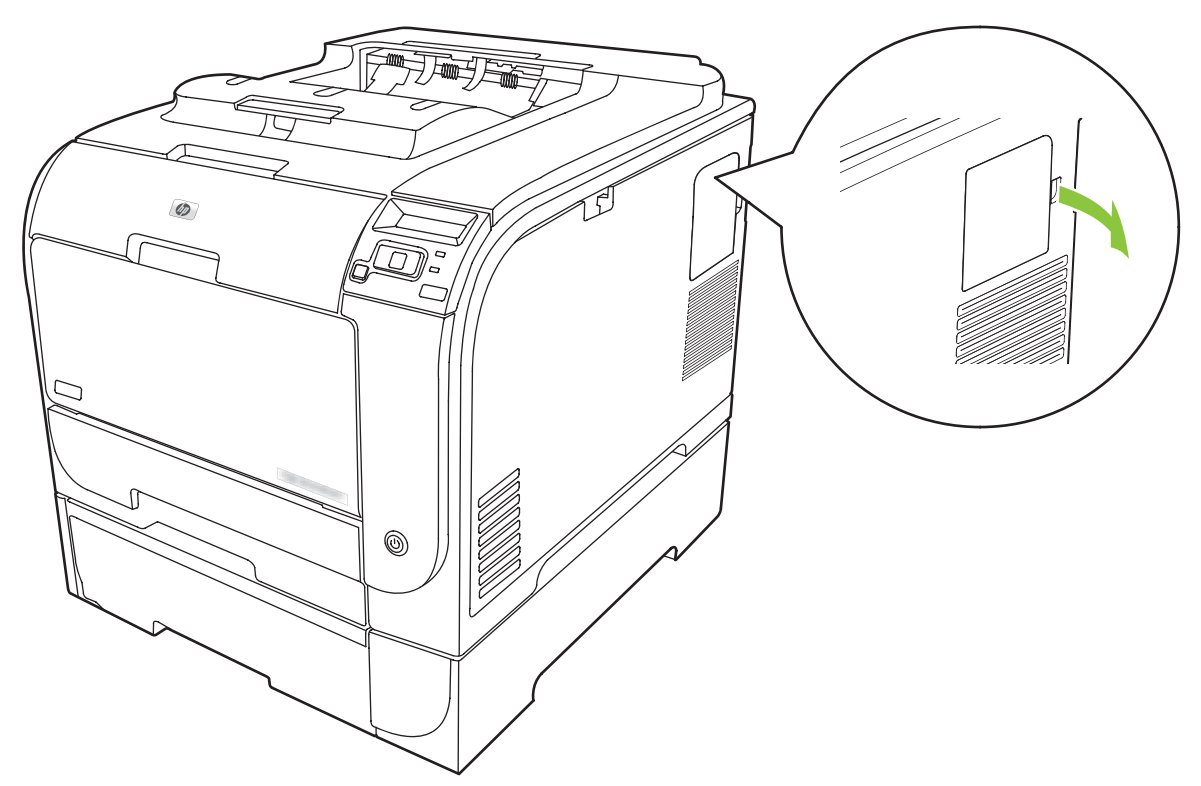

**3.** Retire la puerta de acceso a los módulos DIMM.

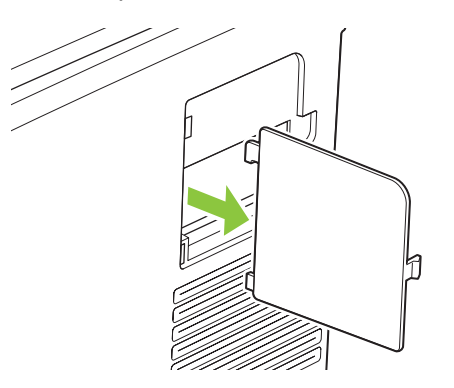

**4.** Para sustituir un módulo DIMM ya instalado, retire los cierres a cada lado de la ranura DIMM, levante el módulo DIMM en ángulo y extráigalo.

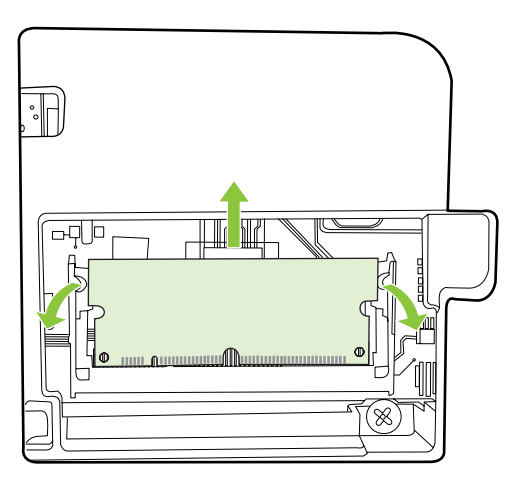

**5.** Extraiga el módulo DIMM del paquete antiestático y localice la muesca de alineación situada en el borde inferior del DIMM.

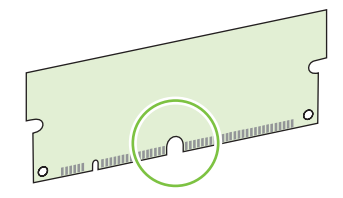

**6.** Sujetando el módulo DIMM por los bordes, alinee la muesca del DIMM con la barra en la ranura DIMM en ángulo.

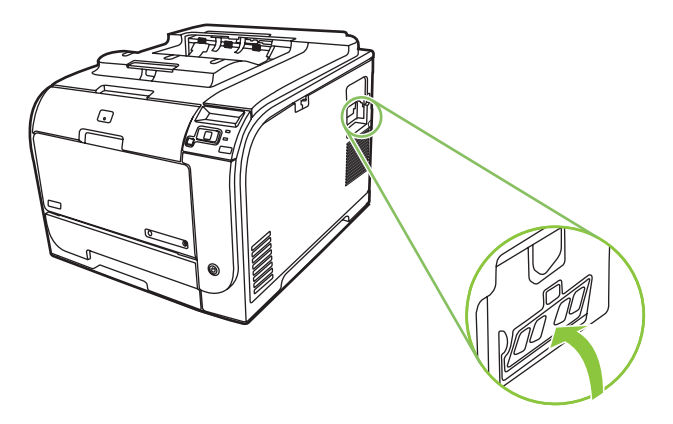

**7.** Presione hacia abajo en el módulo DIMM hasta que ambos cierres sujeten el DIMM. Cuando la instalación es correcta, no se ven los contactos metálicos.

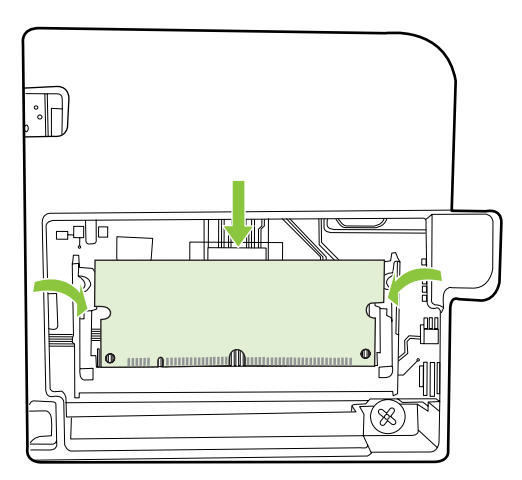

- **E** NOTA: Si tiene dificultades para insertar el módulo DIMM, asegúrese de que la muesca situada en la parte inferior del DIMM está alineada con la barra de la ranura. Si sigue sin poder insertar el módulo DIMM, compruebe que está utilizando el tipo de módulo DIMM correcto.
- **8.** Vuelva a colocar la puerta de acceso a los módulos DIMM.

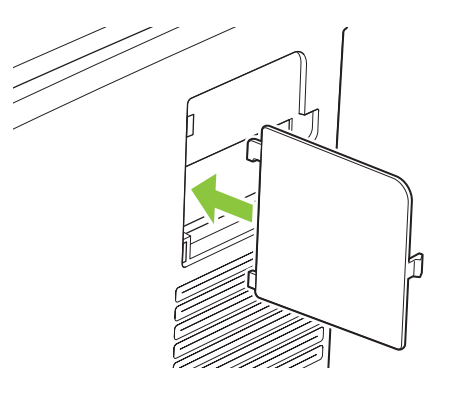

**9.** Cierre la puerta de acceso a los módulos DIMM.

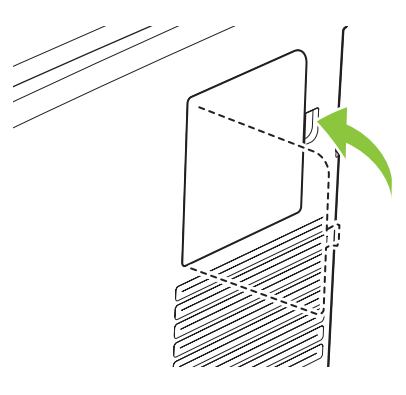

- **10.** Conecte de nuevo el cable de alimentación y el cable USB o de red; a continuación, encienda el producto.
- **11.** Después de instalar un módulo DIMM de memoria, consulte [Activación de memoria](#page-103-0) [en la página 94](#page-103-0).

# <span id="page-103-0"></span>**Activación de memoria**

Si ha instalado un módulo DIMM de memoria, debe configurar el controlador de impresora para que reconozca la memoria recién agregada.

#### **Activar la memoria en Windows**

- **1.** En el menú **Inicio**, seleccione **Configuración** y haga clic en **Impresoras** o en **Impresoras y faxes**.
- **2.** Seleccione este producto y seleccione **Propiedades**.
- **3.** Haga clic en la ficha **Configurar** y, a continuación, haga clic en **Más**.
- **4.** En el campo **Memoria total**, escriba o seleccione la cantidad total de memoria que tiene instalada.
- **5.** Pulse **Aceptar**.

### **Comprobar la instalación de DIMM**

Encienda el producto. Compruebe que el producto está en el estado **Preparado** una vez finalizada la secuencia de inicio. Si aparece un mensaje de error, haga lo siguiente:

- **1.** Imprima una página de configuración. Consulte [Páginas de información en la página 72](#page-81-0).
- **2.** Fíjese en la sección Lenguajes/opciones instaladas de la página de configuración y compárela con la de la página de configuración que imprimió antes de instalar los módulos DIMM.
- **3.** Puede que el módulo DIMM no esté instalado correctamente. Repita el proceso de instalación.

**- o -**

Puede que el módulo DIMM sea defectuoso. Pruebe con un módulo DIMM nuevo.

# **Limpieza del producto**

Durante el proceso de impresión, pueden acumularse partículas de papel, tóner y polvo en el interior del producto. Con el tiempo, esta acumulación puede provocar problemas relacionados con la calidad de impresión, como manchas o restos de tóner. Este producto cuenta con un modo de limpieza que permite corregir y evitar estos problemas.

#### **Limpieza del producto mediante HP ToolboxFX**

- **1.** Abra HP ToolboxFX. Consulte la sección [Inicio de HP ToolboxFX en la página 73](#page-82-0).
- **2.** Haga clic en la carpeta **Configuración del dispositivo** y, a continuación, en la página **Servicio**.
- **3.** En el área **Modo limpieza**, haga clic en **Inicio** para iniciar el proceso de limpieza.

El producto procesará una sola página y, a continuación, volverá al estado **Preparado** cuando el proceso de limpieza haya finalizado.

#### **Limpieza del producto mediante el panel de control**

- **1.** Pulse OK para abrir los menús.
- **2.** Pulse el botón Flecha izquierda (<) o Flecha derecha (►) para resaltar Servicio.
- <span id="page-104-0"></span>**3.** Pulse OK. Aparece un asterisco (\*) junto a la selección activa.
- **4.** Pulse el botón Flecha izquierda (◀) o Flecha derecha (▶) para resaltar Modo limpieza.
- **5.** Pulse OK.

#### **Limpieza del producto mediante el servidor Web incorporado**

- **1.** Abra el servidor Web incorporado.
- **2.** Haga clic en la ficha **Configuración**.
- **3.** Haga clic en el menú **Servicio**.
- **4.** Haga clic en **Inicio**.

# **Actualizaciones del firmware**

Para actualizar el firmware del producto, descargue el archivo de actualización de firmware de [www.hp.com/go/ljcp2020series\\_software](http://www.hp.com/go/ljcp2020series_software) y guárdelo en la red o en el equipo informático personal. Consulte las notas sobre la instalación del producto para obtener instrucciones sobre cómo instalar el archivo de actualización de firmware en el producto.

# **10 Solución de problemas**

- [Lista de comprobación básica para solucionar problemas](#page-107-0)
- [Mensajes del panel de control y de alerta de estado](#page-108-0)
- [Eliminación de atascos](#page-115-0)
- [Solución de problemas de calidad de imagen](#page-124-0)
- [Problemas de rendimiento](#page-135-0)
- [Problemas del software del dispositivo](#page-136-0)
- [Solución de problemas de Macintosh](#page-137-0)

# <span id="page-107-0"></span>**Lista de comprobación básica para solucionar problemas**

Si se producen problemas en el dispositivo, utilice la siguiente lista de comprobación para identificar la causa del problema:

- ¿Está el producto conectado a la alimentación?
- ¿Está el producto encendido?
- ¿Se encuentra el producto en el estado **Preparado**?
- ¿Están conectados todos los cables necesarios?
- . ¿Los consumibles instalados son originales HP?
- ¿Se instalaron correctamente los cartuchos de impresión que se acaban de sustituir y se le quitó la lengüeta de tiro al cartucho?

Para obtener más información sobre la instalación y la configuración, consulte la guía de instalación inicial.

Si no encuentra soluciones a los problemas en esta guía, vaya a [www.hp.com/support/](http://www.hp.com/support/ljcp2020series) [ljcp2020series.](http://www.hp.com/support/ljcp2020series)

### **Factores que influyen en el rendimiento del producto**

Existen varios factores que influyen en la duración de un trabajo de impresión:

- Velocidad máxima del producto, medida en páginas por minuto (ppm)
- Uso de papel especial (como transparencias, papel pesado y de tamaño personalizado)
- Tiempo de procesamiento y descarga del producto
- Complejidad y tamaño de los gráficos
- Velocidad del equipo que utiliza
- Conexión USB
## **Mensajes del panel de control y de alerta de estado**

Los mensajes del panel de control indican el estado actual del producto o situaciones que pueden requerir la intervención del usuario.

Los mensajes de alerta de estado aparecen en la pantalla del equipo (además de los mensajes del panel de control) cuando el producto experimenta ciertos problemas. Si hay algún mensaje de alerta de estado, aparece un signo **√** en la columna **Alerta de estado** de la siguiente tabla.

Los mensajes del panel de control aparecen de forma temporal y pueden requerir que confirme el mensaje pulsando OK para reanudar la impresión o  $X$  para cancelar el trabajo. Es posible que algunos mensajes no permitan finalizar el trabajo o que la calidad de impresión se vea afectada. Si el mensaje está relacionado con la impresión y la función de continuación automática está activada, el producto intentará reanudar la impresión después de que el mensaje se haya mostrado durante 10 segundos sin que haya habido confirmación.

Con algunos mensajes, es posible que se resuelva el problema si se reinicia el producto. Si el error grave persiste, es probable que el producto requiera servicio técnico.

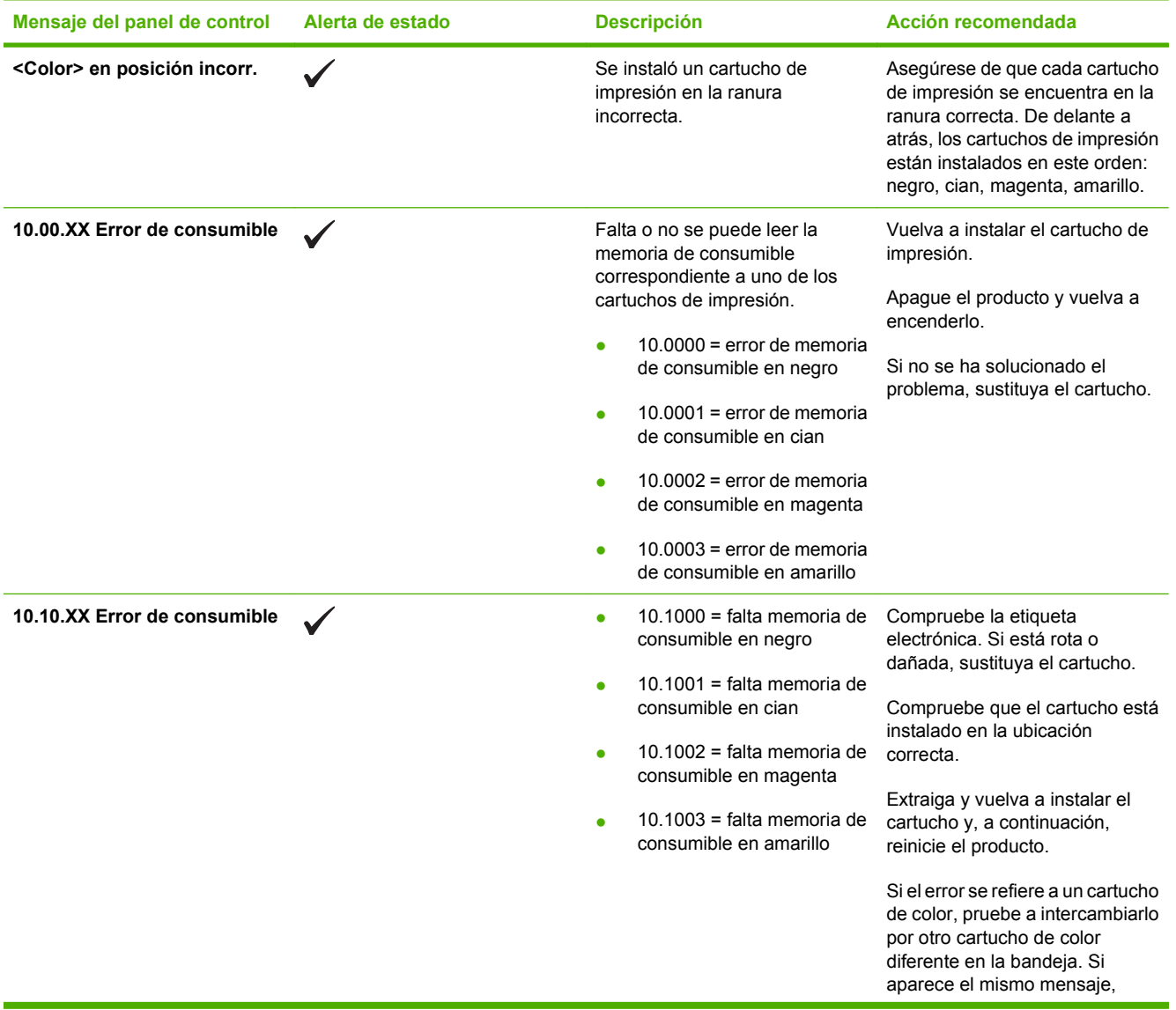

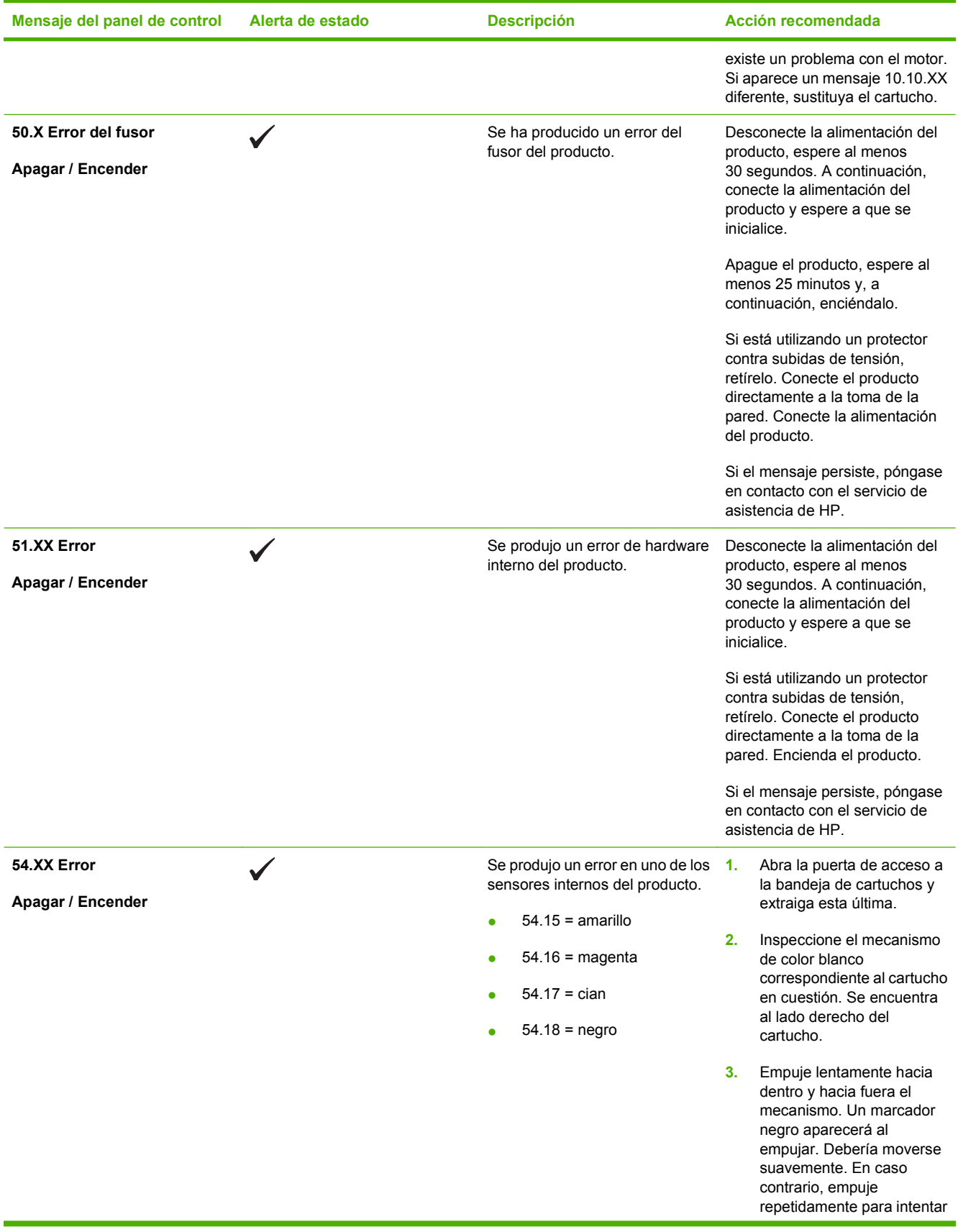

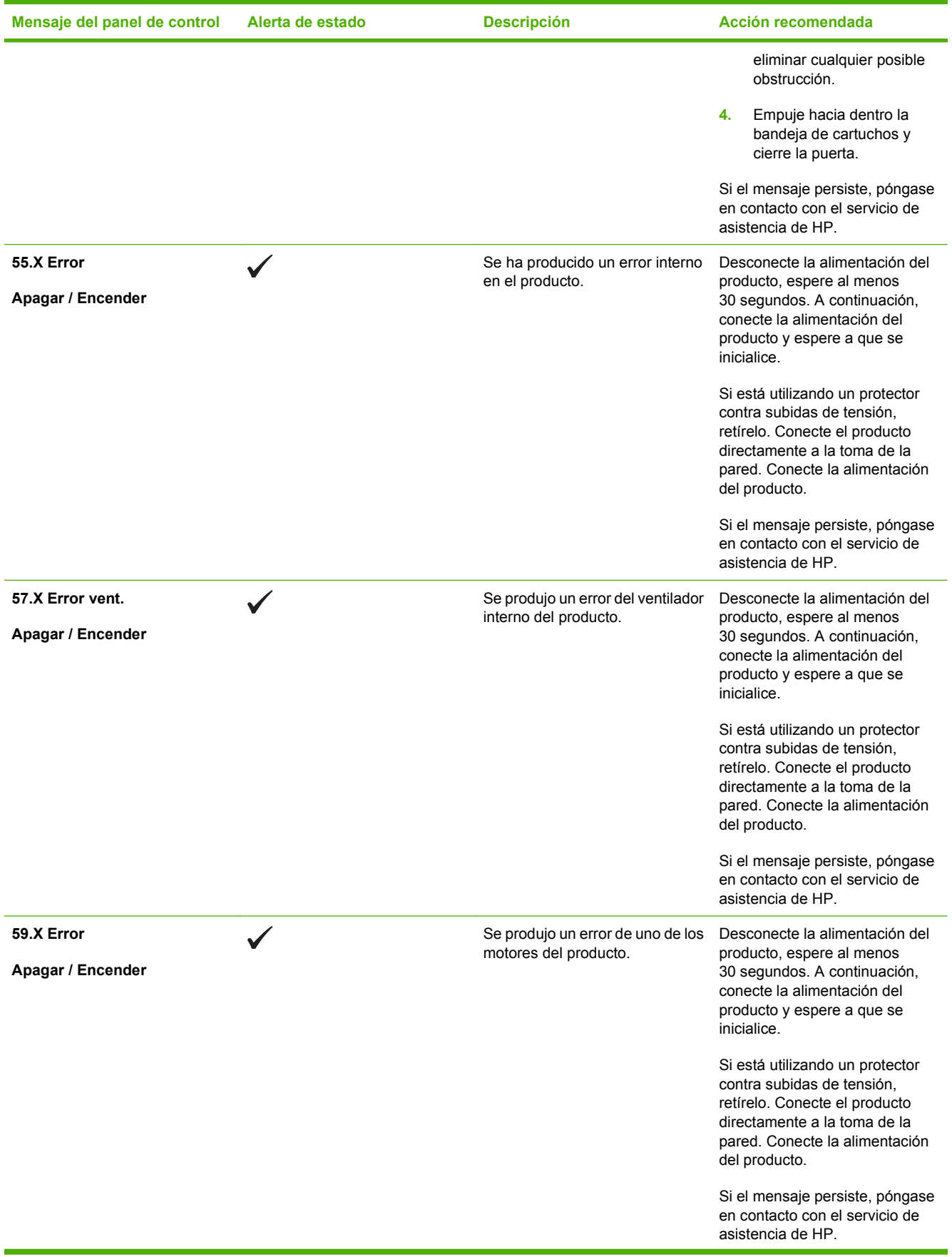

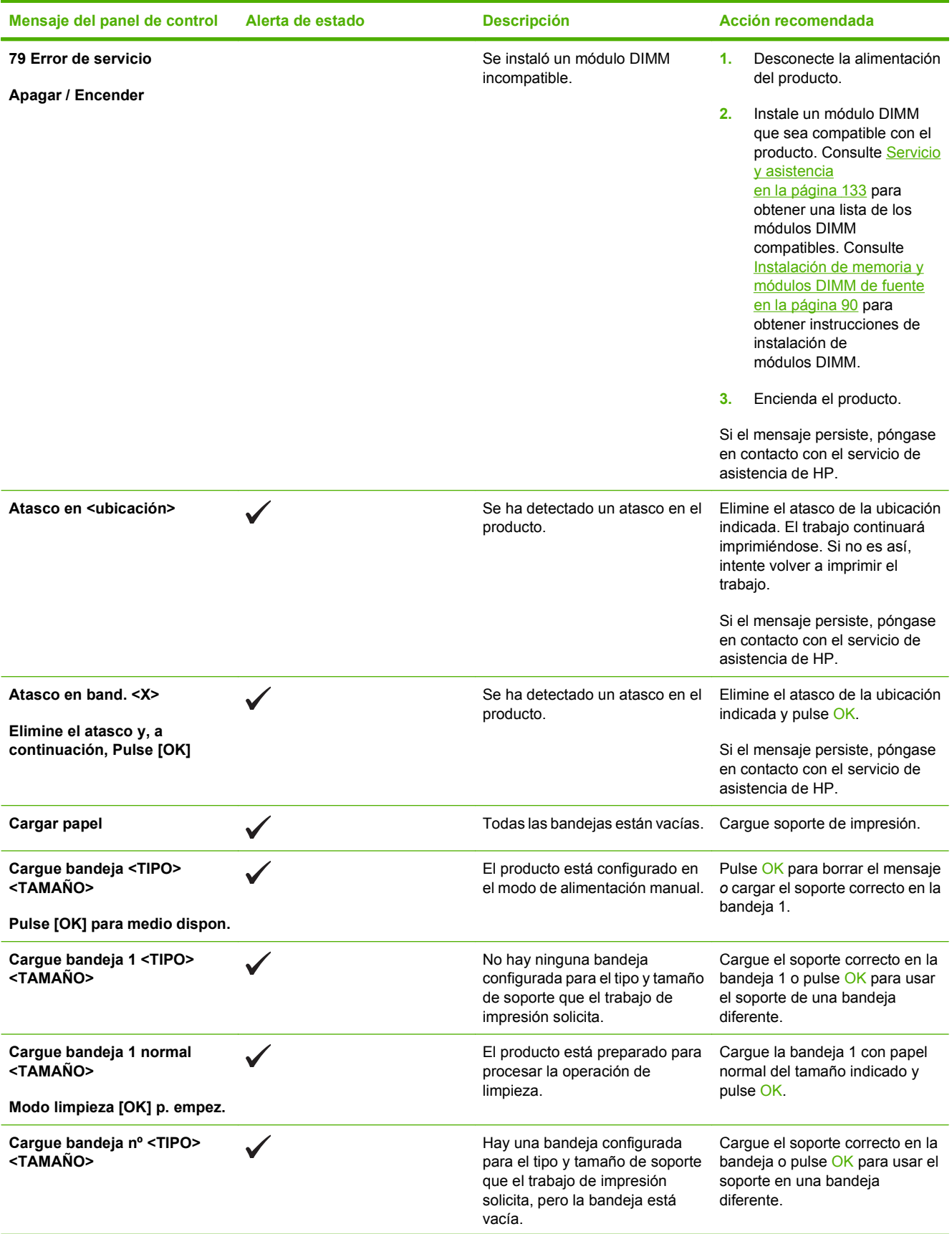

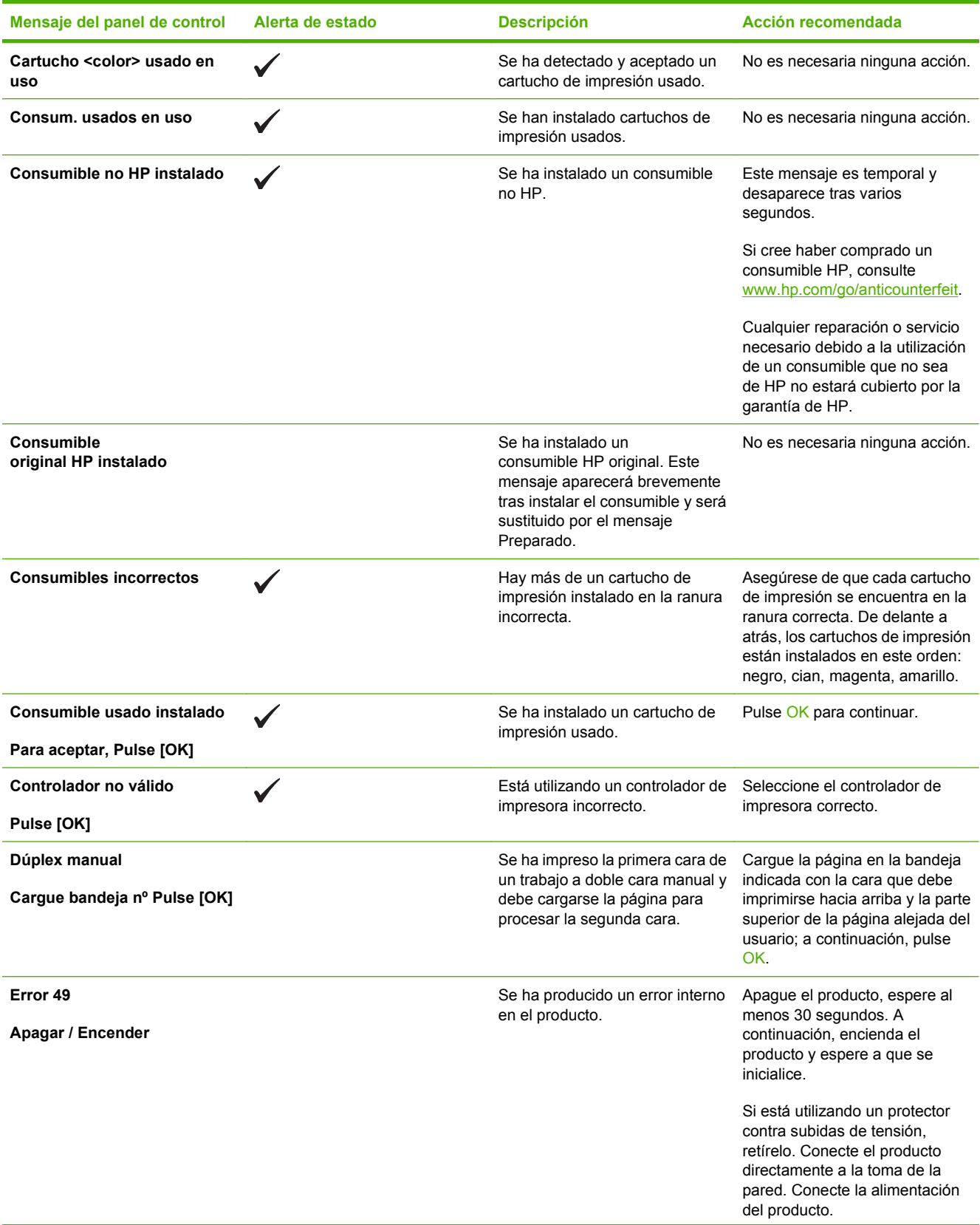

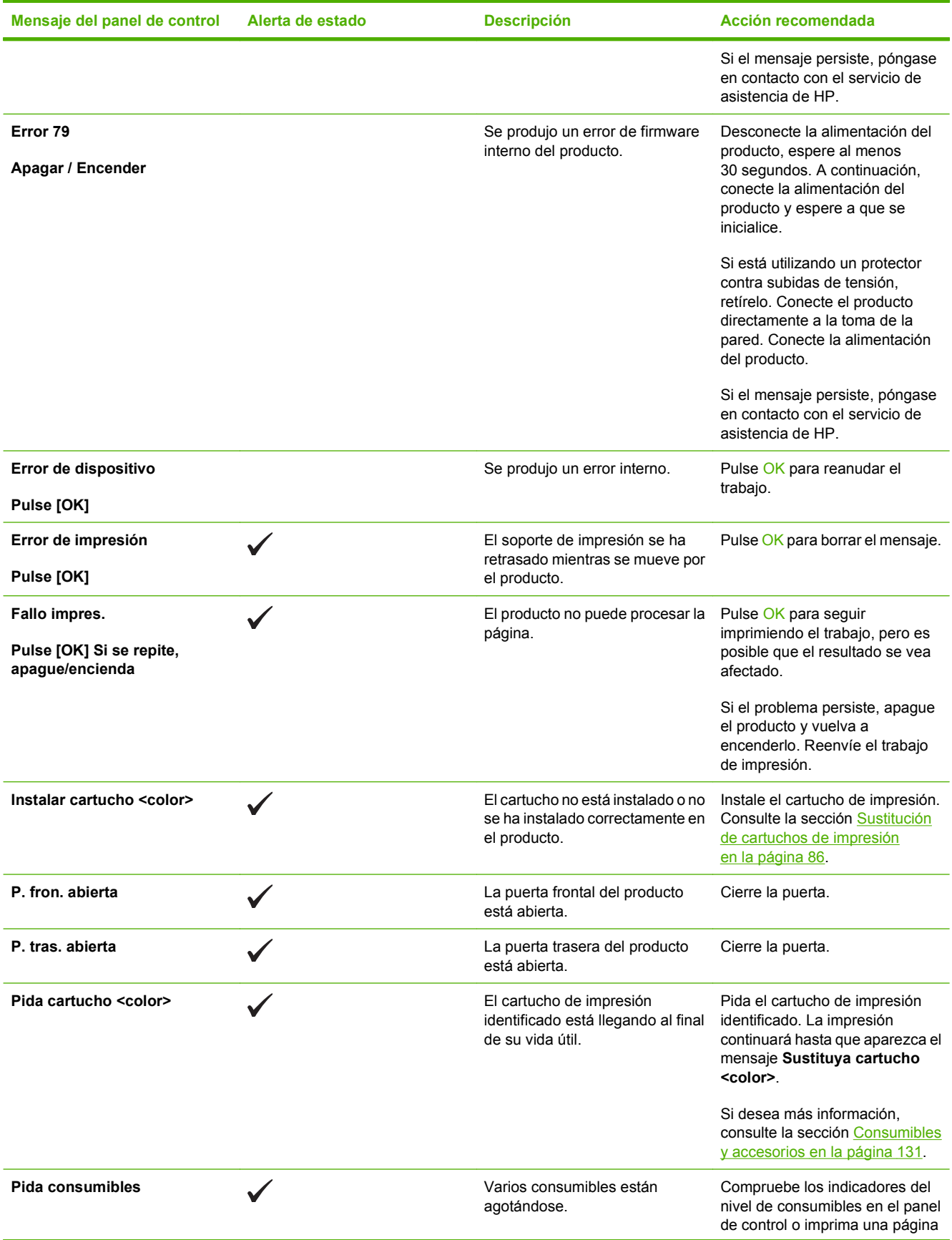

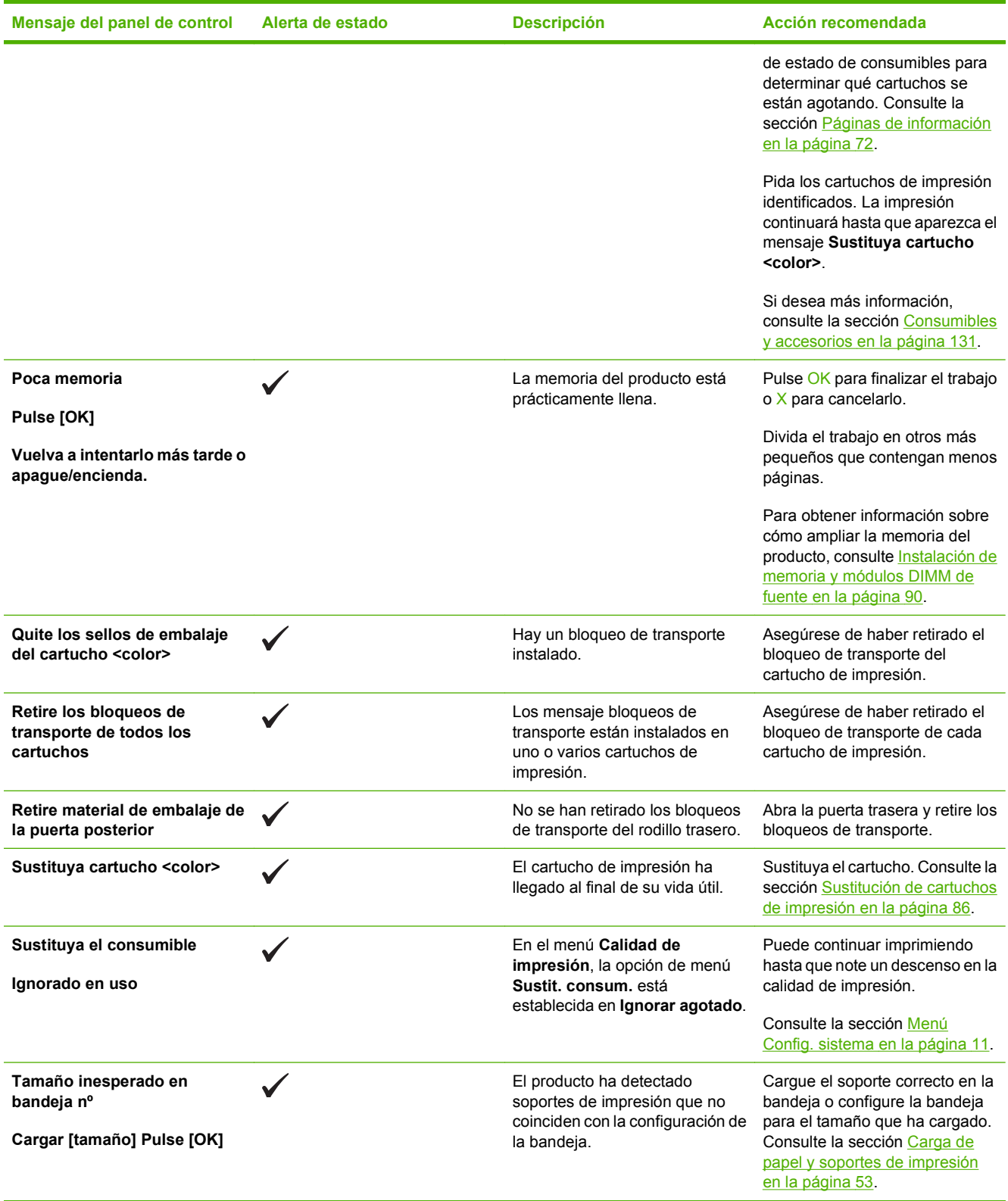

# <span id="page-115-0"></span>**Eliminación de atascos**

## **Causas comunes de los atascos**

#### **Causas comunes de los atascos1**

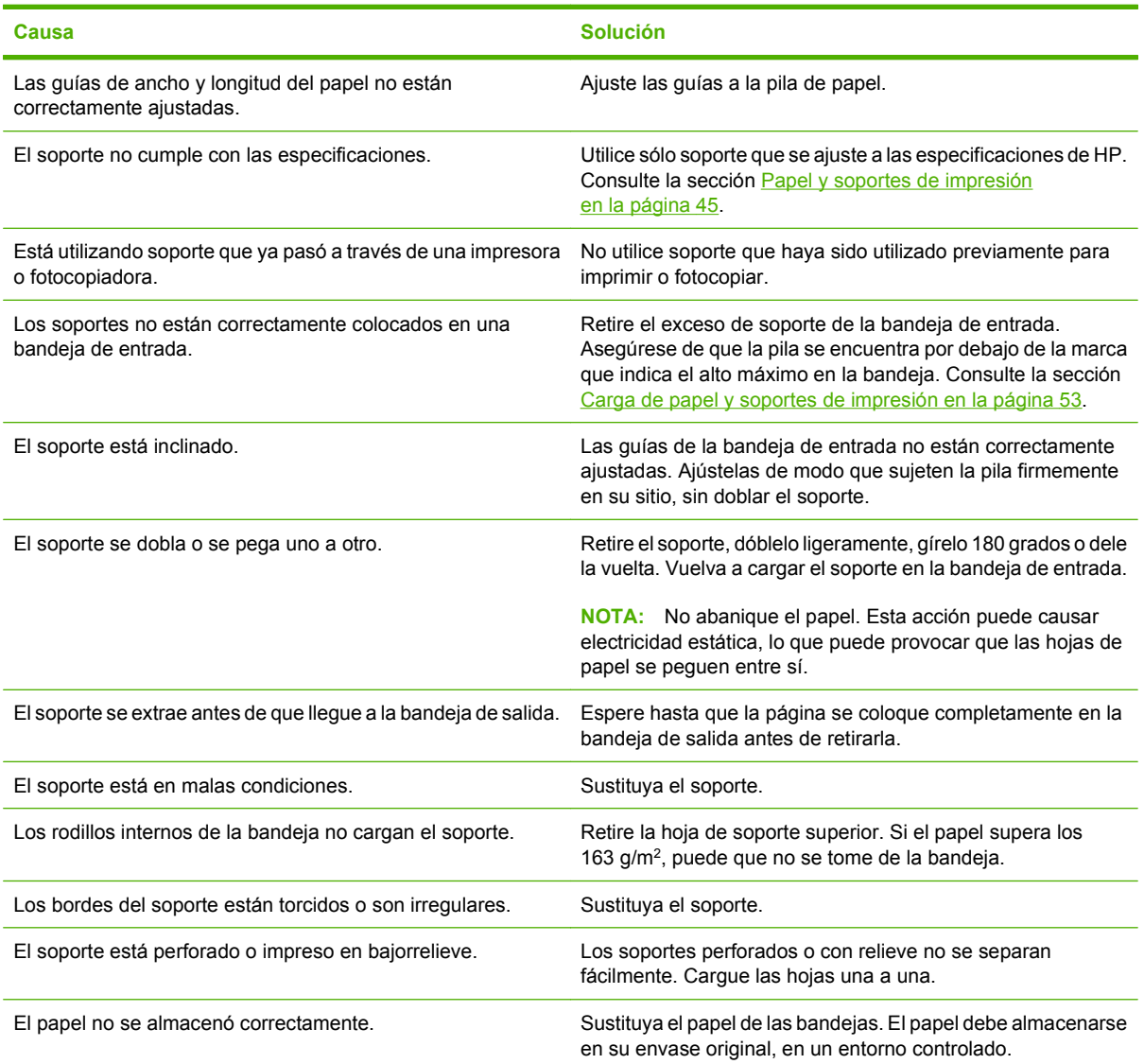

1 Si el producto continúa atascándose, póngase en contacto con el servicio de atención al cliente de HP o con el proveedor de servicio autorizado de HP.

### **Ubicación de los atascos**

Consulte esta ilustración para encontrar la ubicación de los atascos.

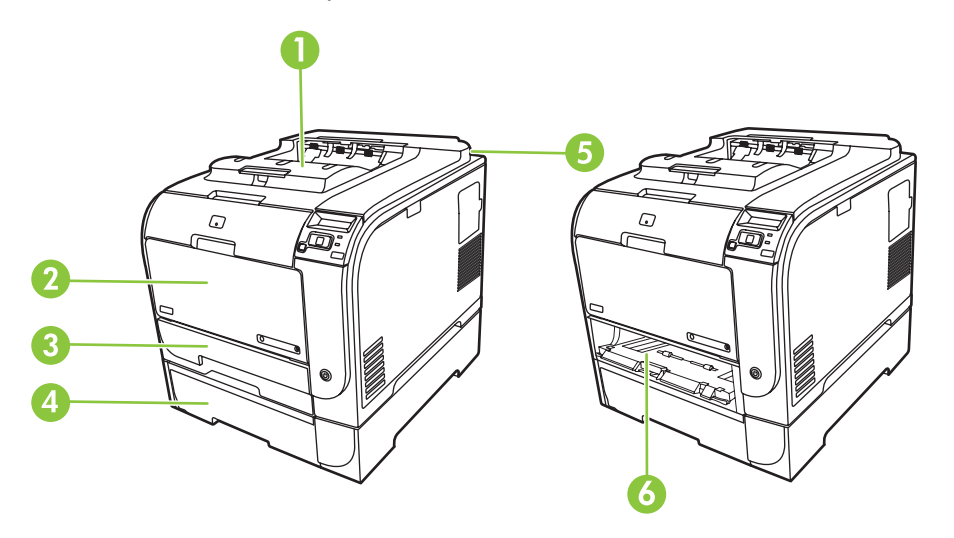

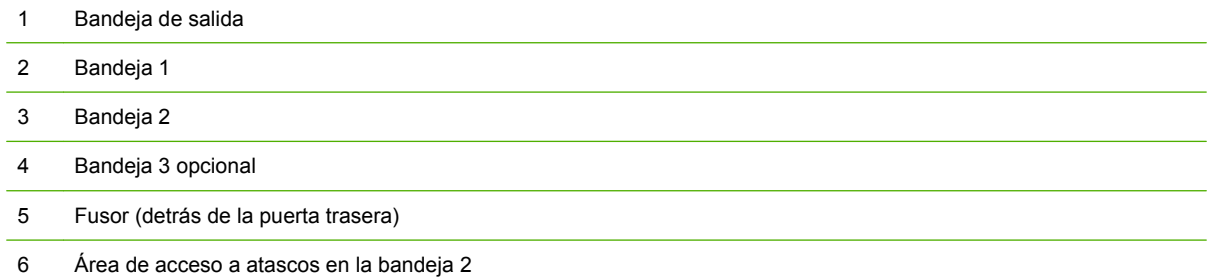

## **Modificación de la configuración de recuperación de atascos**

Cuando la función Recuperación de atascos está activada, el producto vuelve a imprimir todas las páginas que han sufrido daños durante el atasco.

Utilice HP ToolboxFX para activar la función Recuperación de atascos.

- **1.** Abra HP ToolboxFX.
- **2.** Haga clic en la carpeta **Configuración del dispositivo** y, a continuación, en **Configuración del sistema**.
- **3.** Al lado de **Recuperación de atascos**, seleccione **Activar** en la lista desplegable.

### **Eliminación de atascos en la bandeja 1**

**NOTA:** Si la hoja se rasga, asegúrese de que se retiran todos los fragmentos antes de reanudar la impresión.

Tire de la hoja atascada en la bandeja 1.

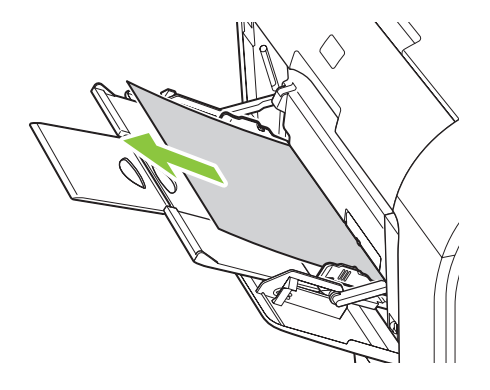

Si el papel se ha introducido bastante en la bandeja 1, extraiga la bandeja 2, baje la placa de la bandeja 1 y, a continuación, retire el papel de la abertura.

## **Eliminación de atascos en la bandeja 2**

**1.** Extraiga la bandeja 2 y colóquela sobre una superficie plana.

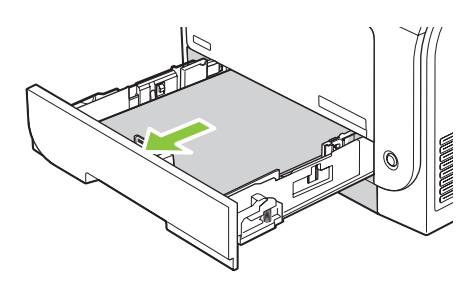

**2.** Baje la bandeja de acceso a atascos.

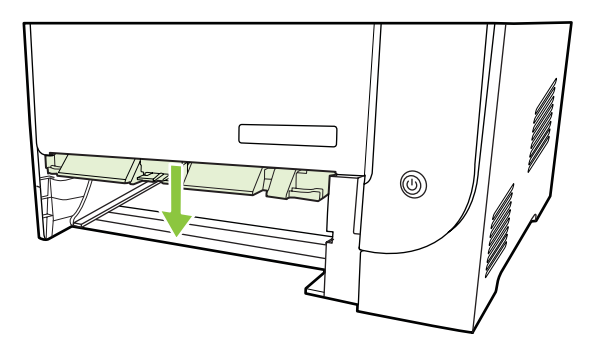

**3.** Retire la hoja atascada tirando de ella hacia fuera.

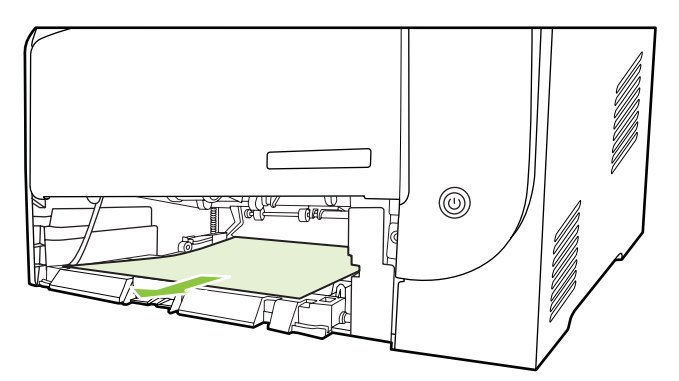

**4.** Vuelva a colocar la bandeja 2.

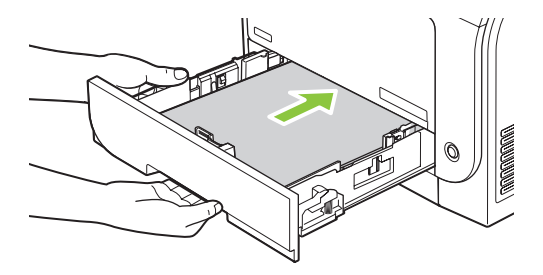

**5.** Pulse **OK** para seguir imprimiendo.

## **Eliminación de atascos en la bandeja 3**

**1.** Extraiga la bandeja 3 y colóquela sobre una superficie plana.

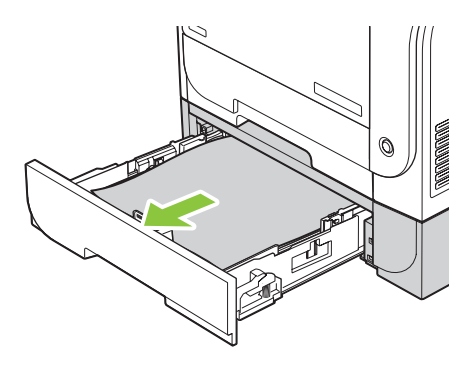

**2.** Retire la hoja atascada tirando de ella hacia fuera.

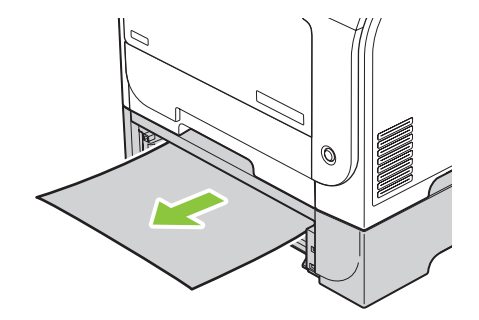

**3.** Vuelva a colocar la bandeja 3.

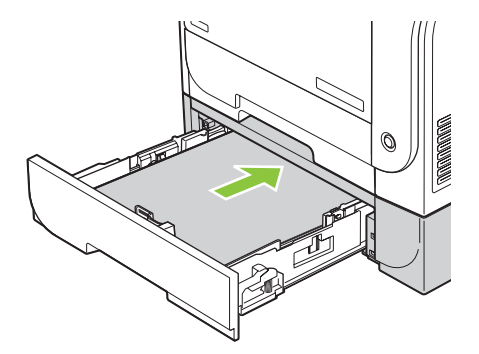

**4.** Pulse **OK** para seguir imprimiendo.

## **Eliminación de atascos en el área del fusor**

**1.** Abra la puerta trasera.

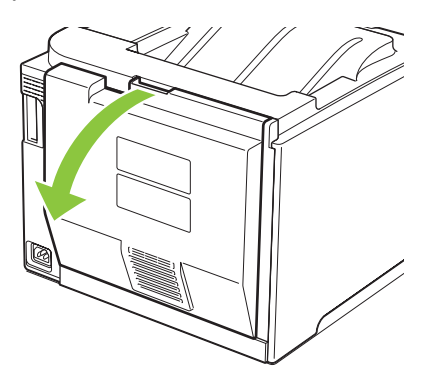

**2.** Si es necesario, empuje la guía (1) y retire cualquier papel visible (2) de la parte inferior del área de entrega.

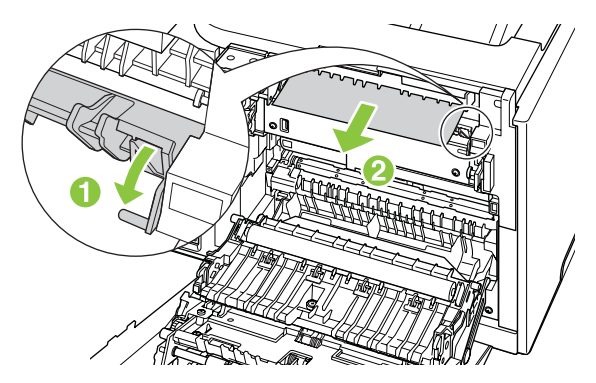

**NOTA:** Si la hoja se rasga, asegúrese de que se retiran todos los fragmentos antes de reanudar la impresión. No utilice objetos puntiagudos para extraer los fragmentos.

**3.** Cierre la puerta trasera.

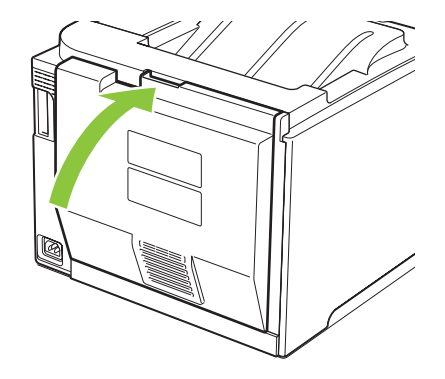

## **Eliminación de atascos en la bandeja de salida**

- **1.** Busque papel atascado en el área de la bandeja de salida.
- **2.** Retire cualquier soporte de impresión visible.
- **NOTA:** Si la hoja se rasga, asegúrese de que se retiran todos los fragmentos antes de reanudar la impresión.

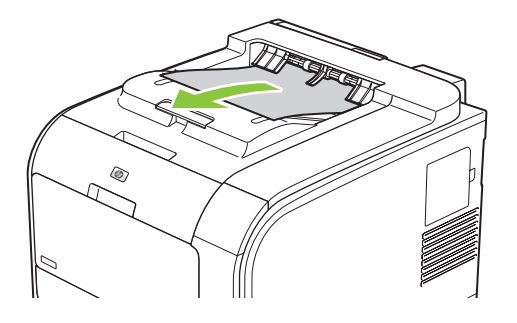

**3.** Abra y cierre la puerta trasera para borrar el mensaje.

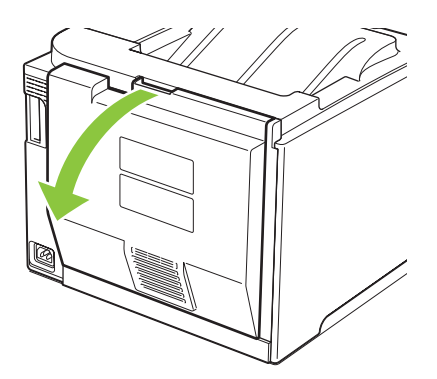

## **Eliminación de atascos en la unidad de impresión a doble cara (sólo modelos con impresión a doble cara)**

**1.** Abra la puerta trasera.

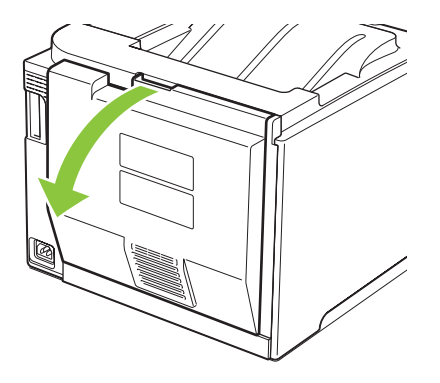

**2.** Si es necesario, tire de la guía (1) y retire cualquier papel visible (2) de la parte inferior del área de entrega.

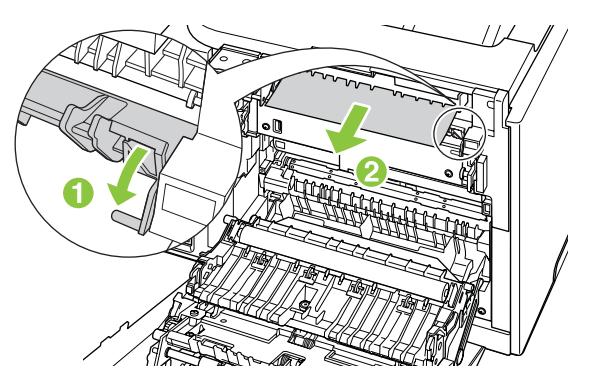

**3.** Si es necesario, retire cualquier papel visible de la parte inferior de la unidad de impresión a doble cara.

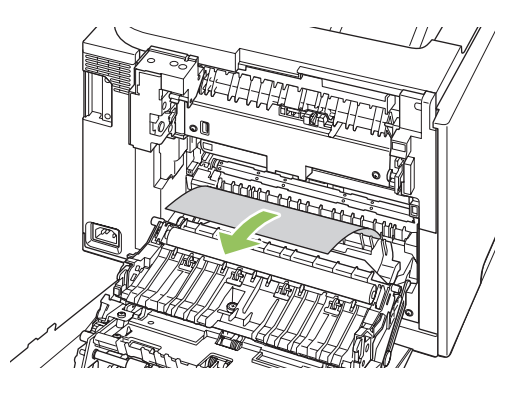

**4.** Si no encuentra papel atascado, levante la unidad de impresión a doble cara utilizando la lengüeta del lateral de la unidad.

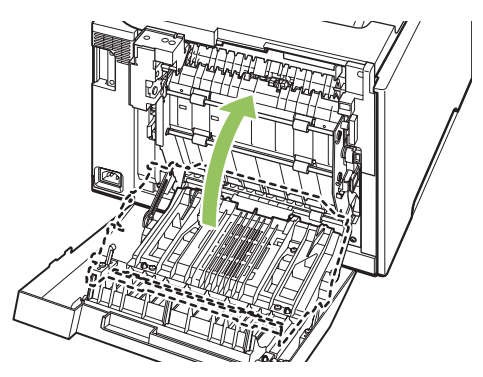

**5.** Si puede ver el borde final del papel, extraiga el papel del producto.

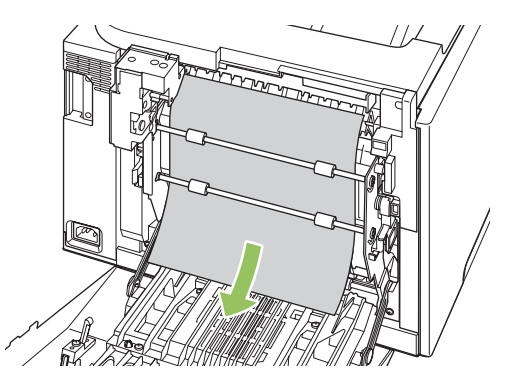

**6.** Si puede ver el borde inicial del papel, extraiga el papel del producto.

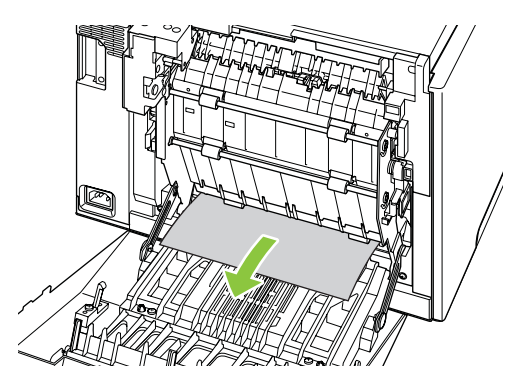

**7.** Cierre la puerta trasera.

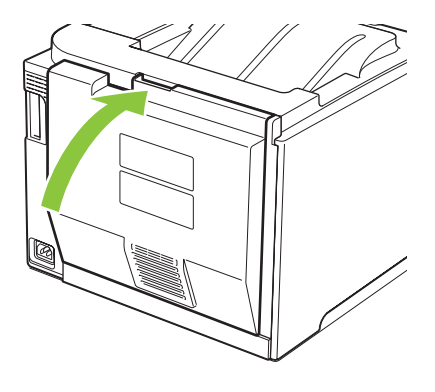

## <span id="page-124-0"></span>**Solución de problemas de calidad de imagen**

En alguna ocasión, es posible que se encuentre con algún problema de calidad de impresión. La información que se especifica en las siguientes secciones, sirve de ayuda para identificar y solucionar esos problemas.

## **Identificación y corrección de defectos de impresión**

Consulte la tabla de los problemas relacionados con la calidad de impresión y la lista de comprobación que aparece en esta sección para solucionar dichos problemas.

#### **Lista de comprobación de calidad de impresión**

Los problemas de calidad de impresión generales se pueden solucionar con ayuda de esta lista de comprobación:

- **1.** Asegúrese de que se han retirado los bloqueos de transporte del rodillo de transferencia en la puerta trasera.
- **2.** Asegúrese de que el papel o el medio de impresión utilizado cumple las especificaciones. Normalmente, cuanto más suave es el papel mejores resultados se obtienen.
- **3.** Si utiliza un medio de impresión especial, como etiquetas, transparencias, papel satinado o membretes, asegúrese de realizar la impresión según el tipo.
- **4.** Imprima una página de configuración y una de estado de los consumibles. Consulte la sección [Páginas de información en la página 72.](#page-81-0)
	- Consulte la página de estado de los consumibles para ver si faltan consumibles o han llegado al final de su vida útil. No se proporciona información para los cartuchos de impresión que no son de HP.
	- Si las páginas no se imprimen correctamente, el problema está relacionado con el hardware. Póngase en contacto con el Centro de atención al cliente de HP. Consulte la sección [Servicio](#page-142-0) [y asistencia en la página 133](#page-142-0) o el folleto incluido en la caja.
- **5.** Imprima una página de demostración desde HP ToolboxFX. Si la página se imprime, el problema está relacionado con el controlador de la impresora.
- **6.** Intente imprimir desde otro programa. Si la página se imprime correctamente, el problema tiene su origen en el programa desde el que estaba imprimiendo.
- **7.** Reinicie el equipo y el producto e intente imprimir de nuevo. Si el problema no se soluciona, elija una de las opciones siguientes:
	- Si el problema afecta a todas las páginas impresas, consulte la sección [Problemas generales](#page-125-0) [relacionados con la calidad de impresión en la página 116](#page-125-0).
	- Si el problema afecta sólo a las páginas impresas en color, consulte la sección [Solución de](#page-129-0) [problemas con documentos en color en la página 120.](#page-129-0)

#### <span id="page-125-0"></span>**Problemas generales relacionados con la calidad de impresión**

Los ejemplos siguientes ilustran la impresión de un papel de tamaño carta que se ha introducido en el producto por el borde más corto. Estos ejemplos ilustran problemas que afectarían a todas las páginas impresas, ya se impriman en color o en blanco y negro. Los temas que siguen identifican la causa normal y la solución para cada uno de estos ejemplos.

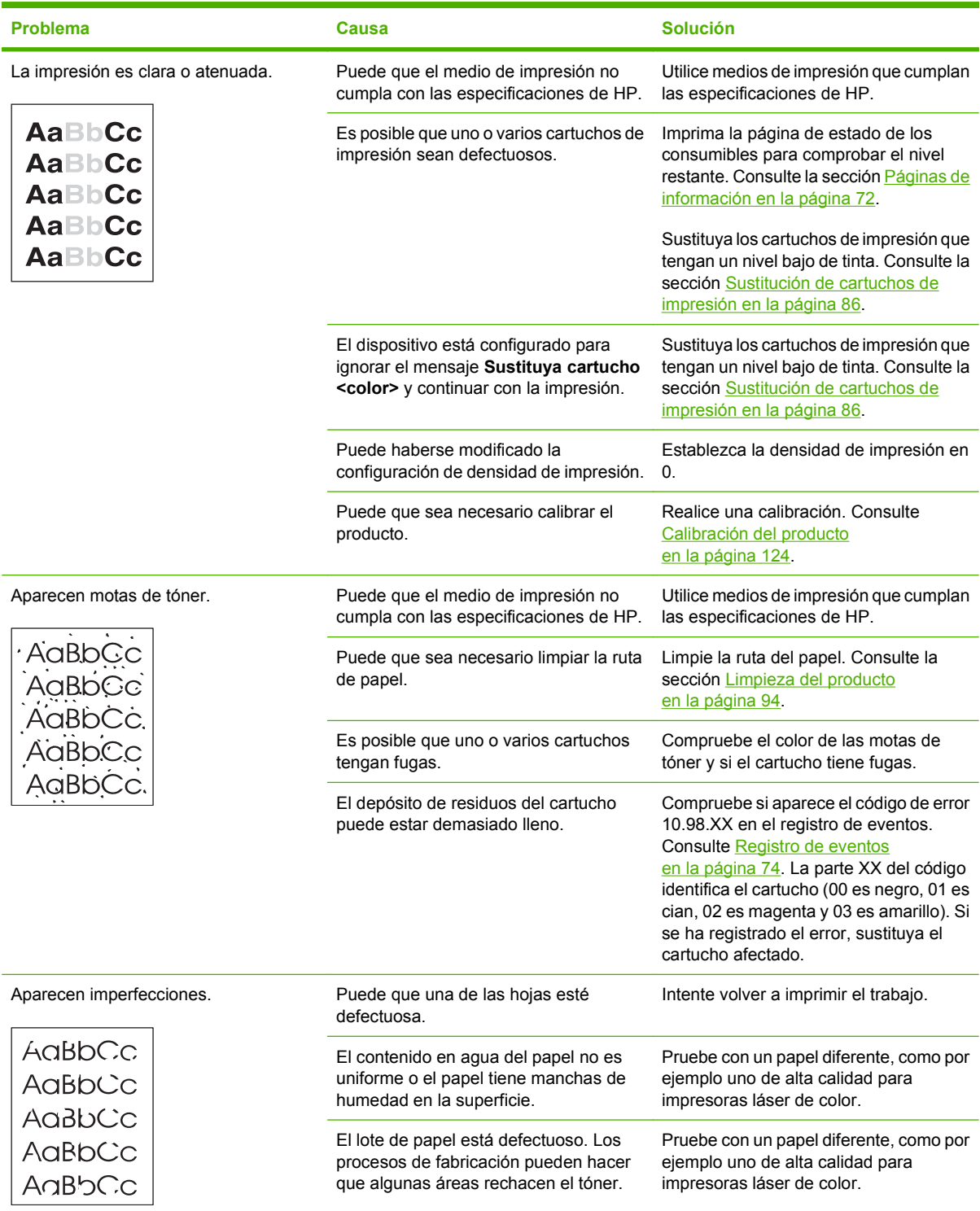

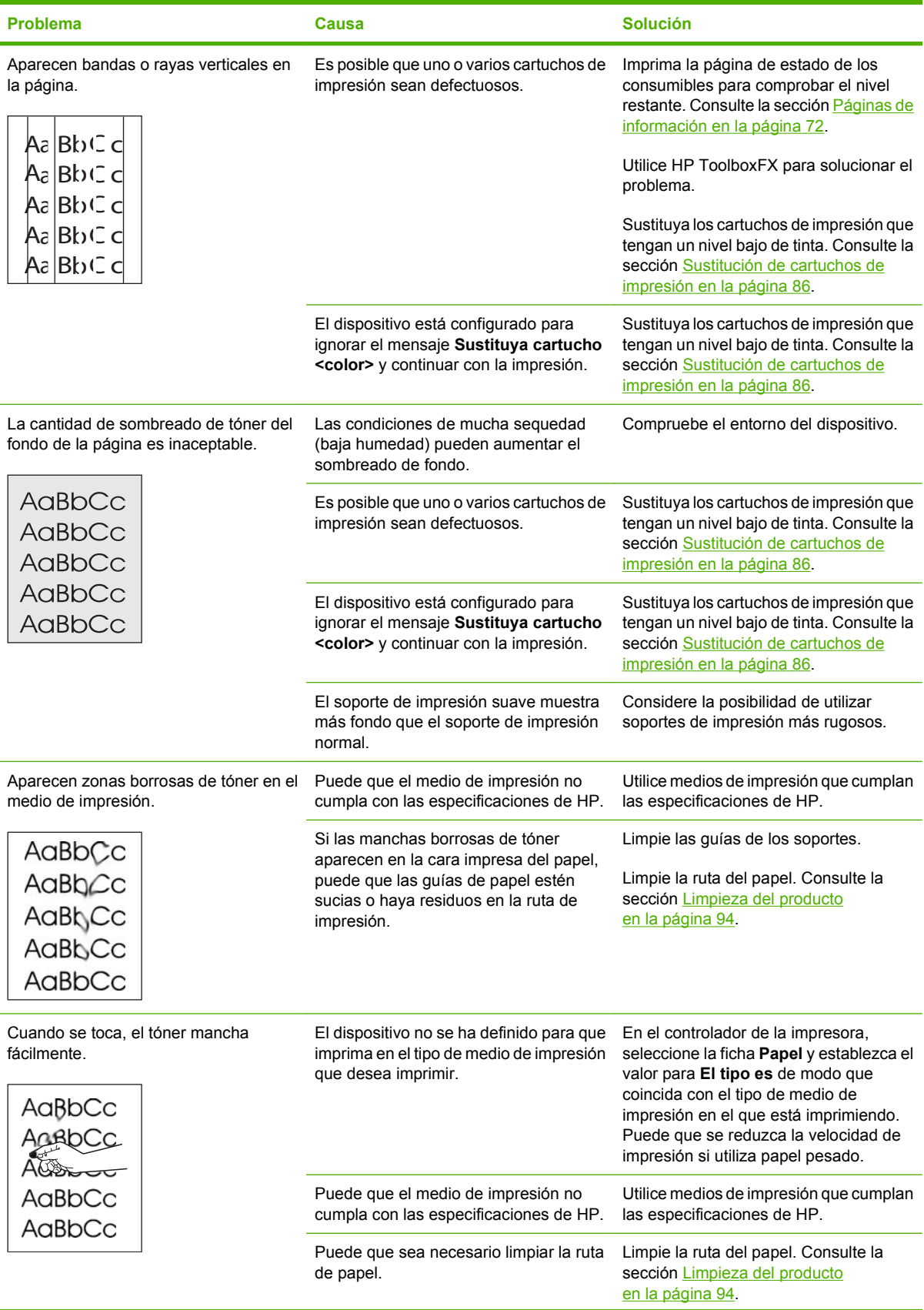

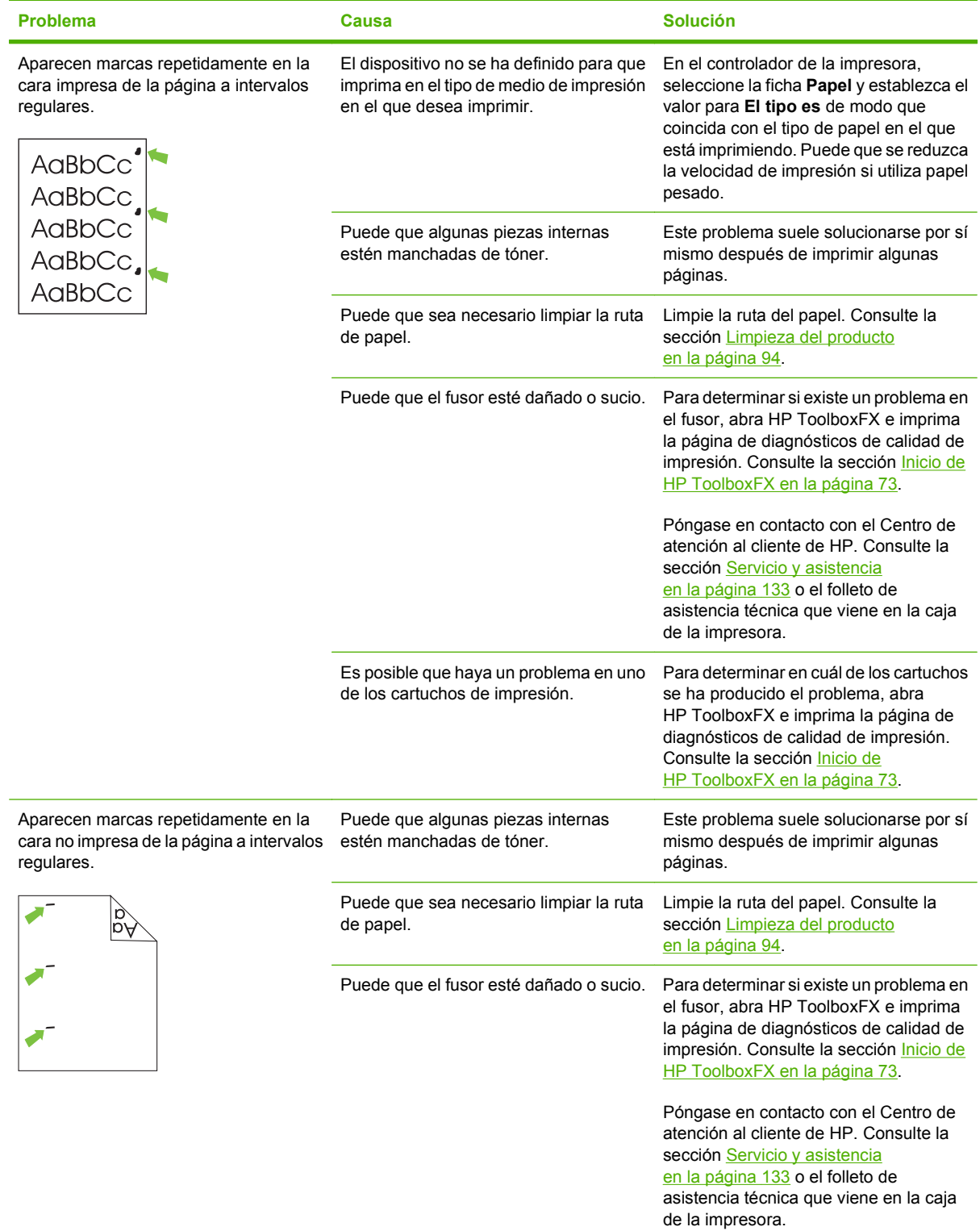

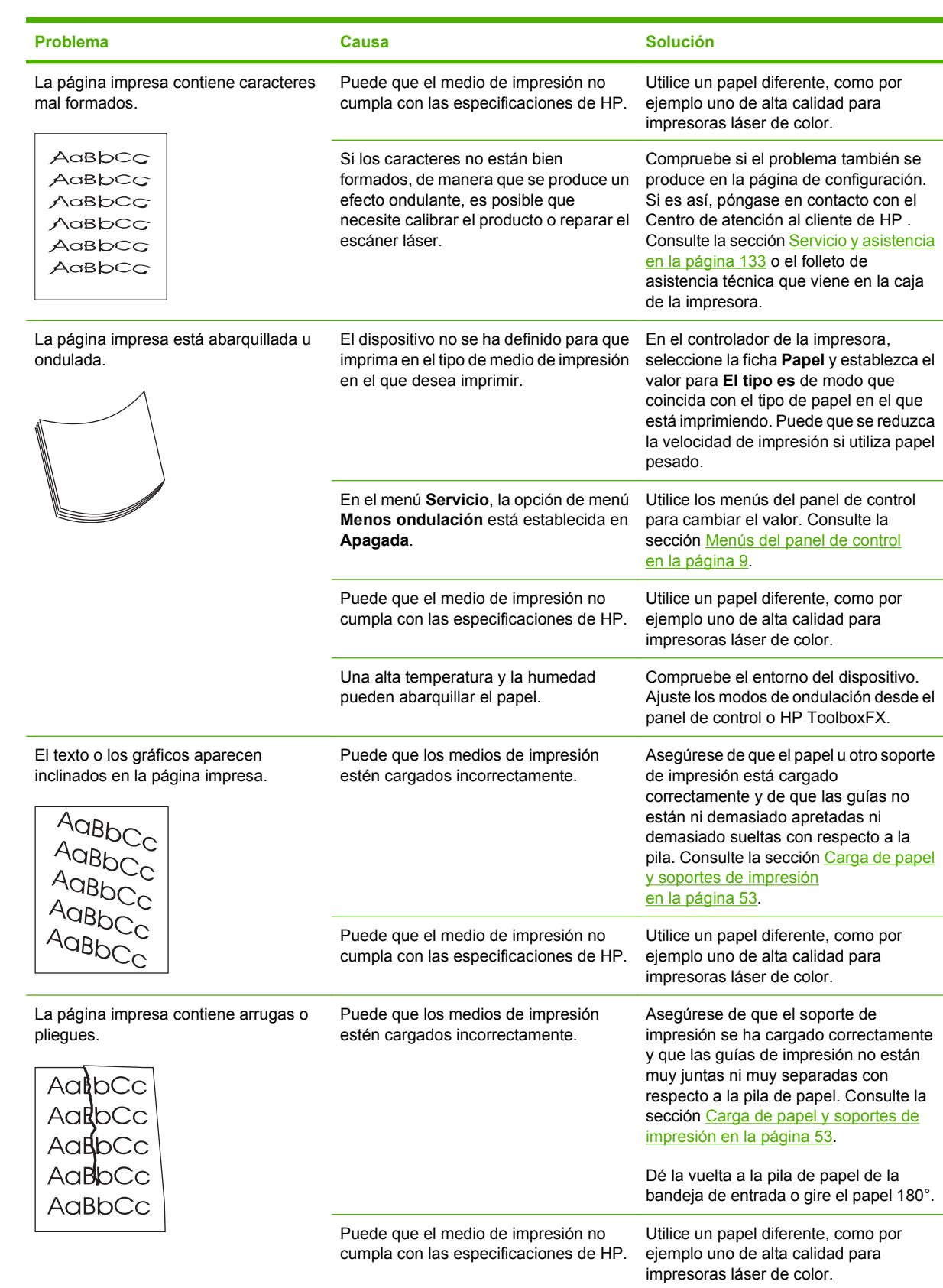

<span id="page-129-0"></span>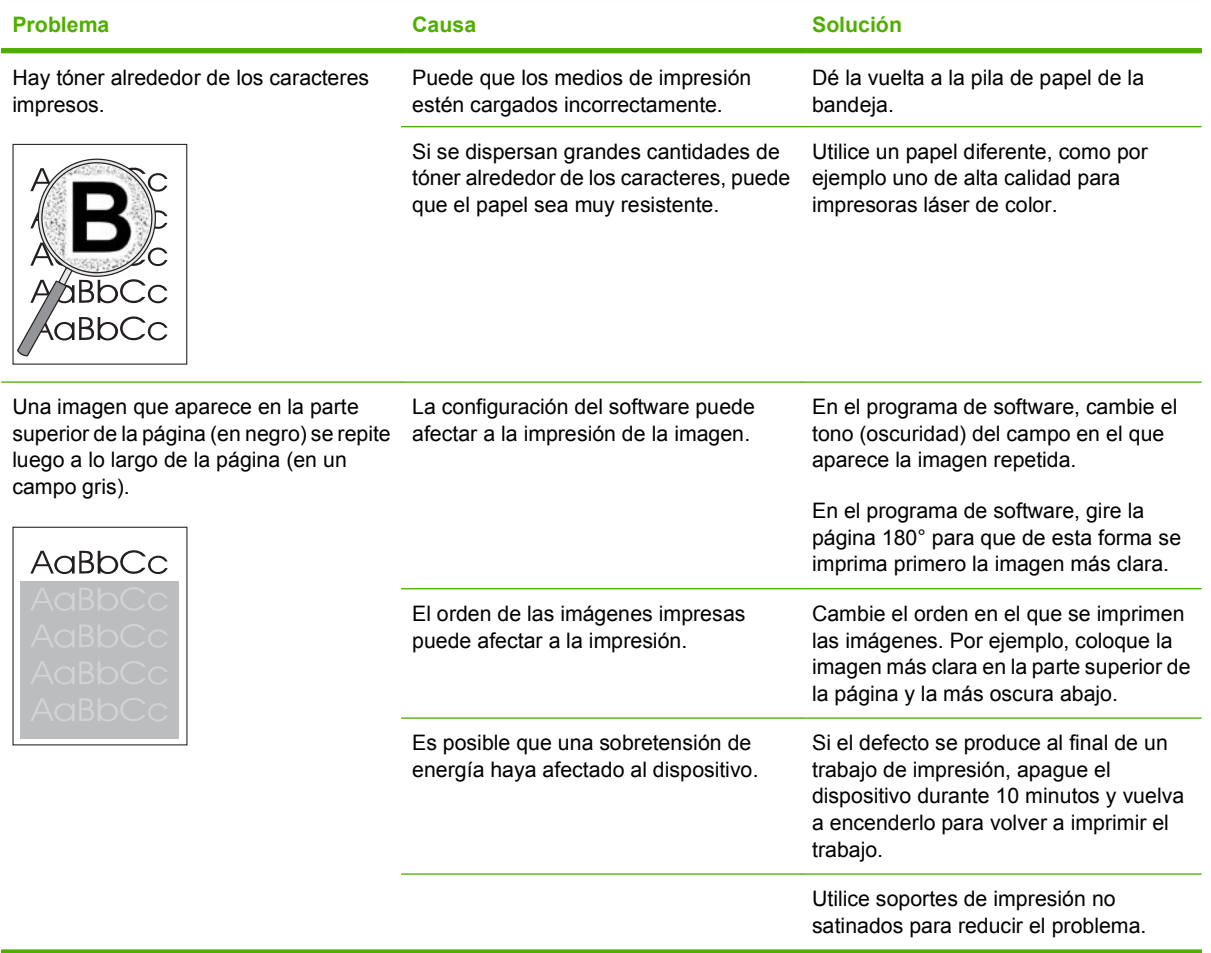

## **Solución de problemas con documentos en color**

Esta sección describe problemas que se pueden producir al imprimir en color.

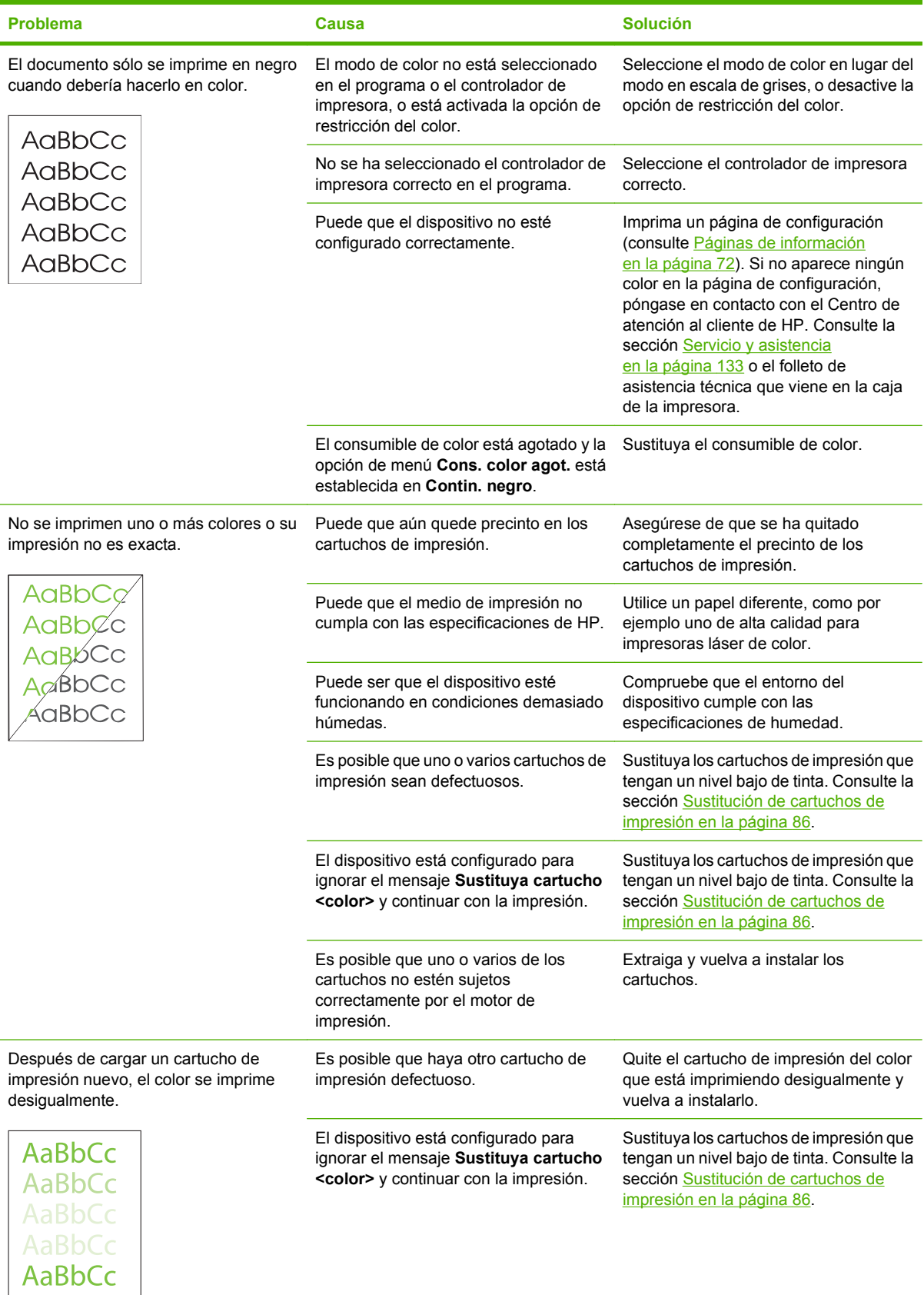

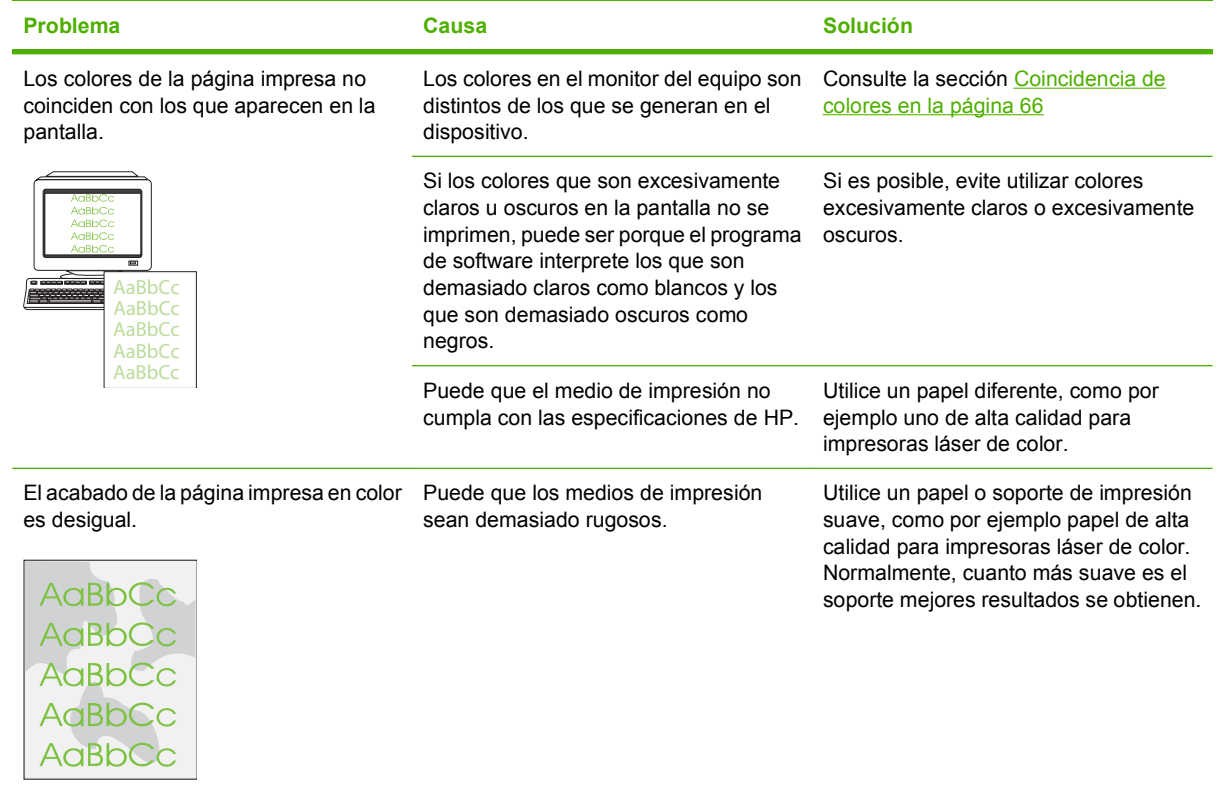

#### <span id="page-132-0"></span>**Uso de HP ToolboxFX para solucionar problemas de calidad de impresión**

**E NOTA:** Antes de continuar, imprima una página de estado de los consumibles para ver el número aproximado de páginas que le queda a cada cartucho de impresión. Consulte la sección [Páginas de](#page-81-0) [información en la página 72.](#page-81-0)

Con el software HP ToolboxFX puede imprimir una página que le ayude a identificar si un cartucho de impresión concreto es el que provoca el problema o si el problema se refiere al propio producto. La página de solución de problemas de calidad de impresión imprime cinco bandas de color que se dividen en cuatro secciones que se solapan. Si examina cada sección, puede identificar el cartucho que causa el problema.

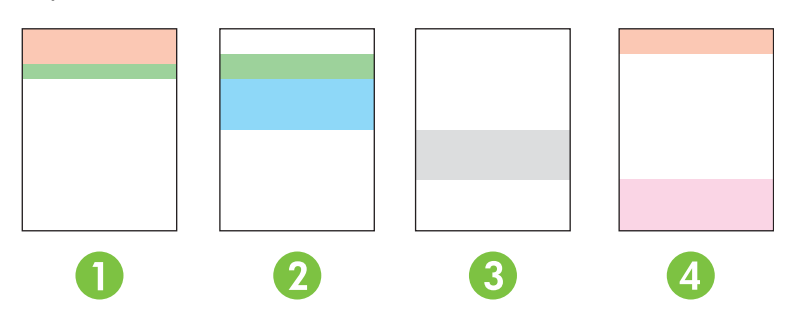

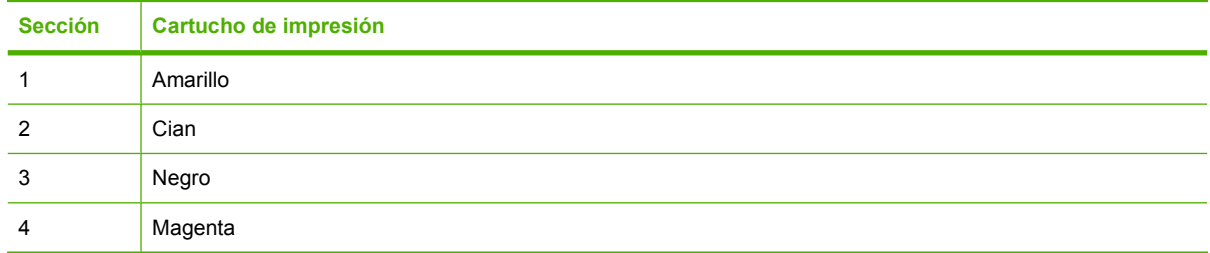

Esta página ayuda a identificar cuatro problemas generales:

- **Rayas sólo en un color**: lo más posible es que sea debido a un problema con el cartucho. Extraiga el cartucho y compruebe si está sucio. Si no está sucio y el problema continúa después de haber vuelto a instalar el cartucho, sustitúyalo.
- **Rayas en todos los colores (en la misma ubicación)**: limpie la impresora y póngase en contacto con el servicio de asistencia si el problema continúa.
- **Problema repetitivo en varios colores**:

*Punto repetitivo en varios colores*: si el punto se repite a unos 57 ó 58 mm, ejecute una página de limpieza para limpiar el fusor y varias páginas de papel blancas para limpiar el rodillo. Si el problema no se repite a 57 ó 58 mm, sustituya el cartucho del color del punto.

*Banda repetitiva en varios colores*: póngase en contacto con el servicio de asistencia de HP.

**Un solo punto o banda en un color**: imprima tres o cuatro páginas de solución de problemas adicionales. Si la banda o el punto aparecen sólo en un color en la mayoría de las páginas, sustituya el cartucho de ese color. Si la banda o el punto aparecen en otro color, póngase en contacto con el servicio de asistencia de HP.

<span id="page-133-0"></span>Para obtener más información sobre la solución de problemas, pruebe lo siguiente:

- Consulte [Solución de problemas de calidad de imagen en la página 115](#page-124-0) en esta guía.
- Consulte la sección [www.hp.com/support/ljcp2020series.](http://www.hp.com/support/ljcp2020series)
- Póngase en contacto con el Centro de atención al cliente de HP. Consulte [Servicio y asistencia](#page-142-0) [en la página 133.](#page-142-0)

#### **Impresión de la página de solución de problemas de calidad de impresión**

- **1.** Abra HP ToolboxFX. Consulte la sección [Inicio de HP ToolboxFX en la página 73](#page-82-0).
- **2.** Haga clic en la carpeta de **Ayuda** y, a continuación, en la página de **Solución de problemas**.
- **3.** Haga clic en el botón **Imprimir** y, a continuación, siga las instrucciones indicadas en las páginas impresas.

#### **Optimización y mejora de la calidad de impresión**

Asegúrese siempre de que el valor de la opción **Tipo** del controlador de impresora coincide con el tipo de papel que está utilizando.

Utilice los valores de calidad de impresión del controlador de impresora para evitar problemas relacionados con este aspecto.

Utilice el área **Configuración del dispositivo** de HP ToolboxFX para ajustar los valores que afectan a la calidad de impresión. Consulte [Inicio de HP ToolboxFX en la página 73.](#page-82-0)

Utilice también HP ToolboxFX para obtener ayuda en la solución de problemas de calidad de impresión. Consulte [Uso de HP ToolboxFX para solucionar problemas de calidad de impresión en la página 123.](#page-132-0)

#### **Calibración del producto**

Si experimenta problemas relacionados con la calidad de impresión, calibre el producto.

#### **Calibración del producto mediante HP ToolboxFX**

- **1.** Abra HP ToolboxFX. Consulte la sección [Inicio de HP ToolboxFX en la página 73](#page-82-0).
- **2.** Haga clic en la carpeta **Configuración del dispositivo** y, a continuación, en la página **Calidad de impresión**.
- **3.** En el área de calibración del color, marque la casilla de verificación **Calibrar ahora**.
- **4.** Haga clic en **Aplicar** para calibrar el producto inmediatamente.

#### **Calibración del producto mediante el panel de control**

- **1.** En el menú del panel de control, pulse OK.
- **2.** Utilice el botón Flecha izquierda (<) o Flecha derecha (►) para seleccionar **Config. sistema** y, a continuación, pulse OK.
- **3.** Utilice el botón Flecha izquierda (<) o Flecha derecha (►) para seleccionar **Calidad de impresión** y, a continuación, pulse OK.
- **4.** Utilice el botón Flecha izquierda (◀) o Flecha derecha (▶) para seleccionar **Calibrar color** y, a continuación, pulse OK.
- **5.** Utilice el botón Flecha izquierda (<) o Flecha derecha (►) para seleccionar **Calibrar ahora** y, a continuación, pulse OK para calibrar el producto.

# **Problemas de rendimiento**

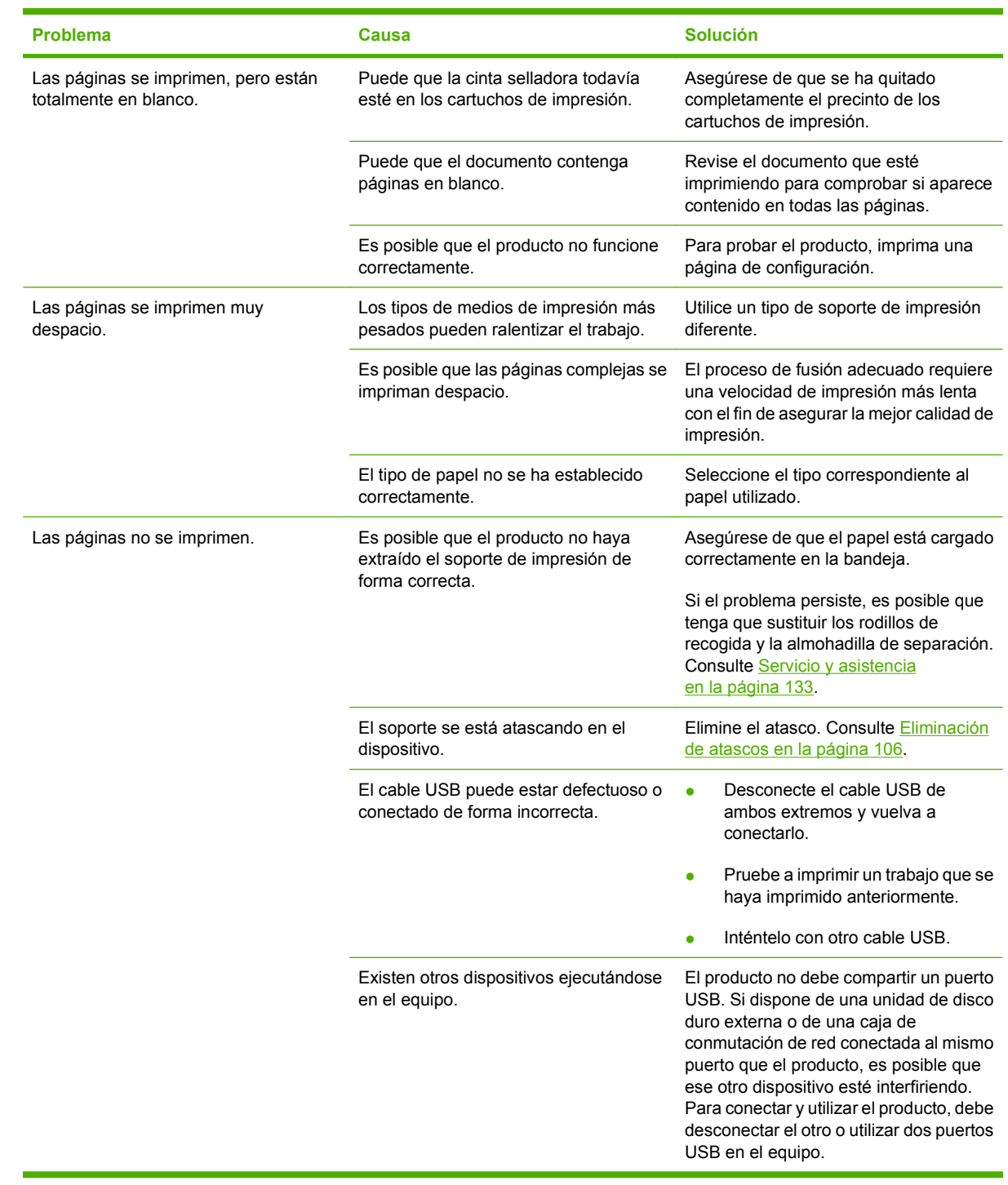

# **Problemas del software del dispositivo**

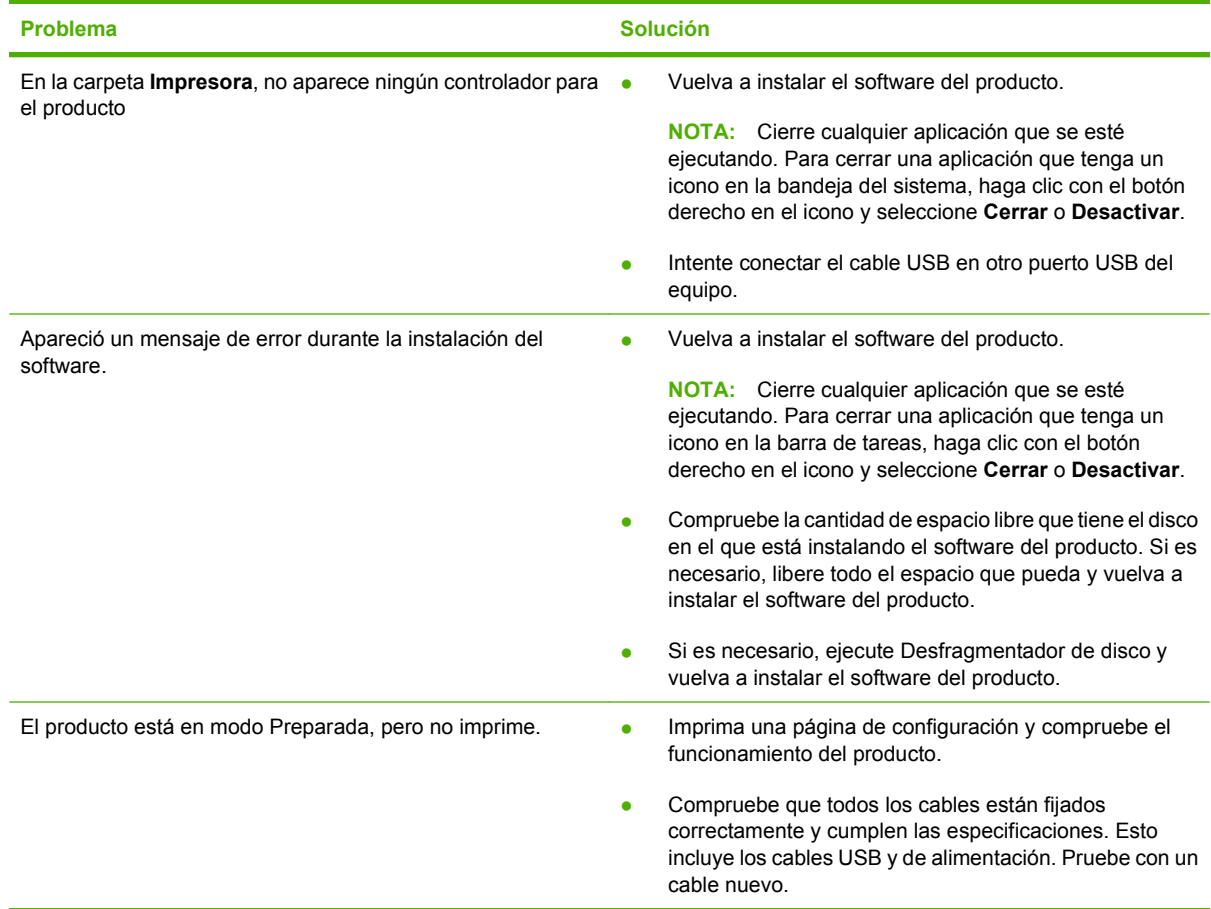

# **Solución de problemas de Macintosh**

## **Solución de problemas de Mac OS X**

**NOTA:** Si está instalando el producto mediante una conexión USB, no conecte el cable USB al dispositivo y al equipo antes de instalar el software. La conexión del cable USB provocará que Mac OS X instale automáticamente el producto pero la instalación será errónea. En ese caso, tendrá que desinstalar el producto, desconectar el cable USB, reinstalar el software desde el CD-ROM del producto y volver a conectar el cable USB cuando se lo pida el software.

**El controlador de impresora no aparece en la lista del Centro de impresión o de la Utilidad Configuración Impresoras.**

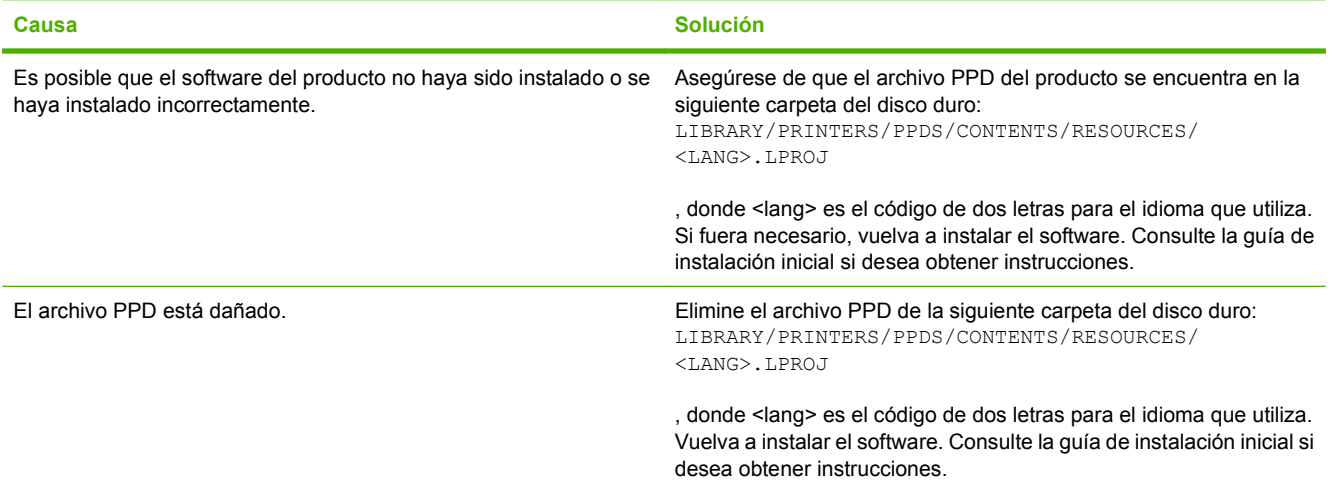

**El nombre, la dirección IP o el nombre de impresora Bonjour del producto no aparecen en la lista de impresoras del Centro de impresión y fax o de la Utilidad de configuración de impresoras.**

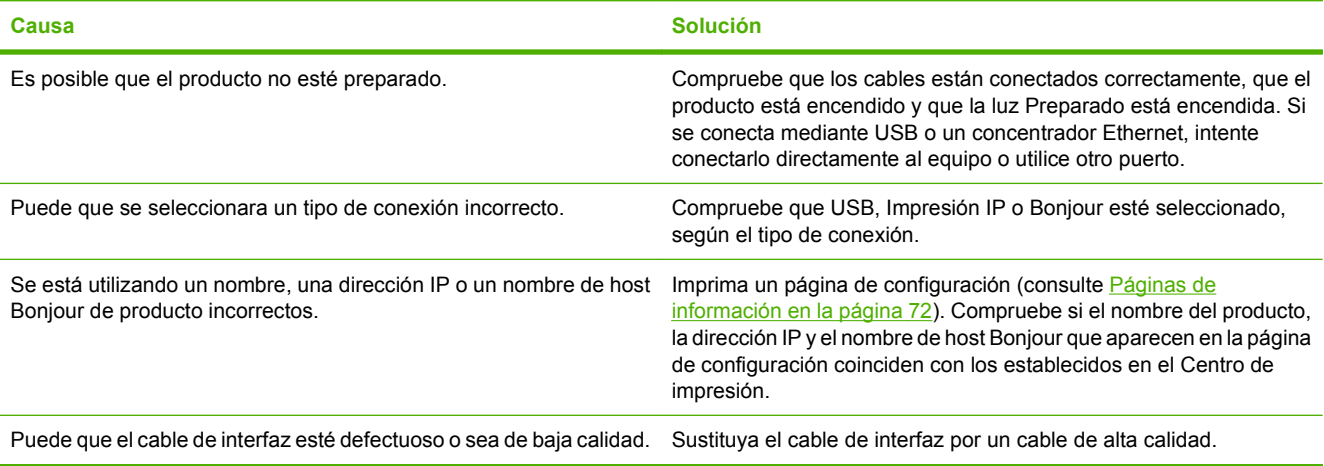

#### **El controlador de la impresora no configura automáticamente el producto seleccionado en el Centro de impresión o en la Utilidad de configuración de impresoras.**

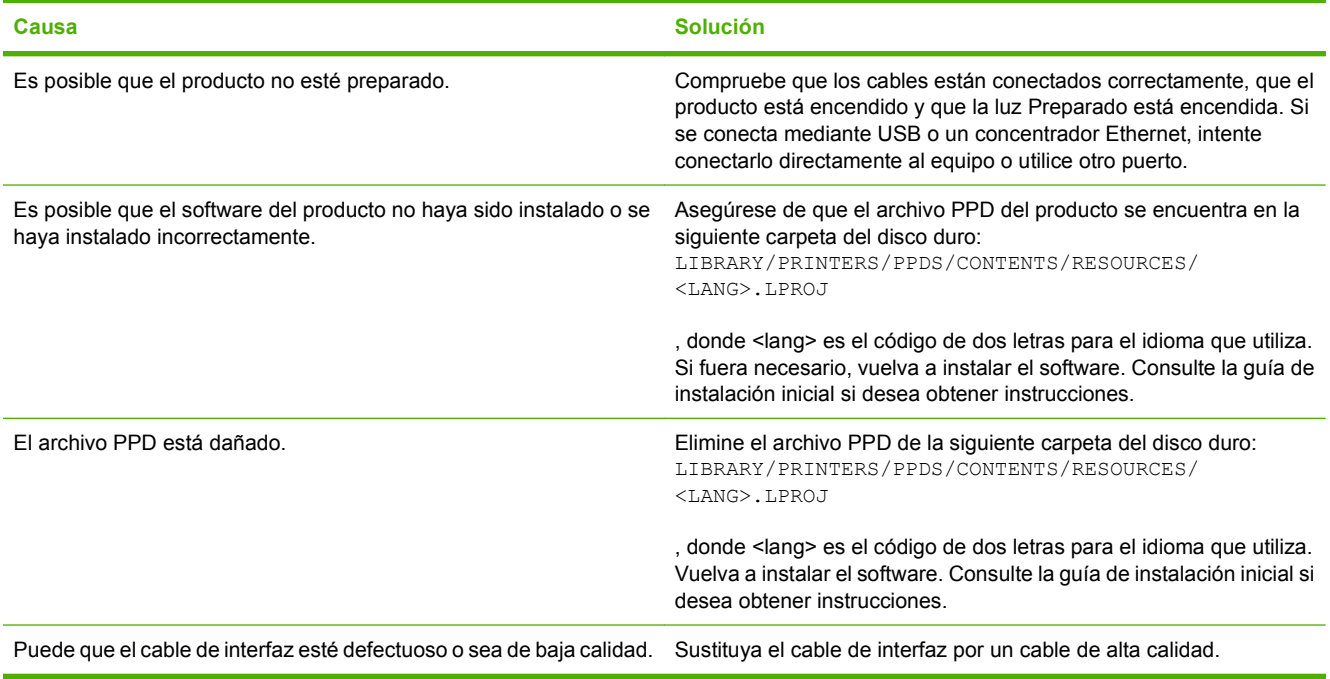

#### **Un trabajo de impresión no se envió al producto que deseaba.**

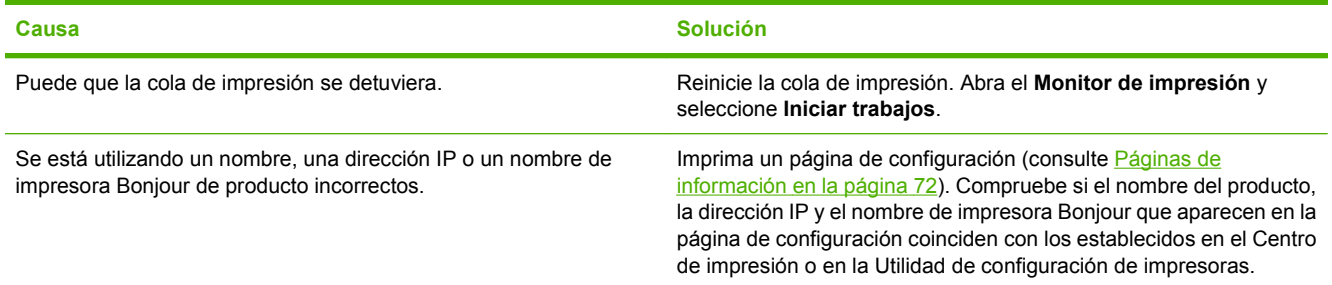

#### **Un archivo EPS se imprime con fuentes incorrectas.**

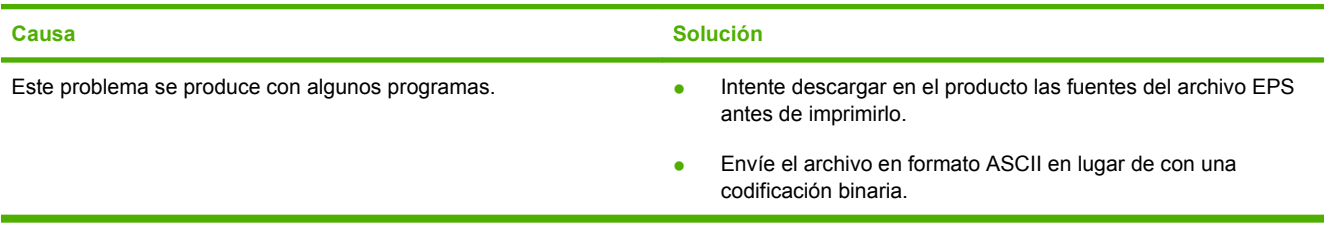

#### **No puede imprimir desde una tarjeta USB de otros proveedores.**

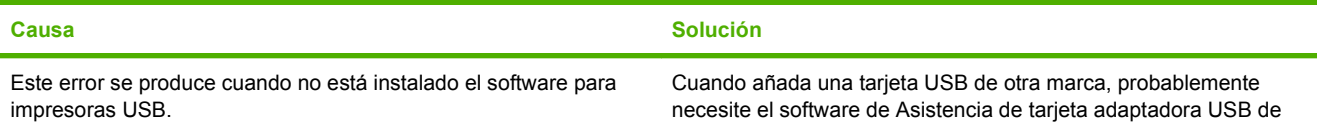

**No puede imprimir desde una tarjeta USB de otros proveedores.**

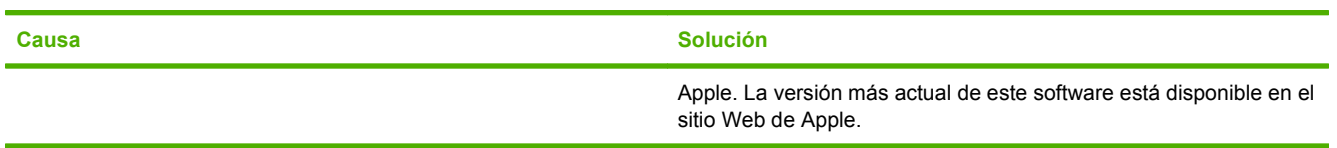

#### **Al conectar el producto con un cable USB, éste no aparece en el Centro de impresión o la Utilidad de configuración de impresoras después de seleccionar el controlador.**

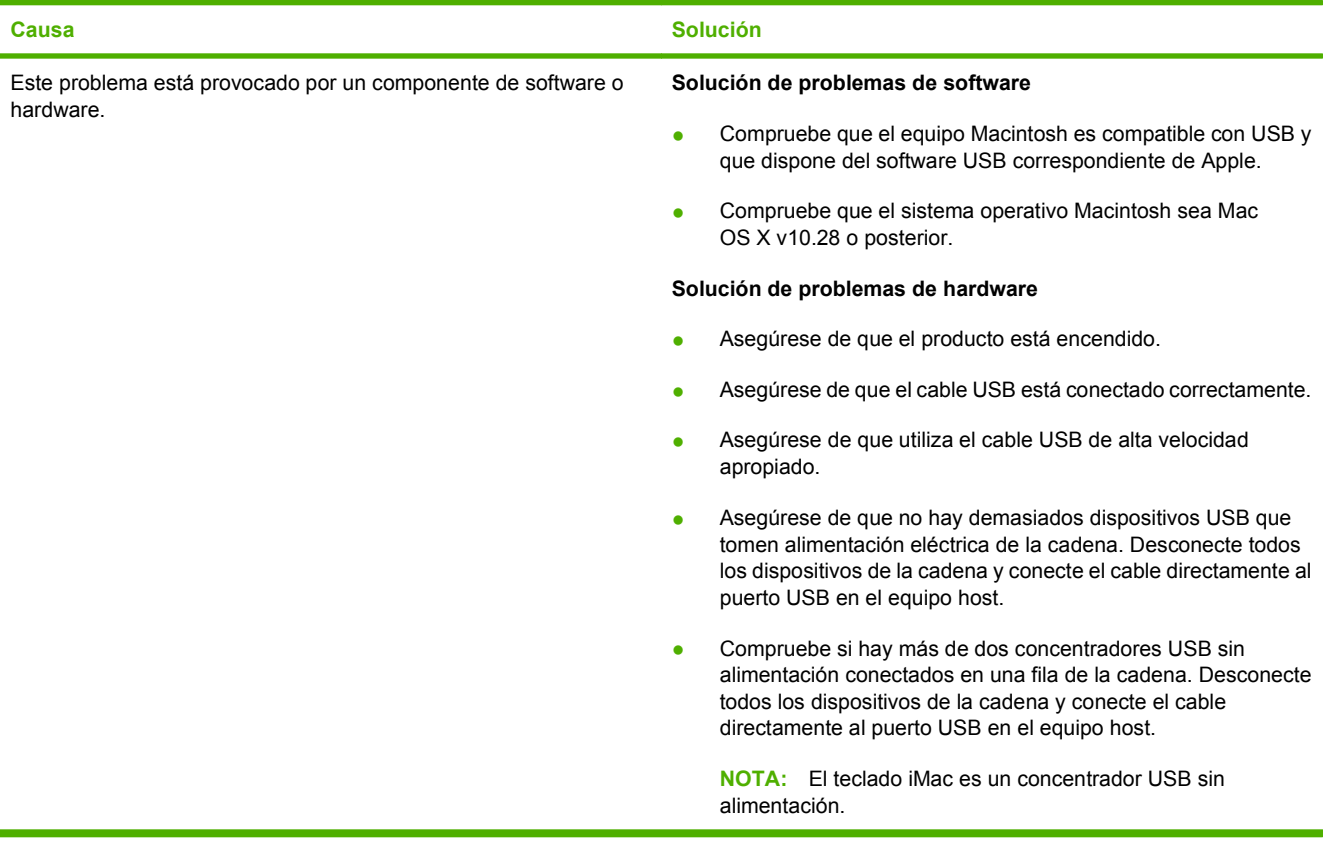

# <span id="page-140-0"></span>**A Consumibles y accesorios**

# **Pedidos de consumibles y accesorios**

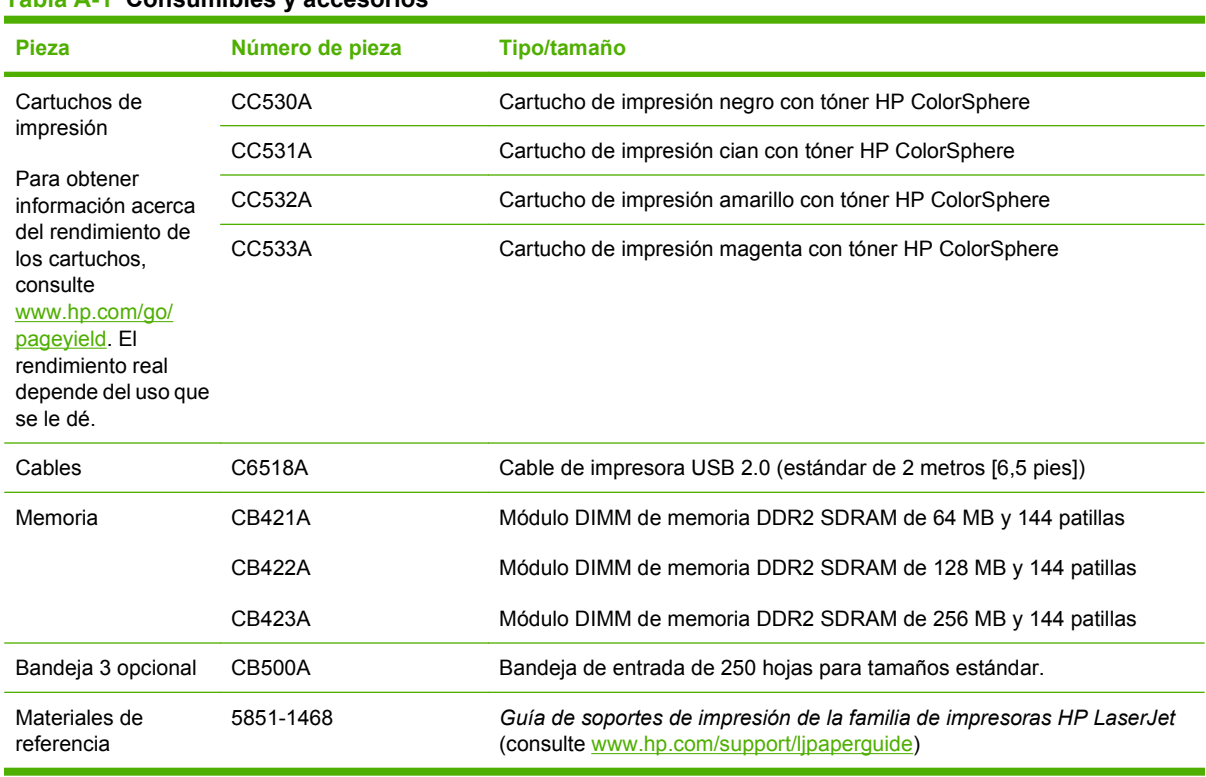

#### **Tabla A-1 Consumibles y accesorios**

# <span id="page-142-0"></span>**B Servicio y asistencia**

- [Declaración de garantía limitada de Hewlett-Packard](#page-143-0)
- [Declaración de garantía limitada para el cartucho de impresión](#page-145-0)
- [Licencia de uso para el usuario final](#page-146-0)
- [Asistencia al cliente](#page-149-0)
- [Nuevo embalaje del producto](#page-150-0)
- [Formulario de información de servicios](#page-151-0)

# <span id="page-143-0"></span>**Declaración de garantía limitada de Hewlett-Packard**

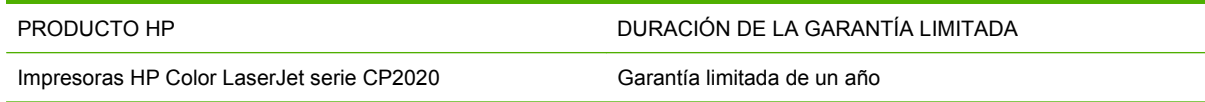

A partir de la fecha de compra, HP garantiza al cliente, usuario final, que sus productos de hardware y accesorios no presentarán ningún tipo de defecto de materiales o de fabricación durante el período anteriormente indicado. Si se notifican a HP defectos de dicho tipo durante el período de garantía, HP procederá, según sea pertinente, a reparar o reemplazar los productos que demuestren ser defectuosos. Los productos de reemplazo pueden ser nuevos o de rendimiento similar al de los nuevos.

HP garantiza que el software de HP no dejará de ejecutar sus instrucciones de programación después de la fecha de compra, durante el período especificado anteriormente, debido a defectos en el material y la mano de obra cuando se instale y utilice correctamente. Si se notifica a HP la existencia de tales defectos durante el período de garantía, HP reemplazará los soportes en los que se almacena el software que no ejecuta sus instrucciones de programación debido a dichos defectos.

HP no garantiza que el funcionamiento de los productos HP será ininterrumpido o estará libre de errores. Si, tras un período de tiempo razonable, HP no puede reparar o reemplazar el producto como se garantiza, se reembolsará al cliente el importe de la compra previa devolución del producto.

Los productos de HP pueden contener componentes reprocesados equivalentes en rendimiento a un componente nuevo o componentes que hayan sido utilizados alguna vez.

La garantía no se aplica a defectos derivados de (a) mantenimiento o calibración incorrectos o inadecuados, (b) software, interfaces, piezas o consumibles no suministrados por HP, (c) modificaciones no autorizadas o uso incorrecto, (d) funcionamiento fuera de las especificaciones ambientales indicadas para el producto o (e) preparación o mantenimiento incorrectos.

EN LA MEDIDA EN QUE LO PERMITA LA LEGISLACIÓN LOCAL, LAS GARANTÍAS MENCIONADAS ANTERIORMENTE SON EXCLUSIVAS Y NO SE HA OFRECIDO NI ESPECIFICADO NINGÚN OTRO TIPO DE GARANTÍA O CONDICIÓN, ESCRITA NI ORAL, Y HP RECHAZA ESPECÍFICAMENTE CUALQUIER GARANTÍA O CONDICIÓN IMPLÍCITA DE COMERCIABILIDAD, CALIDAD SATISFACTORIA O IDONEIDAD PARA UNA FINALIDAD DETERMINADA. Algunos países/algunas regiones, estados o provincias no permiten limitaciones en la duración de una garantía implícita, por lo que la limitación o exclusión anterior puede no ser aplicable en su caso. Esta garantía limitada le otorga derechos legales específicos y puede que disponga de otros derechos que varían de un estado a otro, de una provincia a otra o de un/a país/región a otro/a.

La garantía limitada de HP es válida en cualquier país/región o localidad en los que HP ofrezca un servicio de asistencia para este producto y donde haya comercializado este producto. El nivel del servicio de garantía que recibe puede variar según los estándares locales. HP no modificará el modelo, el montaje ni las funciones del producto para hacer que funcione en un país/una región en el que nunca iba a utilizarse por cuestiones legales o reglamentarias.

EN LA MEDIDA EN QUE LO PERMITA LA LEGISLACIÓN LOCAL, LOS RECURSOS INDICADOS EN ESTA DECLARACIÓN DE GARANTÍA SON LOS RECURSOS ÚNICOS Y EXCLUSIVOS A LOS QUE PUEDE OPTAR EL CLIENTE. EXCEPTO EN LOS CASOS QUE SE INDICAN ANTERIORMENTE, BAJO NINGÚN CONCEPTO SERÁN HP O SUS PROVEEDORES RESPONSABLES DE PÉRDIDAS DE DATOS NI POR DAÑOS DIRECTOS, ESPECIALES, INCIDENTALES, CONSECUENCIALES (INCLUIDO LUCRO CESANTE O PÉRDIDA DE DATOS) NI POR DAÑOS DE OTROS TIPOS, AUNQUE SE BASEN EN CONTRATOS, RECLAMACIONES U OTRA CAUSA. Algunos países/algunas regiones, estados o provincias no permiten la exclusión ni limitación de daños incidentales ni consecuenciales, por lo que la limitación o exclusión anterior puede no ser aplicable en su caso.
LOS TÉRMINOS DE GARANTÍA QUE CONTIENE ESTA DECLARACIÓN, EN LA MEDIDA EN QUE LO PERMITA LA LEGISLACIÓN, NO EXCLUYEN, LIMITAN NI MODIFICAN, SINO QUE SE SUMAN A LOS DERECHOS LEGALES OBLIGATORIOS APLICABLES A LA VENTA DE ESTE PRODUCTO.

## <span id="page-145-0"></span>**Declaración de garantía limitada para el cartucho de impresión**

Este producto HP está garantizado contra defectos en los materiales y la mano de obra.

Esta garantía no se aplica a aquellos productos (a) rellenados, restaurados, reprocesados o manipulados de alguna forma, (b) que presenten problemas producidos por el uso indebido, almacenamiento incorrecto o funcionamiento sin atenerse a las especificaciones medioambientales publicadas para el producto o (c) que muestren desgaste por el uso habitual.

Para obtener la asistencia técnica de la garantía, devuelva el producto al establecimiento de compra (con una descripción por escrito del problema y muestras de impresión) o póngase en contacto con el Servicio de atención al cliente de HP. Se sustituirá todo producto que se demuestre que esté defectuoso o se devolverá la cantidad equivalente al precio de compra, a discreción de HP.

HASTA EL PUNTO PERMITIDO POR LA LEGISLACIÓN LOCAL, LA ANTERIOR GARANTÍA EXCLUYE TODA GARANTÍA O CONDICIÓN, TANTO ESCRITA COMO VERBAL, EXPRESA O IMPLÍCITA. HEWLETT-PACKARD RECHAZA ESPECÍFICAMENTE CUALQUIER OTRA GARANTÍA O CONDICIÓN IMPLÍCITA DE COMERCIABILIDAD, CALIDAD SATISFACTORIA E IDONEIDAD PARA UN FIN DETERMINADO.

HASTA EL PUNTO PERMITIDO POR LA LEGISLACIÓN LOCAL, EN NINGÚN CASO SERÁ HEWLETT-PACKARD O SUS PROVEEDORES RESPONSABLE DE DAÑOS DIRECTOS, ESPECIALES, INCIDENTALES, CONSECUENCIALES (INCLUIDA LA PÉRDIDA DE BENEFICIOS O DATOS) O DE CUALQUIER OTRO TIPO, TANTO SI SON CONTRACTUALES, EXTRACONTRACTUALES O DE CUALQUIER OTRO TIPO.

LAS CLAÚSULAS DE LA PRESENTE GARANTÍA MENCIONADAS EN ESTA DECLARACIÓN, EXCEPTO HASTA DONDE LO PERMITE LA LEY, NO EXCLUYEN, RESTRINGEN O MODIFICAN, SINO QUE SE CONSIDERAN ADICIONALES A LOS DERECHOS LEGALES RECONOCIDOS POR LA LEY APLICABLES A LA VENTA DE ESTE PRODUCTO A USTED.

## <span id="page-146-0"></span>**Licencia de uso para el usuario final**

LEER DETENIDAMENTE ANTES DE USAR ESTE PRODUCTO DE SOFTWARE: Esta licencia de uso para el usuario final ("Licencia") es un contrato entre (a) usted (ya sea una persona física o la persona jurídica a la que representa) y (b) Hewlett-Packard Company ("HP"), que regula el uso, por su parte, del producto de software ("Software"). Esta licencia no será de aplicación si existe un contrato de licencia distinto entre usted y HP o sus proveedores para el Software, incluyendo aquellos contratos de licencia en la documentación en línea. El término "Software" puede incluir (i) el soporte asociado, (ii) la guía del usuario y otros materiales impresos y (iii) documentación electrónica o "en línea" (conjuntamente denominada "Documentación del usuario").

LOS DERECHOS SOBRE EL SOFTWARE SÓLO SE OFRECEN CON LA CONDICIÓN DE QUE ACEPTE TODOS LOS TÉRMINOS Y CONDICIONES DE ESTA LICENCIA. MEDIANTE LA INSTALACIÓN, COPIA, DESCARGA O CUALQUIER OTRO USO DEL SOFTWARE USTED ACEPTA QUEDAR VINCULADO POR ESTA LICENCIA. SI NO ACEPTA ESTA LICENCIA, NO INSTALE, DESCARGUE O USE EL SOFTWARE DE CUALQUIER OTRO MODO. SI COMPRÓ EL SOFTWARE, PERO NO ESTÁ DE ACUERDO CON ESTA LICENCIA, DEVUÉLVALO AL LUGAR DONDE LO COMPRÓ ANTES DE CATORCE DÍAS PARA OBTENER EL REEMBOLSO DEL PRECIO DE COMPRA; SI EL SOFTWARE ESTÁ INSTALADO O HA SIDO PUESTO A DISPOSICIÓN JUNTO CON OTRO PRODUCTO DE HP, PODRÁ DEVOLVER EL PRODUCTO COMPLETO SIN USAR.

1. SOFTWARE DE TERCEROS. El Software puede incluir, además del software propiedad de HP ("Software de HP"), otro software sujeto a licencias de terceros ("Software de terceros" y "Licencia de terceros"). Cualquier Software de terceros se le concede bajo una licencia sujeta a los términos y condiciones de la Licencia de terceros correspondiente. Normalmente, podrá encontrar la Licencia de terceros en un archivo tal como "license.txt"; si no puede encontrar dicha licencia, póngase en contacto con el servicio de asistencia técnica de HP. Si las Licencias de terceros incluyen licencias que estipulan la disponibilidad del código fuente (como puede ser la Licencia Pública General de GNU) y el código fuente correspondiente no se incluye junto con el Software, consulte las páginas de asistencia del producto en el sitio web de HP (hp.com) para averiguar cómo obtener dicho código fuente.

2. DERECHOS DE LA LICENCIA. Siempre y cuando usted cumpla con todos los términos y condiciones de esta licencia, se le conceden con los siguientes derechos:

a. Uso. HP le otorga una licencia para usar una copia del Software de HP. "Uso" significa instalar, copiar, almacenar, cargar, ejecutar, visualizar o usar de cualquier otra manera el Software de HP. Usted no puede modificar el Software de HP ni desactivar ninguna de las funciones de control y concesión de licencia del mismo. Si HP le ha proporcionado este Software para usarlo junto con un producto de tratamiento de imágenes o impresión (por ejemplo, el Software es un controlador de una impresora u otro producto, programación fija o un complemento), el Software de HP sólo podrá usarse con dicho producto ("Producto de HP"). La Documentación del usuario puede contener ciertas restricciones adicionales en cuanto al uso. No podrá separar las partes integrantes del Software de HP para su Uso. No tiene permiso para distribuir el Software de HP.

b. Copia. Su derecho a copiar significa que puede hacer copias de seguridad o para archivo del Software de HP, siempre y cuando dichas copias contengan todos los avisos de propiedad del Software de HP y sólo se utilicen con finalidades de copia de seguridad.

3. ACTUALIZACIONES. Para usar un Software de HP proporcionado por HP como una actualización, mejora o un complemento (en general "Actualización"), primeramente deberá disponer de la licencia del Software de HP original identificado por HP como apto para la actualización. En la medida que la Actualización reemplace al Software de HP original, ya no podrá usar dicho Software de HP. Esta Licencia se aplica a cada una de las Actualizaciones, a menos que HP estipule otros términos con dicha Actualización. En caso de contradicción entre esta licencia y esos otros términos, los últimos prevalecerán.

#### 4. TRANSFERENCIA.

a. Transferencia a terceros. El usuario final inicial del Software de HP puede realizar una sola transferencia del Software de HP a otro usuario final. Toda transferencia incluirá todas las partes integrantes, soportes, Documentación del usuario, esta Licencia y, si es el caso, el certificado de autenticidad. La transferencia no puede ser indirecta, como por ejemplo, mediante una venta en depósito. Con anterioridad a la transferencia, el usuario final que reciba el Software deberá aceptar esta Licencia. Una vez transferido el Software de HP, su licencia quedará automáticamente rescindida.

b. Restricciones. No puede alquilar, arrendar o prestar el Software de HP o usarlo con fines de uso comercial en régimen de tiempo compartido o para uso por terceros. No puede sublicenciar, asignar o transferir el Software de HP excepto en los casos expresamente permitidos en la presente Licencia.

5. DERECHOS DE PROPIEDAD. Todos los derechos de la propiedad intelectual e industrial del Software y la Documentación del Usuario corresponden a HP o a sus proveedores, y están protegidos por ley, incluyendo las leyes aplicables sobre derechos de autor, secretos comerciales, patentes y marcas. No podrá eliminar del Software ninguna identificación del producto, aviso de copyright o restricciones de propiedad.

6. LIMITACIONES DE INGENIERÍA INVERSA. No podrá utilizar técnicas de ingeniería inversa, desensamblar ni descompilar el Software de HP excepto y solo en la medida que lo permita la ley aplicable.

7. CONSENTIMIENTO PARA EL USO DE DATOS. HP y sus filiales podrán recoger y utilizar información técnica que usted proporcione en relación con (i) el Uso que hace del Software o del Producto de HP, o (ii) la prestación de servicios de asistencia técnica relacionados con el Software o con el Producto de HP. Toda esa información quedará sujeta a la política de privacidad de HP. HP no utilizará dicha información de ninguna forma que le identifique personalmente, excepto en la medida en que ello sea necesario para mejorar su Uso o para prestarle servicios de asistencia técnica.

8. LIMITACIÓN DE RESPONSABILIDAD. No obstante los daños en los que usted pudiera incurrir, toda la responsabilidad de HP y de sus proveedores y su único remedio bajo esta Licencia estarán limitados al importe que pagó por el Producto o a 5 dólares estadounidenses (aquella cantidad que sea superior). EN LA MEDIDA QUE LA LEY APLICABLE LO PERMITA, EN NINGÚN CASO HP NI SUS PROVEEDORES SERÁN RESPONSABLES DE CUALQUIER DAÑO ESPECIAL, FORTUITO, INDIRECTO O CONSECUENTE (INCLUYENDO DAÑOS POR LUCRO CESANTE, PÉRDIDA DE DATOS, INTERRUPCIÓN DE LA ACTIVIDAD COMERCIAL, LESIONES O PÉRDIDA DE PRIVACIDAD) RELACIONADOS DE ALGUNA MANERA CON EL USO O LA INCAPACIDAD DE USAR EL SOFTWARE, INCLUSO SI HP O CUALQUIERA DE SUS PROVEEDORES HA SIDO AVISADO DE LA POSIBILIDAD DE DICHOS DAÑOS, E INCLUSO SI EL REMEDIO ANTERIOR NO CUMPLE SU PROPÓSITO ESENCIAL. Algunos estados u otras jurisdicciones no permiten la exclusión o la limitación de daños fortuitos o consecuentes, por lo que es posible que las anteriores limitaciones o exclusiones no sean aplicables en su caso.

9. GOBIERNO DE LOS EE.UU. COMO CLIENTE Si es usted una organización perteneciente al gobierno de los EE.UU., en ese caso, concordante con FAR 12.211 y FAR 12.212, el software comercial (Commercial Computer Software), la documentación del software comercial (Computer Software Documentation) y los datos técnicos (Technical Data) para los artículos comerciales (Commercial Items)se conceden bajo la licencia comercial de HP correspondiente.

10. CUMPLIMIENTO CON LAS LEYES DE EXPORTACIÓN. Deberá cumplir con todas las leyes, normas y reglamentaciones (i) aplicables a la exportación o importación de Software, o (ii) que restrinjan el Uso del Software, incluyendo cualquier restricción relacionada con la proliferación de armas nucleares, químicas o biológicas.

11. RESERVA DE DERECHOS. HP y sus proveedores se reservan todos los derechos que no se hayan otorgado expresamente en esta Licencia.

(c) 2007 Hewlett-Packard Development Company, L.P.

Ver. 11/06

## <span id="page-149-0"></span>**Asistencia al cliente**

Obtener asistencia telefónica gratuita durante el periodo de garantía para su país/región

Tenga preparados el nombre, el número de serie y la fecha de compra del producto, además de una descripción del problema.

Los números de teléfono de su país/región aparecen en el folleto incluido en la caja del producto, o en [www.hp.com/](http://www.hp.com/support/) [support/.](http://www.hp.com/support/)

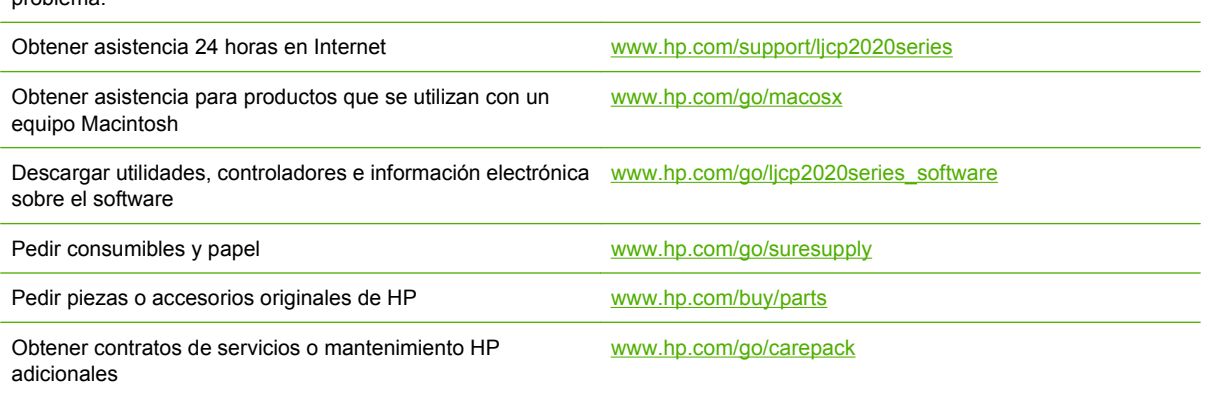

## <span id="page-150-0"></span>**Nuevo embalaje del producto**

Si necesita transportar o desplazar el producto a otra ubicación, siga el procedimiento que se describe a continuación para volver a embalarlo.

**PRECAUCIÓN:** El cliente es responsable de los daños que se produzcan durante el envío a causa de un embalaje inadecuado. El producto debe permanecer en posición vertical durante el transporte.

#### **Nuevo embalaje del producto**

**PRECAUCIÓN:** Es *extremadamente importante* retirar los cartuchos de impresión antes de transportar el producto. Si se dejan cartuchos en el producto durante el transporte, estos gotearán y cubrirán de tóner todo el producto.

Para evitar daños en los cartuchos de impresión, evite tocar los rodillos y guárdelos en el material de embalaje original o de manera que no queden expuestos a la luz.

- **1.** Retire los cuatro cartuchos de impresión y transpórtelos por separado.
- **2.** Si es posible, utilice la caja y el material de embalaje originales. Si no dispone del material de embalaje original, póngase en contacto con el servicio de correos local para obtener información sobre cómo volver a embalar el producto. HP recomienda contratar un seguro para el envío del equipo.

## <span id="page-151-0"></span>**Formulario de información de servicios**

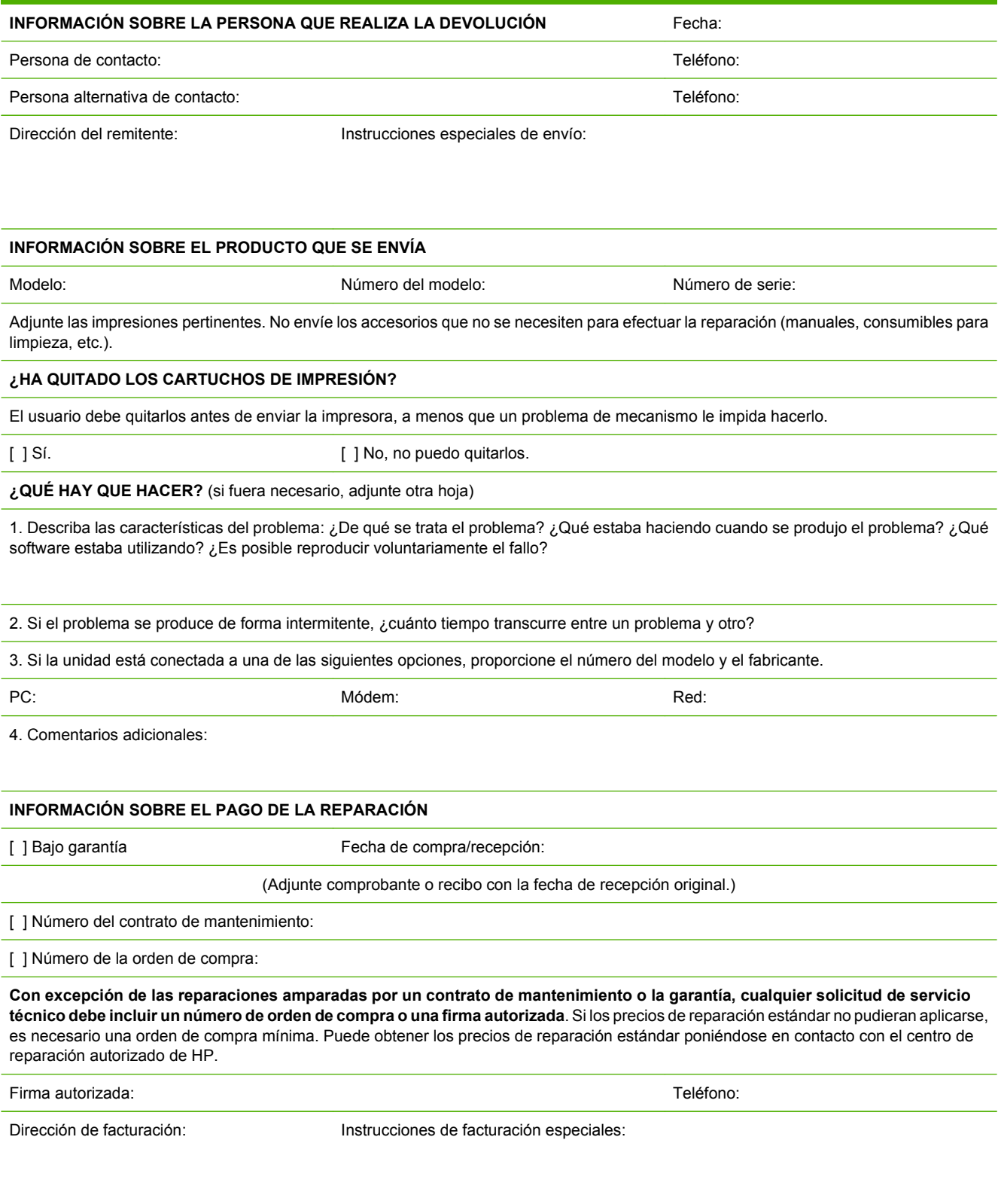

# **C Especificaciones**

- [Especificaciones físicas](#page-153-0)
- [Especificaciones eléctricas](#page-154-0)
- [Emisiones acústicas](#page-155-0)
- [Especificaciones ambientales](#page-155-0)

## <span id="page-153-0"></span>**Especificaciones físicas**

#### **Tabla C-1 Especificaciones físicas**

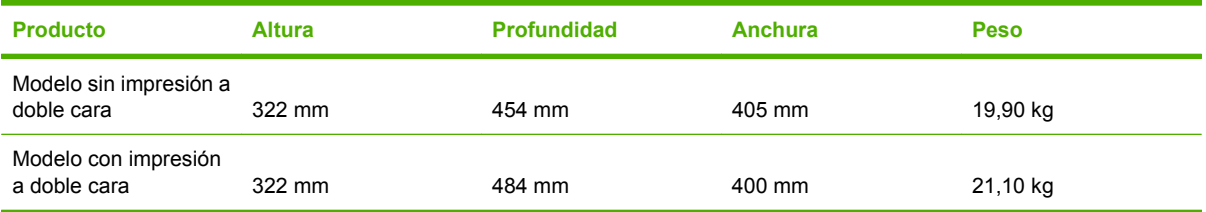

## <span id="page-154-0"></span>**Especificaciones eléctricas**

**¡ADVERTENCIA!** Los requisitos de alimentación de energía son diferentes según el país/la región de venta del producto. No convierta los voltajes operativos: ello puede dañar el producto e invalidar la garantía de éste.

#### **Tabla C-2 Especificaciones eléctricas**

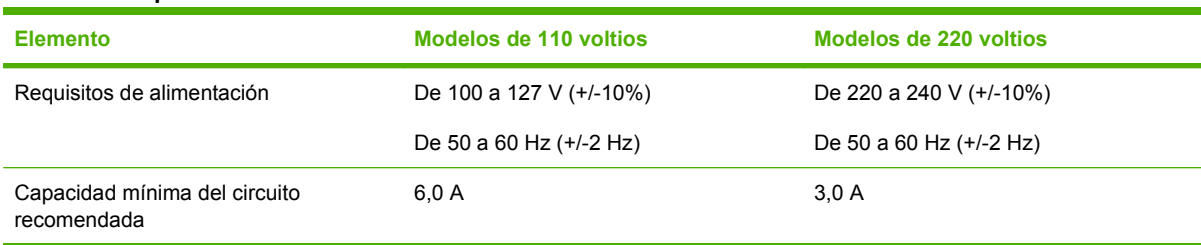

#### Tabla C-3 Consumo de energía (media, en vatios)<sup>1,4</sup>

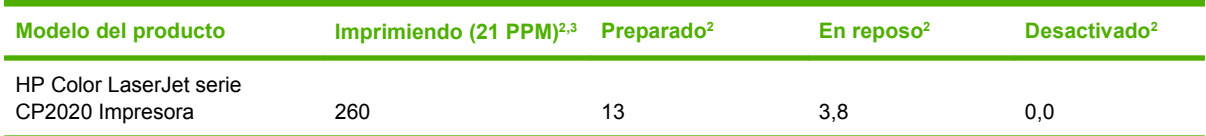

<sup>1</sup> Los valores se basan en datos preliminares; consulte [www.hp.com/support/ljcp2020series](http://www.hp.com/support/ljcp2020series) para obtener información actualizada.

<sup>2</sup> El consumo de energía refleja los valores más altos medidos para la impresión en color y en blanco y negro con los voltajes estándar.

<sup>3</sup> La velocidad de impresión de HP Color LaserJet serie CP2020 es 21 páginas por minuto (ppm) en soportes de impresión tamaño carta, y 20 ppm en soportes de impresión tamaño A4, en monocromo o en color.

<sup>4</sup> Disipación máxima de calor para todos los modelos en modo Preparado = 41 BTU/hora

## <span id="page-155-0"></span>**Emisiones acústicas**

#### **Tabla C-4 HP Color LaserJet serie CP20201,2**

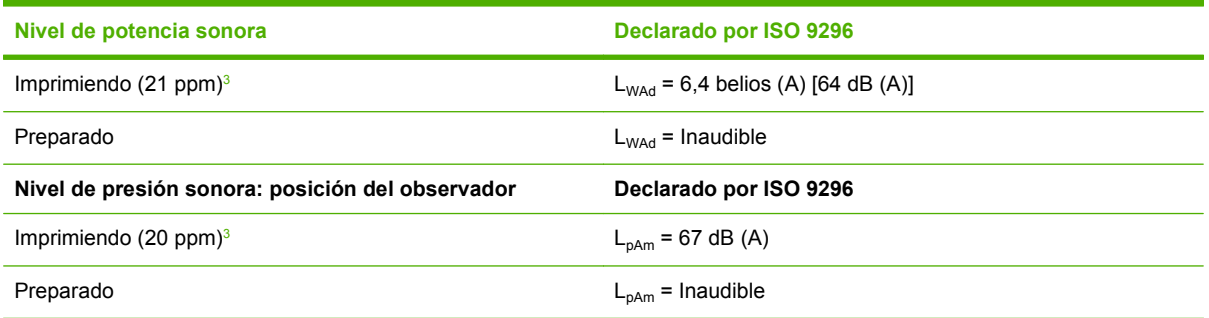

<sup>1</sup> Los valores se basan en datos preliminares, consulte [www.hp.com/support/ljcp2020series](http://www.hp.com/support/ljcp2020series) para obtener información actual.

<sup>2</sup> Configuración probada: HP Color LaserJet serie CP2020 con impresión símplex monocroma.

## **Especificaciones ambientales**

#### **Tabla C-5 Especificaciones del entorno de funcionamiento**

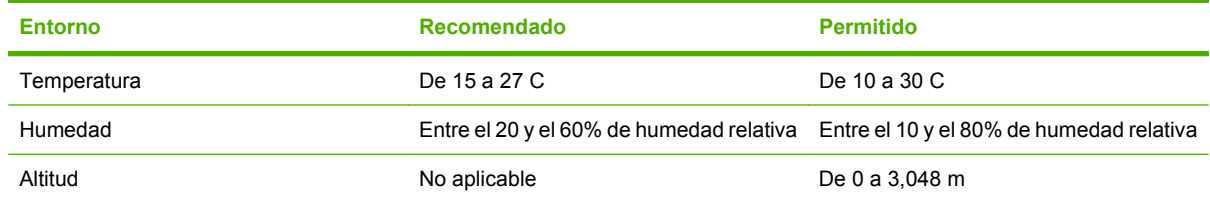

**NOTA:** Estos valores están basados en datos preliminares. Consulte [www.hp.com/support/](http://www.hp.com/support/ljcp2020series) [ljcp2020series](http://www.hp.com/support/ljcp2020series) para obtener información actualizada.

<sup>3</sup> La velocidad de HP Color LaserJet serie CP2020 es 21/20 ppm para la impresión en color y también 21/20 ppm para la impresión en blanco y negro (tamaño carta/A4).

# **D Información sobre normativas**

- [Normas de la FCC](#page-157-0)
- [Programa de administración medioambiental de productos](#page-158-0)
- [Declaración de conformidad](#page-161-0)
- [Declaraciones específicas de determinados países/regiones](#page-162-0)

## <span id="page-157-0"></span>**Normas de la FCC**

Este equipo fue probado y cumple todas las limitaciones de los dispositivos de Clase B, de acuerdo con el Apartado 15 de la normativa de la FCC. Estos límites están diseñados para proporcionar una protección razonable contra interferencias cuando se utiliza el equipo en una instalación residencial. Este equipo genera, emplea y puede irradiar energía de frecuencia de radio. Si este equipo no se instala y utiliza de acuerdo con las instrucciones, puede provocar interferencias en las comunicaciones por radio. En cualquier caso, no hay garantía alguna de que no se puedan producir interferencias en una instalación específica. Si este equipo ocasiona interferencias dañinas para la recepción de radio o televisión, lo que puede determinarse apagando y volviendo a encender el equipo, se recomienda al usuario que intente corregir las interferencias tomando una o más de las siguientes medidas:

- reoriente o reubique la antena receptora;
- aumente la separación entre el equipo y el receptor;
- conecte el equipo a una toma de corriente que esté en un circuito distinto al circuito en el que esté ubicado el receptor;
- consulte con su distribuidor o con un técnico experto en radio y televisión.

**NOTA:** Cualquier cambio o modificación en la impresora que no esté expresamente aprobado por HP podrá anular la autoridad del usuario para utilizar este equipo.

El uso de un cable de interfaz blindado es un requisito imprescindible para la conformidad con los límites establecidos para los dispositivos de Clase B en el Apartado 15 de las normas de la FCC.

## <span id="page-158-0"></span>**Programa de administración medioambiental de productos**

### **Protección del medio ambiente**

Hewlett-Packard Company se compromete a proporcionar productos de calidad que respeten el medio ambiente. Este producto está diseñado con varios atributos que reducen al mínimo el impacto en el medio ambiente.

### **Generación de ozono**

Este producto no genera cantidades apreciables de ozono  $(O_3)$ .

### **Consumo de energía**

El consumo de energía disminuye notablemente cuando la impresora se encuentra en modo preparada/ de reposo, lo que ahorra recursos naturales y dinero sin afectar al buen funcionamiento del producto. Para determinar el estado de cualificación de ENERGY STAR® para este producto, consulte la Hoja de datos del producto o la Hoja de especificaciones. Los productos cualificados también figuran en:

<http://www.hp.com/hpinfo/globalcitizenship/environment/productdesign/ecolabels.html>

## **Consumo de papel**

Esta característica de impresión dúplex manual (impresión a doble cara) y la capacidad de impresión de N páginas por hoja (varias páginas impresas en una sola) puede reducir el uso de papel y, por consiguiente, la necesidad de recursos naturales.

### **Plásticos**

Los componentes de plástico de más de 25 gramos llevan estampada una marca de identificación del material, de acuerdo con las normativas internacionales al respecto, para que los distintos tipos de plástico se puedan identificar más fácilmente para su reciclaje al final de la vida útil del producto.

## **Consumibles de impresión de HP LaserJet**

HP Planet Partners le facilita, gratis, la tarea de devolver y reciclar los cartuchos de HP LaserJet que hayan llegado al final de su vida útil estimada. Con cada cartucho de impresión y paquete de consumibles nuevo HP LaserJet se incluyen las instrucciones y la información del programa en varios idiomas. Si devuelve varios cartuchos al mismo tiempo en lugar de individualmente, estará contribuyendo a reducir aún más el impacto medioambiental.

HP se compromete a ofrecer productos y servicios innovadores, de alta calidad y respetuosos con el medio ambiente, desde el proceso de diseño y fabricación del producto hasta la distribución, la utilización de los clientes y el reciclado. Si participa en el programa HP Planet Partners, nos aseguramos de que sus cartuchos de impresión de HP LaserJet se reciclan como es debido. Para ello, los procesamos para recuperar los plásticos y metales y reutilizarlos en nuevos productos, con lo que se evita que millones de toneladas de desechos acaben en los basureros. Puesto que estos cartuchos se reciclan y se emplean en la elaboración de nuevos materiales, no será posible devolvérselos. Gracias por ser respetuoso con el medio ambiente.

**NOTA:** Utilice la etiqueta de devolución únicamente para devolver cartuchos de impresión originales de HP LaserJet. No la utilice para cartuchos de inyección de tinta de HP, ni para cartuchos que no sean de HP, cartuchos recargados o remanufacturados o devoluciones de garantía. Si desea más información sobre cómo reciclar sus cartuchos de impresión de HP, visite [http://www.hp.com/recycle.](http://www.hp.com/recycle)

## <span id="page-159-0"></span>**Instrucciones de devolución y reciclado**

#### **Estados Unidos y Puerto Rico**

La etiqueta que se adjunta en el embalaje del cartucho de HP LaserJet se emplea para la devolución y el reciclado de uno o más cartuchos de impresión de HP LaserJet ya utilizados. Siga las instrucciones correspondientes que se incluyen a continuación.

#### **Varias devoluciones (de dos a ocho cartuchos)**

- **1.** Guarde cada cartucho de impresión de HP LaserJet en su embalaje y envase originales.
- **2.** Una hasta ocho embalajes individuales con cinta para atar o embalar (hasta un máximo de 31,8 kg).
- **3.** Utilice una etiqueta para envíos individual franqueada.

**Ó**

- **1.** Utilice su propio embalaje, siempre y cuando sea adecuado, o solicite un embalaje gratuito de recopilación de grandes volúmenes en <http://www.hp.com/recycle>o llamando al 1-800-340-2445 (admite hasta ocho cartuchos de impresión de HP LaserJet).
- **2.** Utilice una etiqueta para envíos individual franqueada.

#### **Devoluciones individuales**

- **1.** Guarde el cartucho de impresión de HP LaserJet en su embalaje y envase originales.
- **2.** Coloque la etiqueta para envíos en la parte delantera del embalaje.

#### **Envío**

Cuando vaya a devolver cartuchos de impresión de HP LaserJet para su reciclado, entregue el embalaje a UPS durante la siguiente recogida o entrega, o bien llévelo a un centro autorizado de entrega de UPS. Si desea saber la ubicación de su centro de entrega local de UPS, llame al 1-800-PICKUPS o visite <http://www.ups.com>. Si está realizando la devolución mediante la etiqueta USPS, entregue el embalaje a un transportista de U.S.Portal Service o déjelo en una oficina de U.S. Postal Service. Si desea obtener más información o pedir más etiquetas para devoluciones de gran volumen, visite [http://www.hp.com/](http://www.hp.com/recycle) [recycle](http://www.hp.com/recycle) o llame al 1-800-340-2445. Las recogidas de UPS solicitadas se cobrarán de acuerdo con las tarifas de recogida habituales. Esta información está sujeta a cambios sin previo aviso.

#### **Devoluciones fuera de Estados Unidos**

Para participar en el programa de devolución y reciclado de productos de HP Planet Partners, sólo tiene que seguir las sencillas directrices de la guía de reciclado (que podrá encontrar dentro del embalaje de su nuevo consumible de impresora) o visitar [http://www.hp.com/recycle.](http://www.hp.com/recycle) Seleccione su país/región para obtener más información sobre cómo devolver sus suministros de impresión de HP LaserJet.

### **Papel**

Este producto puede utilizarse con papel reciclado siempre que éste cumpla los requisitos especificados en la *HP LaserJet Printer Family Print Media Guide* (Guía de soportes de impresión de la familia de impresoras HP LaserJet). Este producto es compatible con el uso de papel reciclado según el estándar EN12281:2002.

## <span id="page-160-0"></span>**Restricciones de materiales**

Este producto HP no contiene mercurio añadido.

Este producto HP no contiene una batería.

### **Equipo de eliminación de residuos en los hogares para usuarios de la Unión Europea**

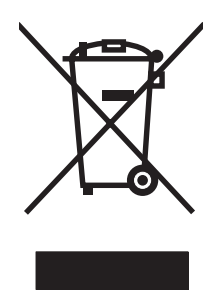

Este símbolo, situado en el producto o en el embalaje, indica que este producto no puede desecharse junto con el resto de sus residuos domésticos. Por contra, tiene la responsabilidad de desecharse de las piezas del producto entregándolas en un punto de recogida adecuado para el reciclaje de equipos eléctricos y electrónicos usados. Al entregar su equipo usado para su recogida y reciclaje estará contribuyendo a conservar recursos naturales y garantizar que se recicle de un modo seguro para la salud humana y el medio ambiente. Para obtener más información acerca de los puntos en donde puede entregar los productos usados para su reciclaje, póngase en contacto con el ayuntamiento o el servicio de recogida de basuras de su localidad o con la tienda en la que adquirió el producto.

## **Hoja de datos sobre seguridad de los materiales (MSDS)**

La hoja de datos sobre seguridad de materiales (MSDS) para suministros que contienen sustancias químicas (por ejemplo tóner), se puede obtener en el sitio web de HP en [www.hp.com/go/msds](http://www.hp.com/go/msds) o [www.hp.com/hpinfo/globalcitizenship/environment](http://www.hp.com/hpinfo/globalcitizenship/environment/index.html).

### **Información adicional**

Para obtener información sobre estos temas medioambientales consulte:

- La hoja de perfil medioambiental para éste y algunos productos relacionados con HP.
- El compromiso de HP de respetar el medio ambiente.
- El sistema de gestión medioambiental de HP.
- El programa de devolución y reciclaje de productos de HP al final de su vida útil.
- Las hojas de datos sobre seguridad de los materiales.

Visite [www.hp.com/go/environment](http://www.hp.com/go/environment) o [www.hp.com/hpinfo/globalcitizenship/environment.](http://www.hp.com/hpinfo/globalcitizenship/environment)

## <span id="page-161-0"></span>**Declaración de conformidad**

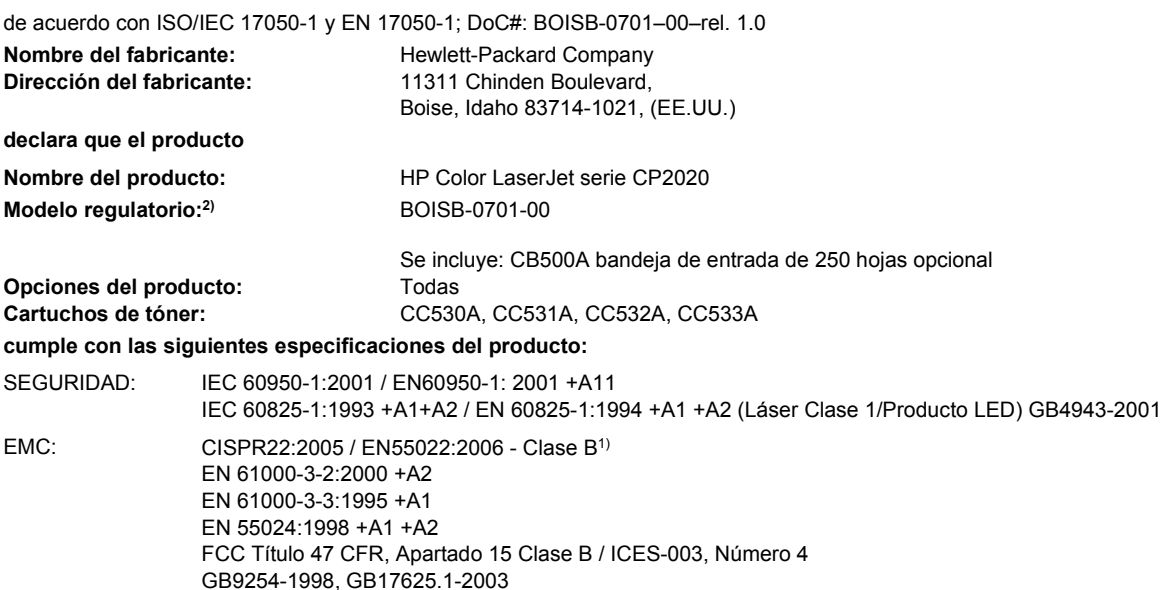

#### **Información adicional:**

Este producto cumple los requisitos de la Directiva EMC 2004/108/EEC y la Directiva de bajo voltaje 2006/95/EC y lleva la marca de la CE

## $c \epsilon$  correspondiente.

Este dispositivo cumple con la Parte 15 de la normativa de la FCC. Su utilización está sujeta a las dos condiciones siguientes: (1) este dispositivo no puede causar interferencias perjudiciales y (2) debe aceptar cualquier interferencia recibida, incluida la que pueda causar un funcionamiento no deseado.

1) El producto fue sometido a pruebas en una configuración típica con Sistemas informáticos personales de Hewlett-Packard.

2) Este producto tiene asignado un número de modelo reglamentario con fines normativos. No debe confundirse con el nombre o número(s) del producto.

Boise, Idaho 83713, (EE.UU.)

#### **Diciembre, 2007**

#### **Únicamente para consultas acerca de la normativa estipulada:**

Persona de contacto en Europa Standards Europe, Herrenberger Strasse 140, D-71034 Böblingen, (Alemania), (FAX: +49-7031-14-3143), Su oficina local de ventas y servicio técnico de Hewlett-Packard o Hewlett-Packard GmbH, Department HQ-TRE / <http://www.hp.com/go/certificates>

Persona de contacto en EE.UU. (Teléfono: +1-208-396-6000) Product Regulations Manager, Hewlett-Packard Company, PO Box 15, Mail Stop 160, Boise, ID 83707-0015, (EE.UU.),

## <span id="page-162-0"></span>**Declaraciones específicas de determinados países/ regiones**

## **Seguridad láser**

El Centro CDRH (Center for Devices and Radiological Health) del departamento Food and Drug Administration de EE.UU. implementó reglamentaciones para los productos láser fabricados a partir del 1 de agosto de 1976, de cumplimiento obligatorio para los productos comercializados en Estados Unidos. El dispositivo está certificado como producto láser de "Clase 1" según lo estipulado en la Norma de rendimiento de radiaciones del U.S. Department of Health and Human Services (Departamento de sanidad y servicios sociales de EE.UU.), de acuerdo con la ley Radiation Control for Health and Safety Act (Ley de Control de la radiación para la salud y la seguridad) de 1968. La radiación emitida dentro del dispositivo está completamente confinada dentro de las cubiertas externas y la carcasa protectora, por lo que los rayos láser no pueden escapar durante ninguna fase del funcionamiento normal del aparato.

**¡ADVERTENCIA!** El uso de controles, ajustes o procedimientos que no sean los que se especifican en la presente guía podrían dejar al usuario expuesto a radiaciones peligrosas.

### **Normas DOC de Canadá**

Complies with Canadian EMC Class B requirements.

« Conforme à la classe B des normes canadiennes de compatibilité électromagnétiques. « CEM ». »

## **Declaración VCCI (Japón)**

この装置は、情報処理装置等電波障害自主規制協議会(VCCI)の基準 に基づくクラスB情報技術装置です。この装置は、家庭環境で使用すること を目的としていますが、この装置がラジオやテレビジョン受信機に近接して 使用されると、受信障害を引き起こすことがあります。 取扱説明書に従って正しい取り扱いをして下さい。

## **Declaración sobre el cable de alimentación (Japón)**

製品には、同梱された電源コードをお使い下さい。 同梱された電源コードは、他の製品では使用出来ません。

## **Declaración EMI (Corea)**

B급 기기 (가정용 정보통신기기)

이 기기는 가정용으로 전자파적합등록을 한 기기로서 주거지역에서는 물론 모든지역에서 사용할 수 있습니다.

## <span id="page-163-0"></span>**Declaración de láser de Finlandia**

#### **Luokan 1 laserlaite**

#### Klass 1 Laser Apparat

HP Color LaserJet CP2020 Series, laserkirjoitin on käyttäjän kannalta turvallinen luokan 1 laserlaite. Normaalissa käytössä kirjoittimen suojakotelointi estää lasersäteen pääsyn laitteen ulkopuolelle. Laitteen turvallisuusluokka on määritetty standardin EN 60825-1 (1994) mukaisesti.

#### **VAROITUS !**

Laitteen käyttäminen muulla kuin käyttöohjeessa mainitulla tavalla saattaa altistaa käyttäjän turvallisuusluokan 1 ylittävälle näkymättömälle lasersäteilylle.

#### **VARNING !**

Om apparaten används på annat sätt än i bruksanvisning specificerats, kan användaren utsättas för osynlig laserstrålning, som överskrider gränsen för laserklass 1.

#### **HUOLTO**

HP Color LaserJet CP2020 Series - kirjoittimen sisällä ei ole käyttäjän huollettavissa olevia kohteita. Laitteen saa avata ja huoltaa ainoastaan sen huoltamiseen koulutettu henkilö. Tällaiseksi huoltotoimenpiteeksi ei katsota väriainekasetin vaihtamista, paperiradan puhdistusta tai muita käyttäjän käsikirjassa lueteltuja, käyttäjän tehtäväksi tarkoitettuja ylläpitotoimia, jotka voidaan suorittaa ilman erikoistyökaluja.

#### **VARO !**

Mikäli kirjoittimen suojakotelo avataan, olet alttiina näkymättömällelasersäteilylle laitteen ollessa toiminnassa. Älä katso säteeseen.

#### **VARNING !**

Om laserprinterns skyddshölje öppnas då apparaten är i funktion, utsättas användaren för osynlig laserstrålning. Betrakta ej strålen. Tiedot laitteessa käytettävän laserdiodin säteilyominaisuuksista: Aallonpituus 775-795 nm Teho 5 m W Luokan 3B laser.

## **Tabla de substancias (China)**

根据中国电子信息产品污染控制管理办法的要求而出台

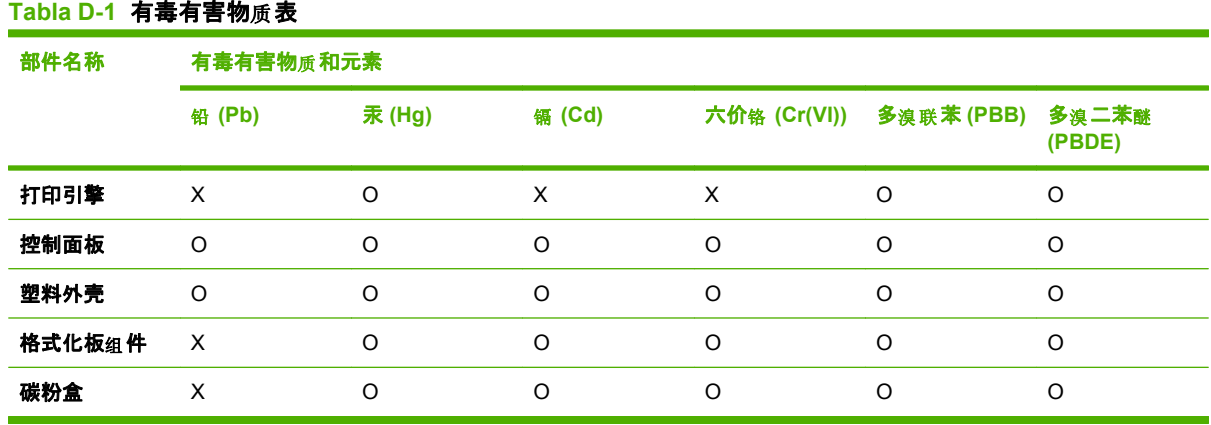

O:表示在此部件所用的所有同类材料中, 所含的此有毒或有害物质均低于 SJ/T11363-2006 的限制要 求。

X:表示在此部件所用的所有同类材料中, 至少一种所含的此有毒或有害物质高于 SJ/T11363-2006 的限 制要求。

 $\overline{B}$  NOTA: 引用的"环保使用期限"是根据在正常温度和湿度条件下操作使用产品而确定的。

# **Índice**

#### **A**

abarquillado, medio de impresión [119](#page-128-0) abarquillamiento, papel configuración [14](#page-23-0) accesorios pedidos [131](#page-140-0) actualizaciones remotas del firmware acerca de [95](#page-104-0) actualizar el firmware acerca de [95](#page-104-0) ajustar documentos Windows [60](#page-69-0) ajustar escala de documentos Macintosh [31](#page-40-0) alertas ver con HP Toolbox FX [75](#page-84-0) alertas, configuración [74](#page-83-0) alertas de correo electrónico, configuración [74](#page-83-0) almacenamiento cartuchos de impresión [84](#page-93-0) producto [146](#page-155-0) ambas caras, imprimir en Windows [60](#page-69-0) antifalsificación de consumibles [84](#page-93-0) arrugas, solución de problemas [119](#page-128-0) asistencia en línea [61,](#page-70-0) [80](#page-89-0), [140](#page-149-0) formulario de información de servicios [142](#page-151-0) asistencia en línea [140](#page-149-0) atajos [59](#page-68-0) atascos bandeja de salida, eliminación [112](#page-121-0)

causas comunes [106](#page-115-0) número de [10](#page-19-0) ruta del papel, eliminación [110](#page-119-0) ubicaciones [106](#page-115-0) atascos <ubicación> mensajes de error [102](#page-111-0) atascos bandeja # mensajes de error [102](#page-111-0) atascos de papel. *Consulte* atascos atascos de soportes. *Consulte* atascos

#### **B**

bandas, solución de problemas [117](#page-126-0) bandeja, salida atascos, eliminación [112](#page-121-0) capacidad [2](#page-11-0) extensor para papel de tamaño Legal [4](#page-13-0) bandeja 1 atascos, eliminación [107](#page-116-0) carga [53](#page-62-0) configuración [11](#page-20-0) ubicación [4](#page-13-0) bandeja 2 atascos, eliminación [108](#page-117-0) capacidad [4](#page-13-0) carga [53](#page-62-0) configuración [11](#page-20-0) ubicación [4](#page-13-0) bandeja 3 atascos, eliminación [109](#page-118-0) capacidad [4](#page-13-0) ubicación [4](#page-13-0) bandeja de salida capacidad [2](#page-11-0) ubicación [4](#page-13-0)

bandejas atascos, eliminación [108,](#page-117-0) [109](#page-118-0) capacidades [2](#page-11-0) configuración [11,](#page-20-0) [78](#page-87-0) impresión a doble cara [33](#page-42-0) incluidas [2](#page-11-0) mensajes de error de carga [102](#page-111-0) ubicación [4](#page-13-0) baterías incluidas [151](#page-160-0) blanco y negro, impresión solución de problemas [121](#page-130-0) BOOTP [43](#page-52-0) botones, panel de control [8](#page-17-0)

### **C**

cables conexión de la red [35](#page-44-0) conexión de USB [35](#page-44-0) solución de problemas de USB [126](#page-135-0) calibración de color [12](#page-21-0), [79,](#page-88-0) [124](#page-133-0) calidad configuración de HP ToolboxFX [79](#page-88-0) configuración para archivado [14](#page-23-0) HP ImageREt 3600 [68](#page-77-0) solución de problemas de impresión [115](#page-124-0) calidad de imagen configuración de HP ToolboxFX [79](#page-88-0) configuración para archivado [14](#page-23-0) HP ImageREt 3600 [68](#page-77-0) solución de problemas de impresión [115](#page-124-0)

calidad de impresión configuración de HP ToolboxFX [79](#page-88-0) configuración para archivado [14](#page-23-0) HP ImageREt 3600 [68](#page-77-0) página de solución de problemas [123](#page-132-0) solución de problemas [115](#page-124-0) calidad de salida configuración de HP ToolboxFX [79](#page-88-0) HP ImageREt 3600 [68](#page-77-0) solución de problemas de impresión [115](#page-124-0) cambiar tamaño de documentos Macintosh [31](#page-40-0) Windows [60](#page-69-0) Canadá, normas DOC [153](#page-162-0) cancelación de un trabajo de impresión [58](#page-67-0) cancelar, trabajo de impresión [58](#page-67-0) capacidad bandeja de salida [2](#page-11-0) captura [65](#page-74-0) caracteres, solución de problemas [119](#page-128-0) características [2](#page-11-0) características de accesibilidad [3](#page-12-0) carga papel [53](#page-62-0) soporte de impresión [53](#page-62-0) carga de soportes mensajes de error [102](#page-111-0) cartuchos almacenamiento [84](#page-93-0) error, mensajes [105](#page-114-0) estado, ver con HP Toolbox FX [74](#page-83-0) garantía [136](#page-145-0) mensaje de pedido [104](#page-113-0) mensaje de sustitución [104](#page-113-0), [105](#page-114-0) nivel bajo o agotado, configuración [12](#page-21-0) no HP [84](#page-93-0) página de estado de consumibles [10](#page-19-0) reciclado [149](#page-158-0)

sustitución [86](#page-95-0) uso cuando el tóner se ha agotado [85](#page-94-0) cartuchos, impresión estado Macintosh [34](#page-43-0) cartuchos de impresión estado Macintosh [34](#page-43-0) garantía [136](#page-145-0) mensaje de pedido [104](#page-113-0) mensaje de sustitución [104](#page-113-0) nivel bajo o agotado, configuración [12](#page-21-0) página de estado de consumibles [10](#page-19-0) sustitución [86](#page-95-0) cartuchos de impresión, acceso [4](#page-13-0) cartuchos de tóner. *Consulte* cartuchos de impresión Centro de atención al cliente de HP [140](#page-149-0) claridad solución de problemas de impresión clara [116](#page-125-0) cliente, asistencia en línea [140](#page-149-0) cliente, servicio de atención formulario de información de servicios [142](#page-151-0) código de producción [5](#page-14-0) coincidencia de colores [66](#page-75-0) color ajustar [64](#page-73-0) calibración [79,](#page-88-0) [124](#page-133-0) calibrar [12](#page-21-0) coincidencia [66](#page-75-0) configuración de Macintosh [33](#page-42-0) control de bordes [65](#page-74-0) gestionar [64](#page-73-0) Grises neutros [65](#page-74-0) HP ImageREt 3600 [68](#page-77-0) impresión en escala de grises [64](#page-73-0) impreso frente a monitor [66](#page-75-0) opciones de medios tonos [64](#page-73-0) paleta Colores básicos de Microsoft Office [66](#page-75-0) restringir [12](#page-21-0)

solución de problemas [120](#page-129-0) sRGB [65,](#page-74-0) [68](#page-77-0) conexión red [35](#page-44-0) USB [35](#page-44-0) conexión de alimentación eléctrica, ubicación [5](#page-14-0) Config. red Menú [15](#page-24-0) configuración color [68](#page-77-0) configuración, página [40](#page-49-0) configuración de red, página [40](#page-49-0) controladores [23,](#page-32-0) [29](#page-38-0) HP ToolboxFX [77](#page-86-0) informe de red [10](#page-19-0) menú Configuración del sistema [11](#page-20-0) preajustes del controlador (Macintosh) [31](#page-40-0) prioridad [22](#page-31-0), [28](#page-37-0) restablecimiento de valores predeterminados [14](#page-23-0) configuración, página [10](#page-19-0), [40](#page-49-0) configuración de densidad [79](#page-88-0) configuración de densidad de impresión [79](#page-88-0) configuración del controlador de Macintosh ficha Servicios [34](#page-43-0) papel tamaño personalizado [31](#page-40-0) Configuración del controlador de Macintosh filigranas [32](#page-41-0) configuración del papel de tamaño personalizado Macintosh [31](#page-40-0) Configuración del sistema, menú [11](#page-20-0) configuración de PostScript, HP ToolboxFX [78](#page-87-0) configuración de red, página [40](#page-49-0) configuración para archivado [14](#page-23-0) configuración PCL, HP ToolboxFX [78](#page-87-0) configuración predeterminada, restablecimiento [14](#page-23-0) Configuración rápida [59](#page-68-0) Configuración RGB [65](#page-74-0), [68](#page-77-0)

configuración sRGB [65](#page-74-0), [68](#page-77-0) configurar el producto, Macintosh [29](#page-38-0) conformidad, declaración [152](#page-161-0) consumibles error, mensajes [105](#page-114-0) estado, ver con HP Toolbox FX [74](#page-83-0) falsificación [84](#page-93-0) mensaje de error del bloqueo de transporte [105](#page-114-0) mensaje de error de posición incorrecta [99](#page-108-0) mensaje de pedido [104](#page-113-0) mensaje de sustitución [104](#page-113-0), [105](#page-114-0) nivel bajo o agotado, configuración [12](#page-21-0) no HP [84](#page-93-0) pedido [80](#page-89-0) pedidos [131](#page-140-0) reciclado [149](#page-158-0) continuación automática uso [85](#page-94-0) contraseña, red [76](#page-85-0) contraste densidad de impresión [79](#page-88-0) visor, panel de control [13](#page-22-0) contraste del visor, configuración [13](#page-22-0) controlador de impresora universal [20](#page-29-0) Controlador de impresora universal HP [20](#page-29-0) controladores atajos (Windows) [59](#page-68-0) compatibles [19](#page-28-0) configuración [22,](#page-31-0) [23](#page-32-0), [28,](#page-37-0) [29](#page-38-0) configuración de Macintosh [31](#page-40-0) incluidos [2](#page-11-0) Macintosh, solución de problemas [128](#page-137-0) página de uso [10](#page-19-0) preajustes (Macintosh) [31](#page-40-0) universal [20](#page-29-0) Windows, abrir [59](#page-68-0) controladores de emulación PS [19](#page-28-0)

controladores PCL universal [20](#page-29-0) control de bordes [65](#page-74-0) control panel menú Informes [10](#page-19-0) copias, número de Windows [61](#page-70-0) Corea, Declaración EMI [153](#page-162-0) cruce automático valor [42](#page-51-0) cruce automático, valor [15](#page-24-0)

#### **D**

declaración VCCI de Japón [153](#page-162-0) defectos persistentes, solución de problemas [120](#page-129-0) desecho, final de vida útil [151](#page-160-0) desprendimiento de tóner, solución de problemas [117](#page-126-0) detección de dispositivos a través de la red [38](#page-47-0) detener, trabajo de impresión [58](#page-67-0) DHCP [43](#page-52-0) dirección IP BOOTP [43](#page-52-0) Macintosh, solución de problemas [128](#page-137-0) visión general [43](#page-52-0) dispersión, solución de problemas [120](#page-129-0) doble cara, impresión a Windows [60](#page-69-0) documentación [132](#page-141-0)

### **E**

EPS, solución de problemas de archivos [129](#page-138-0) errores software [127](#page-136-0) escala de grises solución de problemas [121](#page-130-0) especificaciones acústicas [146](#page-155-0) características [2](#page-11-0) documentación [132](#page-141-0) eléctricas [145](#page-154-0) entorno [146](#page-155-0) físicas [144](#page-153-0) números de modelo y serie [5](#page-14-0) especificaciones acústicas [146](#page-155-0)

especificaciones de altitud [146](#page-155-0) especificaciones de energía [145](#page-154-0) especificaciones de humedad [146](#page-155-0) especificaciones del entorno [146](#page-155-0) especificaciones del entorno de funcionamiento [146](#page-155-0) especificaciones de ruido [146](#page-155-0) especificaciones de tamaño, producto [144](#page-153-0) especificaciones de temperatura [146](#page-155-0) especificaciones eléctricas [145](#page-154-0) especificaciones físicas [144](#page-153-0) estado alertas, HP Toolbox FX [74](#page-83-0) consumibles, informe de impresión [10](#page-19-0) ficha servicios de Macintosh [34](#page-43-0) ver con HP Toolbox FX [74](#page-83-0) estado del consumible, ficha **Servicios** Windows [61](#page-70-0) estado del consumible, ficha Servicios de Macintosh [34](#page-43-0) estado del dispositivo ficha Servicios de Macintosh [34](#page-43-0)

### **F**

falsificación de consumibles [84](#page-93-0) ficha Alertas, HP Toolbox FX [75](#page-84-0) ficha Alertas por correo electrónico, HP ToolboxFX [75](#page-84-0) ficha Ayuda, HP ToolboxFX [76](#page-85-0) ficha Configuración, servidor Web incorporado [82](#page-91-0) ficha Configuración del dispositivo, HP ToolboxFX [77](#page-86-0) ficha Configuración de red, HP ToolboxFX [80](#page-89-0) ficha Configurar sistema, HP ToolboxFX [79](#page-88-0) ficha Estado, HP Toolbox FX [74](#page-83-0) ficha Estado, servidor Web incorporado [82](#page-91-0) ficha Información del producto, HP ToolboxFX [75](#page-84-0)

ficha Redes, servidor Web incorporado [83](#page-92-0) ficha Servicios Macintosh [34](#page-43-0) filigranas Windows [60](#page-69-0) final de vida útil, desecho [151](#page-160-0) Finlandia, declaración de seguridad láser [154](#page-163-0) firmware acerca de actualizaciones [95](#page-104-0) fondo gris [117](#page-126-0) fondo gris, solución de problemas [117](#page-126-0) fraudes, línea telefónica [84](#page-93-0) fuentes archivos EPS, solución de problemas [129](#page-138-0) DIMM, instalación [90](#page-99-0) listas, impresión [10](#page-19-0) fusor atascos, eliminación [110](#page-119-0) errores [100](#page-109-0)

#### **G**

garantía cartuchos de impresión [136](#page-145-0) licencia [137](#page-146-0) producto [134](#page-143-0) Grises neutros [65](#page-74-0)

#### **H**

Hoja de datos sobre seguridad de los materiales (MSDS) [151](#page-160-0) horizontal, orientación configuración, Windows [60](#page-69-0) HP, línea especializada en fraudes [84](#page-93-0) HP ImageREt 3600 [68](#page-77-0) HP ToolboxFX abrir [73](#page-82-0) acerca de [73](#page-82-0) configuración de densidad [79](#page-88-0) descargar [26](#page-35-0) descripción [26](#page-35-0) exploradores compatibles [26](#page-35-0) ficha Alertas por correo electrónico [75](#page-84-0) ficha Ayuda [76](#page-85-0)

ficha Configuración del dispositivo [77](#page-86-0) ficha Configuración de red [80](#page-89-0) ficha Configurar sistema [79](#page-88-0) ficha Información del producto [75](#page-84-0) página de solución de problemas de calidad de impresión [123](#page-132-0) paleta Colores básicos de Microsoft Office, impresión [66](#page-75-0) sistemas operativos compatibles [26](#page-35-0) HP Toolbox FX ficha Alertas [75](#page-84-0) ficha Estado [74](#page-83-0) HP Web Jetadmin [25](#page-34-0)

#### **I**

idioma, panel de control [11](#page-20-0) imagen, calidad solución de problemas de impresión [115](#page-124-0) ImageREt 3600 [2](#page-11-0), [68](#page-77-0) impresión solución de problemas [126](#page-135-0) impresión, calidad solución de problemas [115](#page-124-0) impresión, cartuchos almacenamiento [84](#page-93-0) error, mensajes [105](#page-114-0) estado, ver con HP Toolbox FX [74](#page-83-0) mensaje de sustitución [105](#page-114-0) no HP [84](#page-93-0) reciclado [149](#page-158-0) uso cuando el tóner se ha agotado [85](#page-94-0) impresión, soportes compatibles [47](#page-56-0) impresión a doble cara [33](#page-42-0) impresión atenuada [116](#page-125-0) impresión clara, solución de problemas [116](#page-125-0) impresión dúplex Windows [60](#page-69-0) impresión en escala de grises [64](#page-73-0) inclinadas, páginas [119](#page-128-0)

incorporado, servidor Web acceder [81](#page-90-0) Informes, menú [10](#page-19-0) informes, producto configuración, página [40](#page-49-0) configuración de red, página [40](#page-49-0) interruptor [4](#page-13-0) interruptor de encendido/ apagado [4](#page-13-0) IP, dirección protocolos compatibles [38](#page-47-0)

#### **J**

Jetadmin, HP Web [25](#page-34-0)

#### **L**

láser, declaraciones de seguridad [153,](#page-162-0) [154](#page-163-0) licencia, software [137](#page-146-0) limpieza [94](#page-103-0) líneas, solución de problemas páginas impresas [117](#page-126-0) líneas verticales, solución de problemas [117](#page-126-0) lista de fuentes PCL [10](#page-19-0) lista de fuentes PS [10](#page-19-0) luces, panel de control [8](#page-17-0)

### **M**

Macintosh asistencia [140](#page-149-0) cambiar tamaño de documentos [31](#page-40-0) configuración del controlador [29](#page-38-0), [31](#page-40-0) configurar el software del producto [29](#page-38-0) controladores, solución de problemas [128](#page-137-0) sistemas operativos compatibles [28](#page-37-0) software [28](#page-37-0) solución de problemas [128](#page-137-0) tarjeta USB, solución de problemas [129](#page-138-0) manchas, solución de problemas [116](#page-125-0) máscara de subred [44](#page-53-0) materiales, restricciones [151](#page-160-0)

medioambiental, programa de administración [149](#page-158-0) medios de impresión abarquillado, solución de problemas [119](#page-128-0) arrugado [119](#page-128-0) medios especiales directrices [52](#page-61-0) memoria activación [94](#page-103-0) agregar [90](#page-99-0) comprobación de la instalación [94](#page-103-0) especificaciones [2](#page-11-0) incluida [2](#page-11-0) instalación [90](#page-99-0) mensajes de error [105](#page-114-0) mensaje de error <Color> en posición incorr. [99](#page-108-0) mensaje de error de controlador no válido [103](#page-112-0) mensaje de error de impresión [104](#page-113-0) mensaje de error del bloqueo de transporte [105](#page-114-0) mensaje de error del dispositivo [104](#page-113-0) mensaje de error del ventilador [101](#page-110-0) mensaje de error de página demasiado compleja [104](#page-113-0) mensaje de error de servicio [102](#page-111-0) mensaje de instalación de consumibles [104](#page-113-0) mensaje de pedido de consumibles [104](#page-113-0) mensaje de sustitución de consumibles [104](#page-113-0), [105](#page-114-0) mensajes, panel de control [99](#page-108-0) mensajes de error, panel de control [99](#page-108-0) menús, panel de control Config. red [15](#page-24-0) Configuración del sistema [11](#page-20-0) Informes [10](#page-19-0) mapa, imprimir [10](#page-19-0) Servicio [14](#page-23-0) usar [9](#page-18-0) mercurio, producto sin [151](#page-160-0)

modo alternación de membrete [61](#page-70-0) módulos DIMM comprobación de la instalación [94](#page-103-0) instalación [90](#page-99-0) Mostrar direc IP valor [42](#page-51-0) motas, solución de problemas [116](#page-125-0) motor, limpieza [94](#page-103-0)

### **N**

nivel de revisión [5](#page-14-0) no HP, consumibles [84](#page-93-0) normativa Energy Star [2](#page-11-0) n páginas por hoja Windows [60](#page-69-0) número del modelo [5](#page-14-0) número de serie [5](#page-14-0) números de referencia [132](#page-141-0)

### **O**

opciones de impresión avanzadas Windows [61](#page-70-0) orden de páginas, cambiar [61](#page-70-0) orientación configuración, Windows [60](#page-69-0)

### **P**

página de demostración [10](#page-19-0) página de estado de consumibles [10](#page-19-0) página de servicio [10](#page-19-0) página de uso [10](#page-19-0) páginas blanco [126](#page-135-0) imprimir despacio [126](#page-135-0) inclinadas [119](#page-128-0) no imprimir [126](#page-135-0) páginas de información configuración [40](#page-49-0) configuración de red [40](#page-49-0) páginas en blanco, solución de problemas [126](#page-135-0) páginas por hoja Windows [60](#page-69-0) páginas por minuto [2](#page-11-0) país/región de origen [5](#page-14-0) paleta Colores básicos de Microsoft Office, impresión [66](#page-75-0)

panel de control Config. red Menú [15](#page-24-0) configuración [22,](#page-31-0) [28](#page-37-0) contraste del visor [13](#page-22-0) cruce automático, valor [42](#page-51-0) idioma [11](#page-20-0) luces y botones [8](#page-17-0) mapa de menús, imprimir [10](#page-19-0) mensajes, solución de problemas [99](#page-108-0) menú Configuración del sistema [11](#page-20-0) menús [9](#page-18-0) menú Servicio [14](#page-23-0) mostrar la dirección IP, valor [42](#page-51-0) restaurar valores predeterminados, configuración de red [43](#page-52-0) servicios de red, valor, IPv4, IPv6 [42](#page-51-0) ubicación [4](#page-13-0) papel arrugado [119](#page-128-0) configuración de HP ToolboxFX [79](#page-88-0) configuración de ondulación [14](#page-23-0) configuración predeterminada [11](#page-20-0), [78](#page-87-0) guía de especificaciones [132](#page-141-0) páginas por hoja [32](#page-41-0) portadas, utilizar papel diferente [59](#page-68-0) primera página [31](#page-40-0) primera y última página, utilizar papel diferente [59](#page-68-0) solución de problemas de papel abarquillado [119](#page-128-0) tamaño, seleccionar [59](#page-68-0) tamaño personalizado, configuración de Macintosh [31](#page-40-0) tamaño personalizado, seleccionar [59](#page-68-0) tamaños compatibles [47](#page-56-0) tipo, seleccionar [59](#page-68-0) papel con membrete, cargar [61](#page-70-0) papel especial directrices [52](#page-61-0)

papel ondulado, solución de problemas [119](#page-128-0) pedidos de consumibles sitios web [131](#page-140-0) piezas de reemplazo y consumibles [132](#page-141-0) pliegues, solución de problemas [119](#page-128-0) poner en pausa, trabajo de impresión [58](#page-67-0) portadas [31](#page-40-0), [59](#page-68-0) ppp (puntos por pulgada) especificaciones [2](#page-11-0) HP ImageREt 3600 [68](#page-77-0) preajustes (Macintosh) [31](#page-40-0) primera página uso de un papel diferente [31](#page-40-0) prioridad, configuración [28](#page-37-0) prioridad de configuración [22](#page-31-0) protocolos, redes [38](#page-47-0) puerta frontal, ubicación [4](#page-13-0) puertas de enlace [44](#page-53-0) puerta trasera, ubicación [5](#page-14-0) puerto de red conexión [35](#page-44-0) tipos incluidos [2](#page-11-0) ubicación [4](#page-13-0) puertos solución de problemas de Macintosh [129](#page-138-0) tipos incluidos [2](#page-11-0) puertos de interfaz tipos incluidos [2](#page-11-0) puertos USB configuración de velocidad [14](#page-23-0) puerto USB tipos incluidos [2](#page-11-0) puntos, solución de problemas [116](#page-125-0) puntos por pulgada (ppp) especificaciones [2](#page-11-0) HP ImageREt 3600 [68](#page-77-0)

#### **R**

rayas, solución de problemas [117](#page-126-0) recambio, piezas [132](#page-141-0)

reciclado programa medioambiental y de devolución de suministros de impresión de HP [150](#page-159-0) recuento de páginas [10](#page-19-0) recuperación de atascos [107](#page-116-0) red detección de productos [38](#page-47-0) protocolos compatibles [38](#page-47-0) sistemas operativos compatibles [36](#page-45-0) redes compatibilidad de modelos [2](#page-11-0) configuración [15](#page-24-0) configurar [40](#page-49-0) contraseña, establecer [76](#page-85-0) DHCP [43](#page-52-0) dirección IP [43](#page-52-0) informe de configuración [10](#page-19-0) IP, dirección [41](#page-50-0) página de configuración [10](#page-19-0) puertas de enlace [44](#page-53-0) servidor Web incorporado, acceso [81](#page-90-0) subredes [44](#page-53-0) TCP/IP [43](#page-52-0) registro, producto [80](#page-89-0) registro de eventos [74](#page-83-0) registro del producto [80](#page-89-0) registro de uso de color [10](#page-19-0) resolución características [2](#page-11-0) especificaciones [2](#page-11-0) HP ImageREt 3600 [68](#page-77-0) Rest. predet. configuración de red [43](#page-52-0) restablecimiento de configuración predeterminada [14](#page-23-0) ruta del papel atascos, eliminación [110](#page-119-0)

### **S**

salida, bandeja atascos, eliminación [112](#page-121-0) ubicación [4](#page-13-0) salida, calidad solución de problemas de impresión [115](#page-124-0) seguridad, declaraciones [153,](#page-162-0) [154](#page-163-0)

servicio configuración de HP ToolboxFX [80](#page-89-0) formulario de información [142](#page-151-0) volver a embalar el producto [141](#page-150-0) Servicio, menú [14](#page-23-0) Servicios de red valor, IPv4, IPv6 [42](#page-51-0) servidor Web incorporado ficha Configuración [82](#page-91-0) ficha Estado [82](#page-91-0) ficha Redes [83](#page-92-0) sistemas operativos, redes [36](#page-45-0) sistemas operativos compatibles [2](#page-11-0), [18](#page-27-0), [28](#page-37-0) sitios web pedidos de consumibles [131](#page-140-0) sitios Web asistencia al cliente [140](#page-149-0) asistencia al cliente Macintosh [140](#page-149-0) controlador de impresora universal [20](#page-29-0) software acuerdo de licencia de software [137](#page-146-0) configuración [22,](#page-31-0) [28](#page-37-0) HP ToolboxFX [26](#page-35-0), [73](#page-82-0) HP Web Jetadmin [25](#page-34-0) Macintosh [28](#page-37-0) problemas [127](#page-136-0) servidor Web incorporado [25](#page-34-0) sistemas operativos compatibles [18](#page-27-0), [28](#page-37-0) Windows [17,](#page-26-0) [26](#page-35-0) solución de problemas archivos EPS [129](#page-138-0) arrugas [119](#page-128-0) atascos [106](#page-115-0) cables USB [126](#page-135-0) calibración [124](#page-133-0) calidad de impresión [115](#page-124-0), [123](#page-132-0) color [120](#page-129-0) defectos persistentes [120](#page-129-0) desprendimiento de tóner [117](#page-126-0) dispersión de tóner [120](#page-129-0) impresión atenuada [116](#page-125-0) inclinadas, páginas [119](#page-128-0)

las páginas no se imprimen [126](#page-135-0) las páginas se imprimen despacio [126](#page-135-0) lista de comprobación [98](#page-107-0) medio de impresión abarquillado [119](#page-128-0) mensajes del panel de control [99](#page-108-0) motas de tóner [116](#page-125-0) página de configuración, imprimir [40](#page-49-0) página de configuración de red, imprimir [40](#page-49-0) páginas en blanco [126](#page-135-0) páginas impresas con líneas [117](#page-126-0) problemas de Macintosh [128](#page-137-0) texto [119](#page-128-0) zona borrosa de tóner [117](#page-126-0) soportes configuración de ondulación [14](#page-23-0) configuración predeterminada [11](#page-20-0), [78](#page-87-0) guía de especificaciones [132](#page-141-0) páginas por hoja [32](#page-41-0) primera página [31](#page-40-0) tamaño personalizado, configuración de Macintosh [31](#page-40-0) soportes de impresión configuración de HP ToolboxFX [77](#page-86-0) tamaños compatibles [47](#page-56-0) soportes de impresión compatibles [47](#page-56-0) subredes [44](#page-53-0) sustitución de cartuchos de impresión [86](#page-95-0)

#### **T**

tamaños, soporte predeterminado, configuración [11](#page-20-0) TCP/IP configuración [15,](#page-24-0) [43](#page-52-0) protocolos compatibles [38](#page-47-0)

sistemas operativos compatibles [36](#page-45-0) visión general [43](#page-52-0) técnica, asistencia en línea [140](#page-149-0) formulario de información de servicios [142](#page-151-0) temas de color [65](#page-74-0) texto, solución de problemas caracteres malformados [119](#page-128-0) texto en color imprimir en negro [61](#page-70-0) tipos, soporte configuración de HP ToolboxFX [79](#page-88-0) tóner dispersión, solución de problemas [120](#page-129-0) solución de problemas de desprendimiento [117](#page-126-0) solución de problemas de motas [116](#page-125-0) zonas borrosas, solución de problemas [117](#page-126-0) ToolboxFX,HP [73](#page-82-0) torcidas, páginas [119](#page-128-0) transportar el producto [141](#page-150-0)

#### **U**

Unión Europea, eliminación de residuos [151](#page-160-0) USB, puerto conexión [35](#page-44-0) solución de problemas [126](#page-135-0) solución de problemas de Macintosh [129](#page-138-0) ubicación [4](#page-13-0)

### **V**

valores predeterminados de fábrica, restablecimiento [14](#page-23-0) varias páginas por hoja Windows [60](#page-69-0) velocidad especificaciones de impresión [2](#page-11-0) vertical, orientación configuración, Windows [60](#page-69-0) volver a embalar el producto [141](#page-150-0)

#### **W**

Web, sitios Hoja de datos sobre seguridad de los materiales (MSDS) [151](#page-160-0) informes de fraude [84](#page-93-0) Windows componentes de software [26](#page-35-0) configuración del controlador [23](#page-32-0) controlador de impresora universal [20](#page-29-0) controladores compatibles [19](#page-28-0) sistemas operativos compatibles [18](#page-27-0)

#### **Z**

zonas borrosas de tóner, solución de problemas [117](#page-126-0)

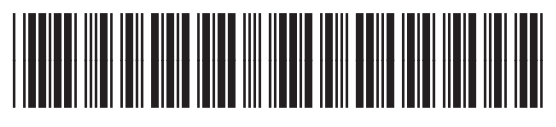

CB493-90912